# INTUJOS **N®pro**

# INTUOS PRO PTH-860 /PTH-860P TABLET TÜRKÇE TANITMA VE KULLANIM KILAVUZU

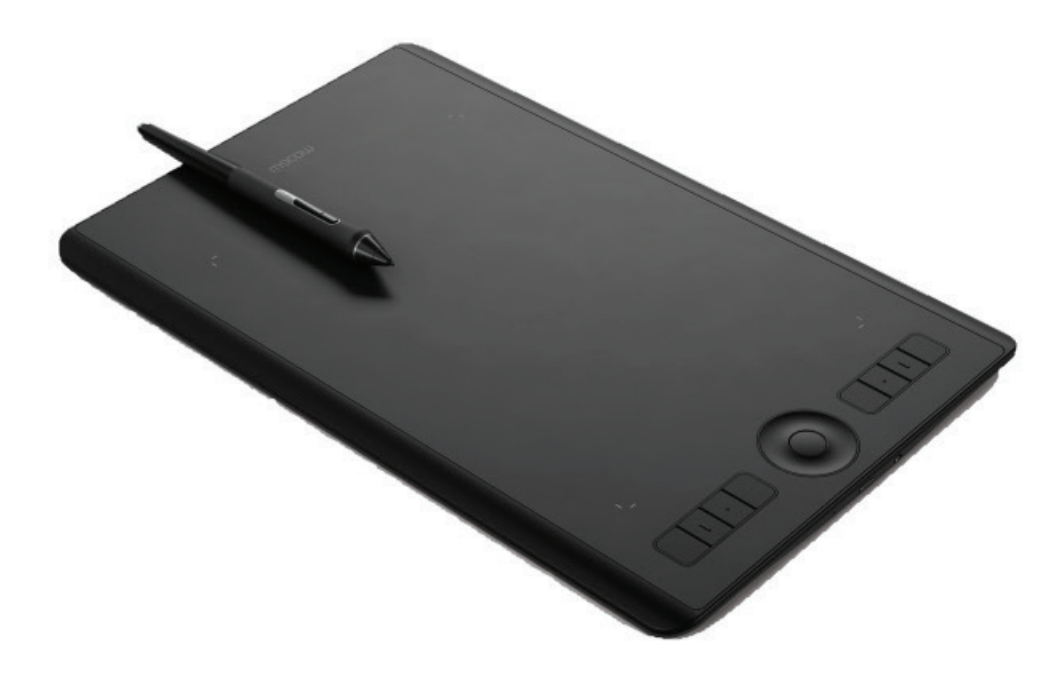

# INTUOS PRO PTH-860 /PTH-860P

Wacom Intuos Pro hakkında Özellikler Kalem Ekranı Bilgileri Sürücüyü Kurma ExpressKey tuşları Kaleme Genel Bakış Kalem Test Etme Sorun Giderme Teknik Destek

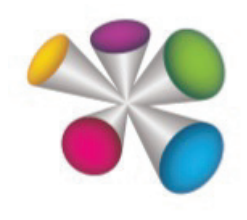

wacom<sup>®</sup>

*Intuos Pro PTH-860 /PTH-860P Kullanma Kılavuzu Versiyon 1.0 Telif Hakkı © Wacom Co., Ltd.,*

*Tüm hakları saklıdır. İşbu kılavuzun hiçbir kısmı kendi kişisel kullanımınız haricinde çoğaltılamaz. Wacom değişikliklere dair bildirim sağlama mükellefiyetine sahip olmaksızın bu yayını revize etme hakkını saklı tutar. Wacom işbu kılavuzda mevcut ve kesin bilgi sağlamak için elinden gelen çabayı gösterir. Bununla birlikte, Wacom herhangi bir özelliği ve ürün konfigürasyonunu önceden bildirim sağlamaksızın ve ilgili değişiklikleri bu kılavuza dahil etme mükellefiyetine sahip olmaksızın kendi takdirinde değiştirme hakkını saklı tutar.*

*Yukarıdaki yıl bu kılavuzun ne zaman hazırlandığını belirtir. Bununla birlikte "kılavuzun" kullanıcılarına sunum tarihi ilgili Wacom ürününün pazara girişi ile eş zamanlıdır.*

#### **İTHALATÇI FİRMA BİLGİLERİ**

**Ünvanı :**Penta Teknoloji Ürünleri Dağıtım Ticaret A.Ş. **Adresi**  Organize Sanayi Bölgesi, NATO Yolu, 4. Cad. No:1 34775 **: Telefon** (216) 528 00 00 - (850) 277 0 277 **: Faks E-posta** info@penta.com.tr **: Web** Yukarı Dudullu, Ümraniye/ İSTANBUL (216) 415 23 69 **:** http://www.penta.com.tr **:**

#### **ÜRETİCİ FİRMA BİLGİLERİ**

**Ünvanı** Wacom Europe GmbH **: Adresi** Völklinger Straße 1, 40219 Düsseldorf, Germany **: Telefon** +49 (0) 211 38548 0 **: Faks E-posta** info@wacom.eu **: Web** +49 (0)211 38548 111 **:** https://www.wacom.com/support **:**

#### **CE BELGESİ VEREN KURULUŞ**

**Ünvanı** Wacom Europe GmbH **: Adresi** Völklinger Straße 1, 40219 Düsseldorf, Germany **: Telefon** +49 (0) 211 38548 0 **: Faks E-posta** info@wacom.eu **: Web** +49 (0)211 38548 111 **:** https://www.wacom.com **:**

#### **MALIN KULLANIM ÖMRÜ: 5 Yıl**

#### **AEEE YÖNETMELİĞİNE UYGUNDUR.**

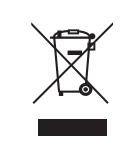

 $\epsilon$ 

*Intuos ve Wacom, Wacom Co., Ltd.'nin tescilli markalarıdır. Adobe ve Photoshop Birleşik Devletlerde ve/veya diğer ülkelerde Adobe Systems Incorporated'in tescilli markaları veya markalarıdır. Microsoft, Windows ve Vista Birleşik Devletlerde ve/veya diğer ülkelerde Microsoft Corporation'ın tescilli markaları veya markalarıdır. Apple, Apple logosu ve Mac Birleşik Devletlerde ve diğer ülkelerde tescilli olan Apple, Inc.'in tescilli markalarıdır.*

*İşbu dokümantasyonda belirtilen herhangi bir ilave şirket ve ürün ismi ticari markalı olabilir ve/veya marka olarak tescil edilmiş olabilir. Üçüncü taraf ürünlerinin anılması sadece bilgi amaçlıdır ve bir onay veya öneri oluşturmaz. Wacom bu ürünlerin performansına veya kullanımına ilişkin hiçbir sorumluluk üstlenmez. ExpressKey, Ginsan Industries, Inc.'ın tescilli markasıdır ve izinle kullanılır.*

### **İçindekiler**

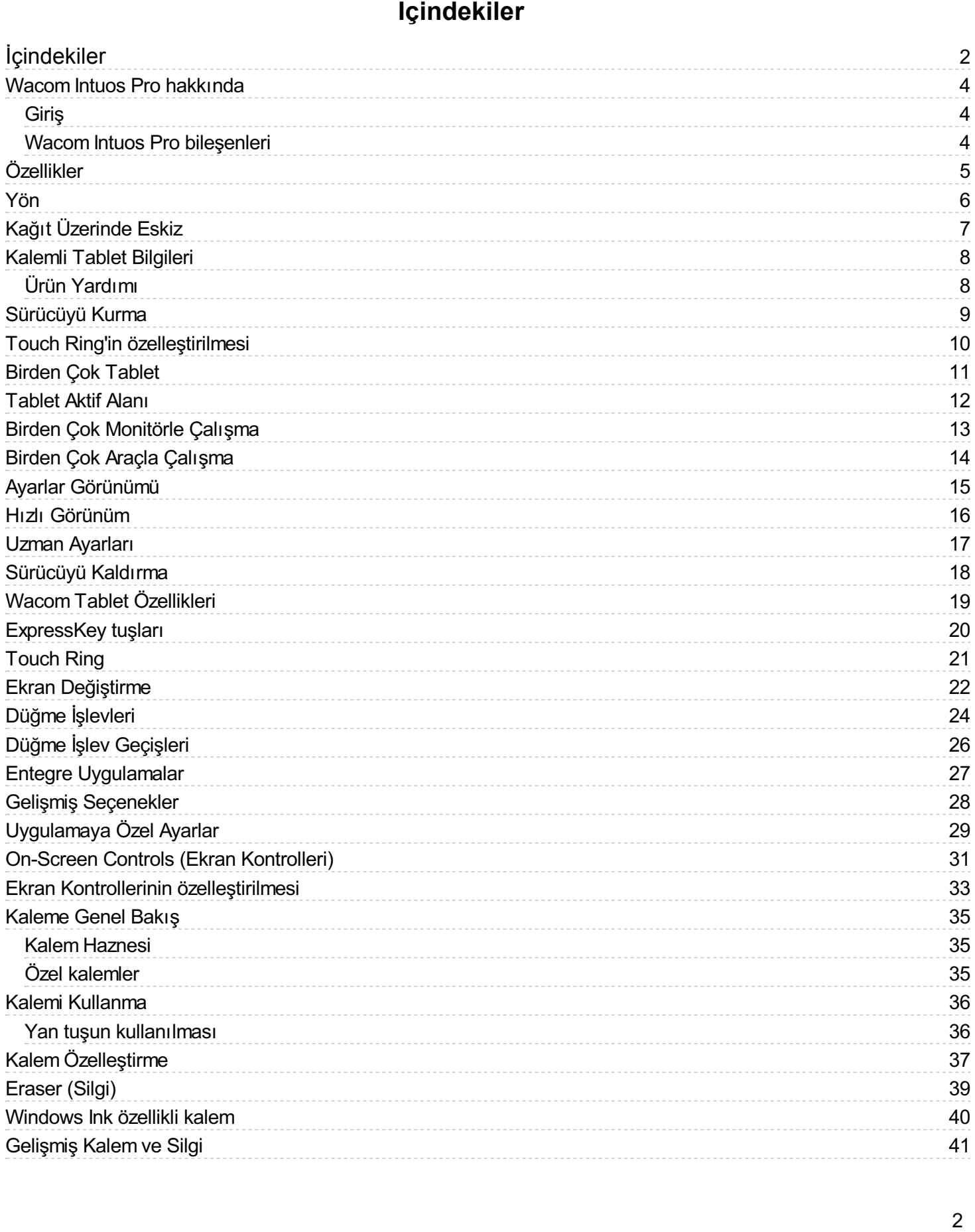

# **WJCOM**<sup>\*</sup> Intuos Pro

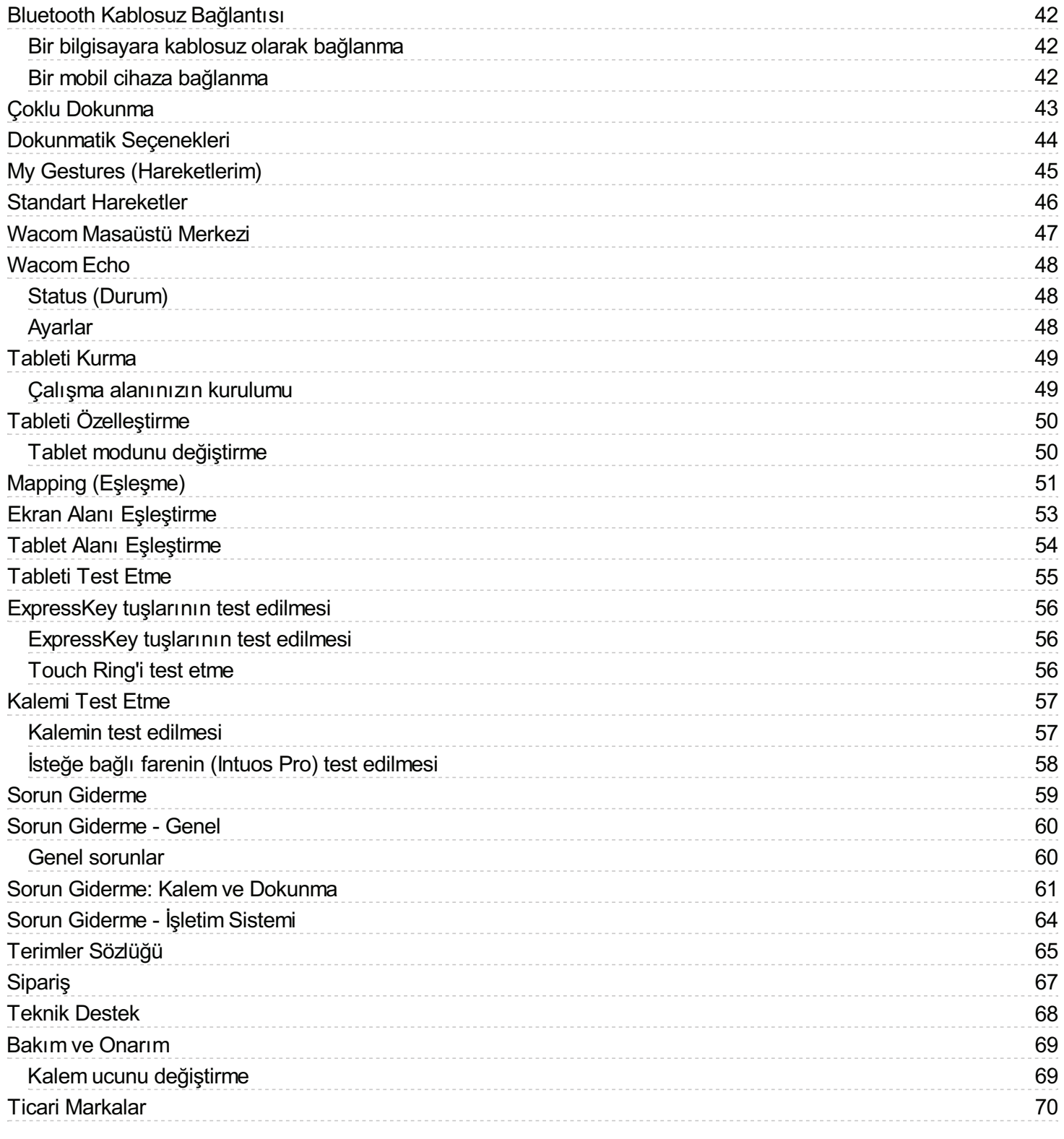

### **Wacom Intuos Pro hakkında**

#### Giriş İçindekiler Wacom Intuos Pro hakkında

Wacom Intuos Pro kalemli tabletiniz, size, kendinizi yaratıcı bir şekilde ifade etmenin birçok farklı yolunu sunar. Bu kılavuz Wacom Giriş Intuos Pro'nuzdan en iyi şekilde yararlanmanıza yardımcı olur. Kalemli tabletinizi kullanmak için ek seçenekler görüntülemek isterseniz <u>Başlarken</u> bölümüne bakın.

Wacom Intuos Pro'nun farklı modelleri vardır. Tabletinizin model numarası, tabletinizin arkasında yer alır. Tüm modeller kalem ve dokunmatik girişini destekler. Tabletinizin çizimleri için Wacom Intuos Pro'nun özellikleri bölümüne ve sistem gereksinimleri ile kurulum talimatları hakkında bilgi edinmek için <u>Kalemli tabletinizi kullanma</u> bölümüne bakın.<br>.

Wacom sürücüsünü bilgisayarınıza kurduktan sonra Wacom Intuos Pro'nuz, Windows veya Mac işletim sisteminiz için bir giriş<br>Ölemelerek kimede olan Pac Pacificityi severende negirmek ejidireksi fateğerek girilerlereke erdene cihazı olarak hizmet eder. Pro Pen'i bilgisayarınızda gezinmek, çizimleri, fotoğrafları ve videoları tasarlayıp düzenlemek ve çok Sürücü birinin kullanabilirsiniz.

Kağıt klipsi ve mürekkepli kalemle (Wacom Intuos Pro Paper Edition'da mevcuttur ve ayrı olarak satılır) Wacom Intuos Pro üzerine kağıt koyarak eskizlerinizi ve notlarınızı kaydedebilirsiniz (Kağıt Üzerinde Eskiz Modu). Eskizlerinizi bilgisayarınıza indirmek için Wacom Inkspace Uygulamasını kurun ve kullanın. Paper Edition hakkında daha faza bilgi almak için Başlarken Sayfası'na gidin ve bilgisayarınız veya mobil cihazınız için Wacom Inkspace Uygulamasını indirin.  $\frac{1}{2}$ 

Wacom Intuos Pro'nuzu birlikte verilen USB kablosuyla veya Bluetooth Kablosuz bağlantısı ile bilgisayarınıza bağlayabilirsiniz. Kağıt üzerindeki eskizlerinize bir mobil cihazdan erişip çalışmalarınızı paylaşmak için iOS ya da Android uyumlu Wacom Inkspace<br>Uygulamasını indirebilir ve mobil cihazınızı Wacom Intuos Pro'nuza Bluetooth LE ile bağlayabil nağıt üzerindeki eskizlerinize bir nobil cihazdarı erişip çalışmalanmızı paylaşmak içiri icci ya da Android dydinid wacom inksp.<br>Uygulamasını indirebilir ve mobil cihazınızı Wacom Intuos Pro'nuza Bluetooth LE ile bağlayabi cihazlarda desteklenmez)

Doku Kağıtlarını kullanarak cihazınızın yüzey dokusunu da kişiselleştirebilirsiniz. Deneme için kutuda örnekler bulunmaktadır ve yedekler Wacom Store'dan satın alınabilir.

#### Wacom Intuos Pro bileşenleri **THE**<br>Experimentally

Wacom Intuos Pro'nuzun paketini açtığınızda aşağıdaki ürün ve aksesuarları aldığınızdan emin olun:

- Wacom Intuos Pro tablet
- → Wacom III<br>● Pro Pen
- Pro Pen Standı
	- Ekstra Pen Uçları(Pro Pen Standının içindedir)
- Ekstra Hen Oçları (Pro Hen Standının içinded<br>● Uç çıkarma deliği (Pro Pen Standının altında)
- Pro Pen Renk Tanımlama Halkaları
	- USB Kablosu
- USB Kablosu<br>● Hızlı Başlangıç Kılavuzu
- Doku Kağıdı örnekleri

Paper Edition sürümünü satın aldığınızda aşağıdakilere de sahip olursunuz:  $\frac{1}{2}$  and  $\frac{1}{2}$  are generated background.

- Kağıt Klipsi<br>A. Finatin Ban
	- Finetip Pen
- Kağıt
- Finetip yedek kartuşları
	- Aksesuarlar için Yumuşak Kılıf
	- Yan sesuanan ıçın turnuş<br>● Hızlı Başlangıç Kılavuzu

### **Teknik**Özellikler

Wacom Intuos Pro tabletinizin kontrolleri şunlardır:

- Özelleştirilebilir ExpressKey™ tuşları: Sık kullanılan işlevleri veya tuşları ayarlamanıza, düğme tıklamalarının veya değiştirici tuşların işlevlerini gerçekleştirmenize ya da bir dizi uygulama için otomatik ayarlar oluşturmanıza olanak tanıyan sekiz tuş. Wacom Intuos Pro cihazınız hakkında bölümüne bakın. Giriş
- Touch Ring: İşlevlerinizi özelleştirmenizi sağlar. Yakınlaştırmak, kaydırmak veya diğer eylemleri gerçekleştirmek için<br>Darmağınızı balka etrafında gezdirin, Özellestirilebilir dört med arasında geçiş yanmak yeve kablesu parmağınızı halka etrafında gezdirin. Özelleştirilebilir dört mod arasında geçiş yapmak veya kablosuz olarak çalışırken tableti uyku modundan çıkarmak için Touch Ring'in ortasındaki Orta Düğme'ye basın. Touch Ring'i kullanma bölümüne bakın.
- bakın.<br>▪ **Aktif alan:** Kalem ve dokunmatik girişinin köşe işaretçileri tarafından gösterildiği alandır. **Kaleman Tablet Bilgileri**<br>Bilgileri

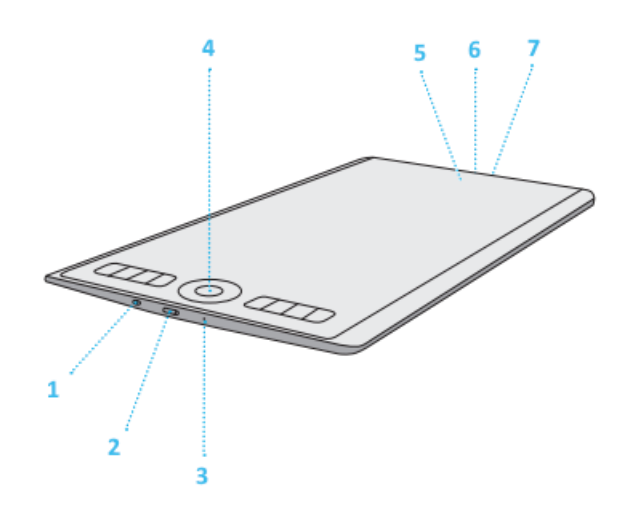

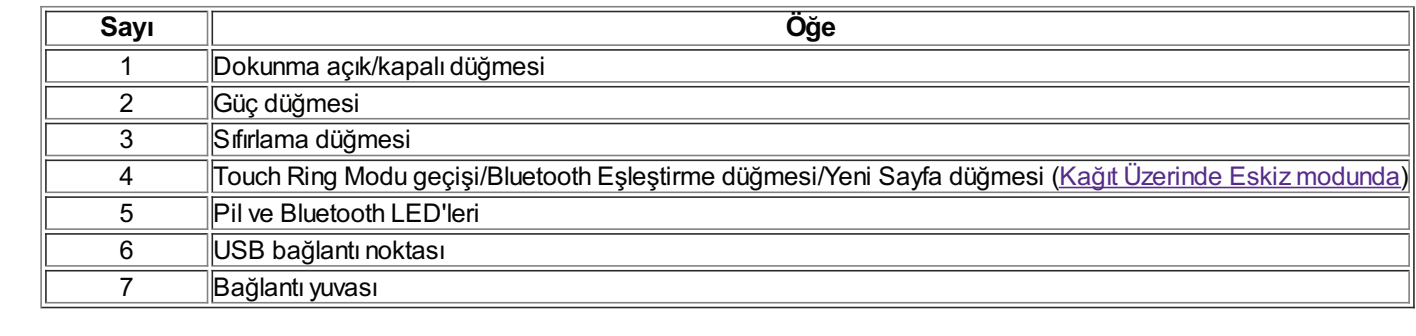

Not: USB kablosu, Wacom Intuos Pro'nuzla birlikte gelir. USB kablosunu saklarken kabloyu tablete dolamayın.

#### Yön

Yön ayarını seçmek veya değiştirmek için:

- Wacom Tablet Özellikleri'ni açın. **Araç (Tool)** listesinden kalemi seçtikten sonra Eşleme sekmesini seçin. <u>Tablet Özellikleri</u> bölümüne bakın. Giriş
- Sağ elle kullanım için ExpressKeys Left (Sol ExpressKey Tuşları) veya sol elle kullanım için ExpressKeys Right (Sağ ExpressKey Tuşları) öğesini seçin. Tablet sürücü yazılımı, tabletin tüm özelliklerini belirlediğiniz seçeneğe göre otomatik Expressrey Tuş<br>Olarak yapılandırır.
- Tabletinizi fiziksel olarak döndürün. Böylece ExpressKey tuşları, sağ elle kullanım için solda veya sol elle kullanım için de sağda konumlandırılır.

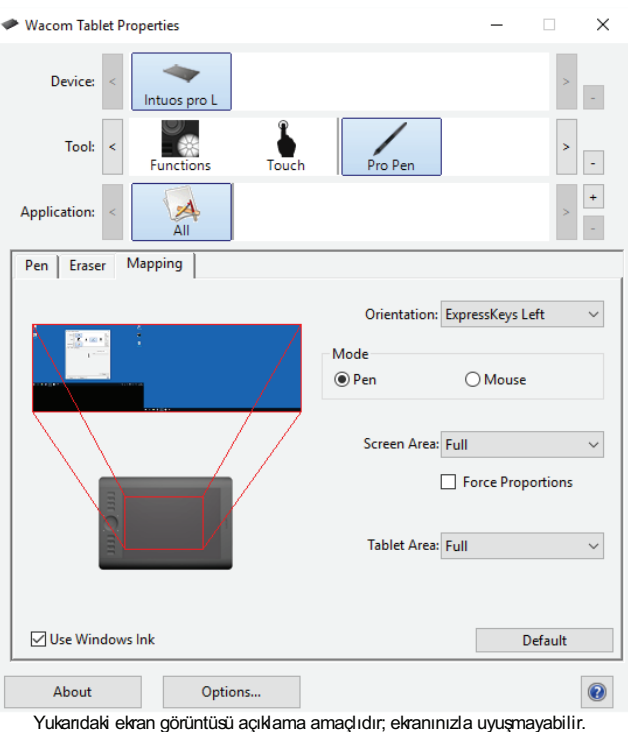

Yatay veya dikey yön ayarını seçebilirsiniz. Monitör setiyle dikey olarak (dikey modda) çalışmak için aşağıdaki Yön seçeneklerinden birini seçin:

- Üst ExpressKey Tuşları (ExpressKeys Top), tableti saat yönünde 90 derece döndürür. Touch Ring ve ExpressKey UST Expressivey Taşıam (Expressive)
- Alt ExpressKey Tuşları (ExpressKeys Bottom), tableti saat yönünün tersine doğru 90 derece döndürür. Touch Ring ve ExpressKey tuşları, alt kısma doğru yönlendirilir.

# **WJCOM**<sup>\*</sup> Intuos Pro

### Kağıt Üzerinde Eskiz

Wacom Intuos Pro'nuz hem kalemli tablet olarak çalışır hem de Wacom Intuos Pro'nun desteklediği Wacom Finetip kalem, tükenmez kalem veya kurşun kalemle kullanılırken kağıt üzerinde çizilen eskizleri yakalayıp kaydedebilir. Finetip kalem, Wacom Intuos Pro Paper Edition ile birlikte verilir. Tüm kalemler ve ilgili ürünler Wacom Store'da mevcuttur.

Eskizlerinizi kaydetmek için önce Wacom Intuos Pro'nuzun üst kenarından sertçe bastırarak kağıt klipsini takın. Ardından tabletinizin aktif alanına (yerleşimde beyaz kesik çizgilerle gösterilir) bir kağıt yerleştirin. Mürekkepli kaleminizi tabletinizin rabietmizin aktrı alanına (yeneşimde beyaz kesik çızgriene göstemin) bir kayıt yeneştimi. Murekkepir kaleminizi<br>19 yüzeyine getirin ve dokunma halkasındaki orta düğmenin yeşil renkte "+" LED ile yandığından emin olun. Eski

Yeni bir eskize başlamak için orta düğmeye basın. "+" LED, mevcut sayfa boş olduğunda yeşil; mevcut sayfada içerik olduğunda meni bir eskize başlamak için orta düğineye basını. + LED,<br>mavi; dahili bellek dolu olduğunda kırmızı renkte yanıp söner. Yön

Kaydedilen eskizleri indirmek için bağlı bilgisayarınızda veya mobil cihazınızda Wacom Inkspace Uygulamasını açın; tüm rtaydedileri eskizleri indirmek için bağlı bilgisayanınızda veya mobil cinazınızda vvacorin inkspace oygulamasını açın, turri<br>eskizleriniz otomatik olarak uygulamanın kitaplığına aktarılır. Favori uygulamalarınızda düzenle aktarabilirsiniz. Wacom, Inkspace Uygulamanızı kurmanızı ve ilk eskizinizi oluşturmadan önce tabletinizde ayarlamanızı önerir. Kalemli Tablet Bilgileri

Wacom Intuos Pro Pen'iniz aktif alana yaklaştırıldığında Wacom Intuos Pro, bilgisayarınızda gezinme ve çalışma için tablet moduna geri döner.

Kağıt üzerinde eskiz hakkında daha fazla bilgi edinmek için lütfen Başlarken Sayfası'na gidin. Birden Çok Monitörle Çalışma

### Kalemli Tablet Bilgileri

Intuos veya Intuos Pro kalemli tabletiniz, bilgisayarınıza bağlayıp sürücü yazılımını kurduktan sonra kullanılmaya hazır olur. Kalemli tabletinizin doğru şekilde çalışması için sürücüyü yüklemeniz gerekir. Hem Windows hem de Mac işletim sistemleri için sürücüyü Wacom web sitesinden indirip yükleyebilirsiniz (Sürücüyü yükleme bölümüne bakın). Kurulum ve sürücü yüklemeyle ilgili talimatlar vvacom web stresmden mamp yakleyebilirsiniz (<u>s</u><br>için lütfen ürünlerinizin Başlarken sayfasına gidin.

Belirli bilgisayar donanımı veya işletim sisteminizle ilgili ya da uygulama yazılımınızla ilgili bilgiler, kalemli tabletinize dahil değildir. Bu bilgiler için en iyi kaynak, donanımınız, işletim sisteminizle iyni ya da dygulama yazılımızla hyni bilgiler, kalemin tabletimze dahin değik<br>Bu bilgiler için en iyi kaynak, donanımınız, işletim sisteminiz veya uygulaman Wacom Intuos Pro bileşenleri

Wacom Masaüstü Merkezi'nden erişilebilen Önemli Ürün Bilgileri belgesi; kalemli tabletiniz için güvenlik önlemlerini, teknik <u>vvacom masaustu mentezi</u> nuen enşilebilen Orlenlil<br>özellikleri, garantileri ve lisans sözleşmesini açıklar.

Dahili Bluetooth anteni olmayan antenler için ayrıca satılan Wacom kablosuz aksesuar kiti cihazınızı kablosuz olarak bağlamak Danın Bidelboli'i anleni birilayan anlenler için aynca salları vvacom kablosuz aksesuar kili ci<br>İçin kullanılabilir. Tüm tablet modelleri veya tüm aksesuarlar, tüm bölgelerde mevcut değildir. Kalemli Tablet Bilgileri

#### Ürün Yardımı Sürücüyü Kurma

Intuos ya da Intuos Pro'nuzla birlikte sunulan ürün bilgileri, Windows ve Mac bilgisayarlar için ortaktır. Aksi belirtilmediği takdirde, Windows ekran görüntüleri gösterilir.

Yardım konuları size kalemli tabletinizin özellikleriyle ilgili bilgilere hızlı erişim sunar. Yardım konularına istediğiniz zaman Wacom Tablet Özellikleri için? simgesini tıklayarak ya da Wacom Masaüstü Merkezi'ndeki Yardım menüsünden erişebilirsiniz. Diğer konular, Yardım'ın İçindekiler bölümünde veya Yardım Arama özelliği kullanılarak bulunabilir.

Intuos ve Intuos Pro için Yardım konuları çok benzer olsa da çizimler bu kalemli tabletlerden birine ait olabilir. Tüm farklılıklar, ilgili konunun metninde açıklanacaktır.

#### Sürücüyü Kurma

Cihazınızın tam ve doğru şekilde çalışması için sürücü yazılımının kurulması gerekir. Windows ve Mac sürücüsü çevrimiçi olarak Müşteri Desteği sayfasında veya Kurulum CD'sinde (verildiyse) bulunabilir. Web sürücüsü paketinin her zaman Kurulum CD'sinde verilen sürümden genellikle daha güncel ve tercih edilen kaynak olduğunu unutmayın.<br>.

Sürücü kurulduktan sonra <u>Wacom Masaüstü Merkezi</u> Updates (Güncellemeler) bölümü, sürücü güncellemelerinin kullanılabilir olduğunu belirtir.<br>

Sürücünüz önceden kuruluysa cihazınız kullanıma hazırdır. Başlangıç talimatları için cihazınızla gelen Hızlı Başlangıç Kılavuzu'na başvurun.

### Touch Ring'in özelleştirilmesi

Touch Ring'i özelleştirmek için Touch Ring sekmesini seçin. Touch Ring işlevleri; yakınlaştırma, kaydırma veya özel tuş işlemlerini gerçekleştirecek şekilde değiştirilebilir. Touch Ring ile Orta Düğme'ye basılarak dört özelleştirilebilir işlev arasında geçiş yapılabilir.<br>

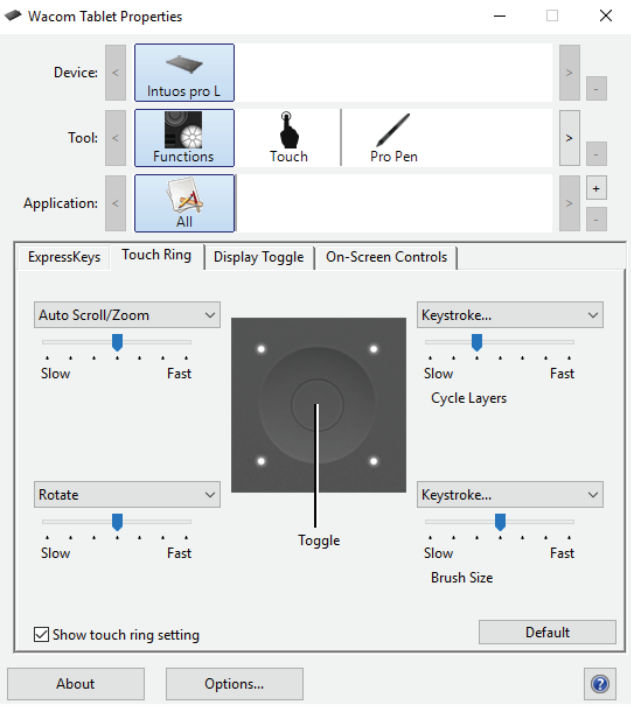

Yukandaki ekran görüntüsü açıklama amaçlıdır; ekranınızla uyuşmayabilir.

Yakınlaştırma, kaydırma veya döndürme işlevlerinin kullanılacağı oranı ya da tuş etkinliklerinin uygulamaya gönderilme hızını ayarlamak için kaydırıcı kontrollerini kullanın. Touch Ring ayarını göster (Show touch ring setting) onay kutusu, Touch Ring ayarları şemasının görüntülenmesini etkinleştirir veya devre dışı bırakır.

Touch Ring işlevleri, belirli uygulamalarla kullanılmak üzere tanımlanabilir. Daha fazla bilgi için Touch Ring'in Kullanılması bölümüne bakın.

#### İpuçları:

- Touch Ring'i diğer eylemler için özelleştirmek üzere **Tuş (Keystroke)**... seçeneğini belirleyin ve özel tuş işlevini tanımlayın. Tuş (Keystroke)... seçeneği hakkında daha fazla bilgi edinmek için Düğme işlevleri bölümüne bakın. Belirli bir uygulamanın hangi tuş kısayollarını desteklediğini öğrenmek için uygulamayla birlikte gelen belgelere bakın.<br>Tarihi birlikte gelen bakını Kontrol Kontrolleri'nin kontrolleri (Caracteri) ve yazıldı.
	- Touch Ring Orta Düğmesi'ni geçiş sırasındaki işlev modunu atlamak üzere ayarlamak için Atla (Skip) öğesini seçin.
- Photoshop CS3'te (veya daha yüksek sürümlerde) ekran imlecinin mevcut konumunda görüntüleri yakınlaştırmak için<br>● Photoshop CS3'te (veya daha yüksek sürümlerde) ekran imlecinin mevcut konumunda görüntüleri yakınlaştırmak Photoshop genel tercihler bölmesini açın. Fare Tekerleğiyle Yakınlaştır öğesini işaretleyin ve Tamam öğesine tıklayın.
	- Touch Ring durum LED'lerinin parlaklığını ve aktif alan işaretçilerini ayarlamak için Wacom Tablet Özellikleri'ndeki<br>Optione (Seconokler ) düğmesine tiklerin Optione (Seconokler) iletisim kutusundan Prinhtnese Adjustma Options... (Seçenekler...) düğmesine tıklayın. Options (Seçenekler) iletişim kutusundan Brightness Adjustment (Parlaklık Ayarı) seçeneğini gerektiği şekilde değiştirin. Özel kalemler

Önemli: Bazı uygulamalar, Touch Ring işlevlerini devre dışı bırakabilir ve kontrol edebilir. Ayrıntılar için Entegre uygulamaları **Shahilin Bazı aygalamalan**, i.<br>Kullanma bölümüne bakın.

### Birden Çok Tablet

Sisteminize bağlı olan tüm kalemli tabletler veya kalem ekranları için araç ve uygulama ayarlarını özelleştirebilirsiniz. Wacom Tablet Özellikleri Device (Cihaz) listesinde ve Wacom Masaüstü Merkezi My Devices (Cihazlarım) bölümünde her biri için bir simge görünür.<br>.

- Yeni bir kalemli tablet veya kalem ekranı eklemek için tableti bilgisayarınıza bağlayın. Sistem, kalemi otomatik olarak bulup başlatır. Kalem simgesi Wacom Tablet Özellikleri ve Wacom Masaüstü Merkezi'nde, kalemle ilişkili araçlar ise Tools paşıatır. Kalerli sırliğesi <u>vvacorli</u><br>(Araçlar) listesinde görüntülenir.
	- Bir kalemli tabletin veya kalem ekranının ayarlarını özelleştirmek için Cihaz listesindeki simgesine tıklayın.

#### Notlar:

- Wacom Masaüstü Merkezi, tüm cihazlar tarafından desteklenmemektedir.<br>Q. Bilgin yardımız adaptaklarının yaptı ile kalendi tablat yayıs kalende alınan bağ
- Bilgisayarınıza, desteklenen en az bir kalemli tablet veya kalem ekranı bağlanmadıkça Wacom Tablet Özellikleri ⊃ng.cc.yc....<br>başlatılmaz.
- Yalnızca bağlı bir kalemli tabletin veya kalem ekranının ayarları görüntülenebilir veya değiştirilebilir.
- $\bullet~$  Eklenen bir kalemli tablet veya kalem ekranı kullanılırken, silgi işlevi bazı uygulamalarda çalışmayabilir.

#### Tablet Aktif Alanı

Tabletin aktif alanı, kalemli tabletinizin veya kalem ekranının kalem girişini veya dokunmayı algılayan alanıdır.

Aktif alan, bilgisayar ekranlarınızın eşleştirilmiş bir temsilidir. Aktif alanda varsayılan olarak ekranın tamamı veya birden fazla ekran varsa tüm ekranlar kullanılır. Giriş

.<br>Kalem ucu veya silgi tablet yakınlık aralığındayken dokunma özelliğini devre dışı bırakılır. Dokunmayı etkinleştirmek için kalemi ve elinizi tabletin aktif alanından kaldırın. Özellikler

Kalemi tablet üzerine koyduğunuzda ekran işaretçisi, ekrandaki ilgili noktaya gelir. Ekran işaretçisi, kalemin konumunu gösterir Yön ve kalemin tablet yüzeyindeki hareketini takip eder.

Dokunmatik girişi hakkında daha fazla bilgi edinmek için Wacom Müşteri Desteği'nin Kılavuzlar bölümünden Windows ve Mac için Wacom Hareket Kılavuzu'nu indirin. Ürün Yardımı

### Birden Çok Monitörle Çalışma

Bilgisayarınız birden fazla monitörle donatılmışsa kalemli tabletiniz veya kalem ekranınız, bilgisayarınızın Ekran Özellikleri bölümünde nasıl yapılandırıldığına bağlı olarak monitörleri eşleştirir.

- Birden fazla monitör kullanıyorsanız ve genişletilmiş monitör modundaysanız tablet, tüm monitörleri tek büyük ekran gibi Giriş eşleştirir.<br>
Wacom Intuitiese Pro bileşenlerinin bilinde bilinde bilinde bilinde bilinde bilinde bilinde bilinde bilinde b
- Monitörleriniz ayna modundaysa her iki monitör de aynı içeriği gösterir. Tablet, her monitör üzerinde bütün alanı eşleştirir ve Özellikler her monitörün üzerinde eş zamanlı olarak imleç gösterilir.

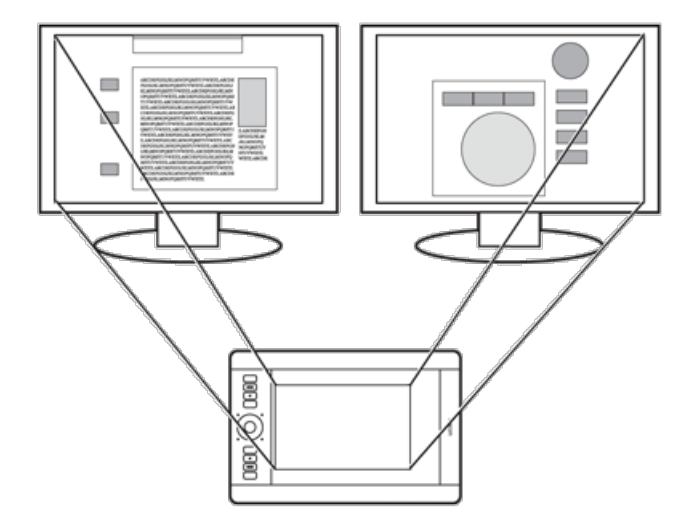

#### Tabletin iki monitörde gösterilen tümsistemmasaüstüyle eşleştirilmesinin örneği. Uzman Ayarları Sürücü Kaldırman

Bir ExpressKey tuşunu, kalem yan tuşunu ya da diğer kontrolü Ekran Değiştirme işlevine ayarlayabilir ve ekran imlecini kalemli tabletiniz veya kalem ekranınızla diğer ekranlar arasında geçiş yapmak için kullanabilirsiniz. Mod Değiştirme'ye de bir kalem yan tabletiniz veya Kalem ekranında diğer ekranlar arasında geçiş yapmak için Kullanlabilirsiniz. Mod Değiştimle ye de bir Kalem y<br>tuşu veya ExpressKey ayarlayabilir ve kalemli tabletiniz veya kalem ekranınız üzerinde çalışmak monitörde çalışmak içinse fare moduna geçiş yapabilirsiniz.

Bilgisayarınızı ve işletim sisteminizi birden çok monitörle kullanmak üzere yapılandırmayla ilgili ayrıntılar için donanım ve işletim sistemi belgelerinize bakın.

### Birden Çok Araçla Çalışma

Kalemli tabletiniz ya da kalem ekranınız ve araçlarınızın ayarlarını özelleştirmek ve takip etmek için Wacom Tablet Özellikleri'ni kullanın. En son kullandığınız araç otomatik olarak seçilir ve o aracın sekmeleri görüntülenir.

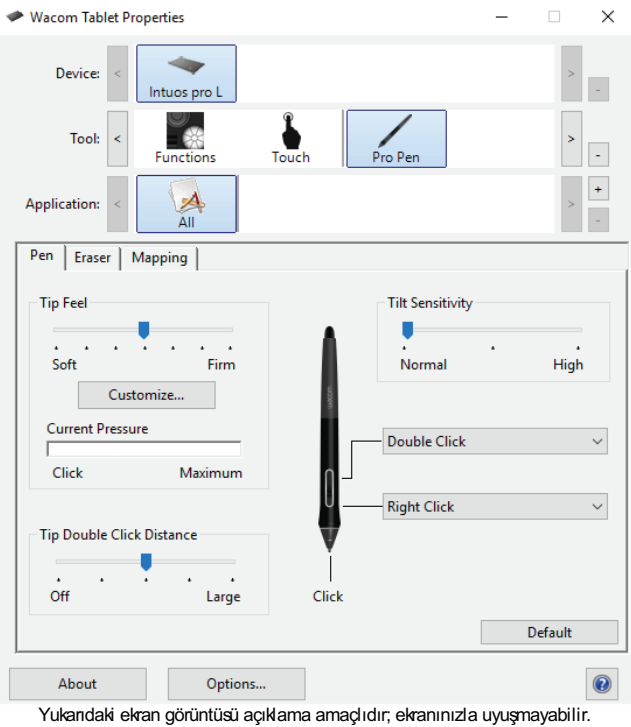

- Tool (Araç) listesi, tablette kullanılan işlev ve araçların simgesini gösterir. Wacom Tablet Özellikleri
- **100** (Araç) ilistesi, tabletle Kullarılman işlev ve araçların simgesini gösteri<br>■ Dokunmaya duyarlı tabletler için **Touch** (Dokunma) simgesi mevcuttur.
- · Uygulamaya özel ayarlar eklenmediyse All (Tümü) simgesi gösterilir ve araç ayarları tüm uygulamalara uygulanır.
- Seçilen araçları eklemek veya silmek için + ve düğmeleri kullanılır. Listede yalnızca tek bir öğe varken düğmesi aktif değildir. **İşlevler (Functions)** ve **Dokunma (Touch)** simgeleri silinemez.

Araç (Tool) listesine bir araç eklemek için kalemli tabletteki aracı kullanmanız yeterlidir.

- Araç (Tool) listesine eklenmiş olan bir aracı seçtiğinizde, o aracın sekme ayarları gösterilir. Ardından sekme ayarlarında yaptığınız tüm değişiklikler araca uygulanır.
- Benzer bir araç eklenmişse yeni araç, o aracın ayarlarını alır. Daha sonra bu ayarlar yeni eklenen araç için özelleştirilebilir. Benzer araçlar aynı ayarları kullanır. Uygulamaya Özel Ayarlar

Seçilen bir aracı **Tool (Araç)** listesinden kaldırmak için **Tool (Araç)** listesi - düğmesine tıklayın. İletişim kutusunda **Sil (Delete)**'e seçilen bir aracı **1001 (Araç)** ilslesinden kaldırmak için **1001 (Araç)** ilslesi - düğmesine t<br>tiklayın. Seçilen araç, onun için oluşturduğunuz tüm özel ayarlarla birlikte listeden kaldırılır. On-Screen Controls (Ekran Kontrolleri) Kaleme Genel Bakış ve Bakışış ve Bakışış ve Bakışış ve Bakışış ve Bakışış ve Bakışış ve Bakışış ve Bakışış ve

### Ayarlar Görünümü

ExpressKey, Touch Ring, Dokunma açık/kapalı düğmelerinin ve kaleminizin geçerli ayarlarını dilediğiniz zaman görüntüleyebilirsiniz.

Ayarlar Görünümü'nü kullanmak için:

- Wacom Tablet Özellikleri'nin ExpressKeys sekmesinde bir ExpressKey tuşunu Settings (Ayarlar) öğesine ayarlayın.
- Ayarları ekranda görüntülemek için ilgili ExpressKey tuşuna basın.
	- Ayarlar Görünümü ekranını kapatmak için farenizle üzerine tıklayın veya kaleminizle hafifçe dokunun.
- Wacom Tablet Özellikleri'nde ExpressKeys (ExpressKey tuşları), Pen (Kalem) veya Touch (Dokunmatik) sekmesini om Tablet Ozellikleri'nde **Expressneys** (Expressney tuşları), Peri (Nalerri) veya Touch (Dokurlmatık) sekinesi ve<br>Taçmak için Settings View (Ayarlar Görünümü) ekranından ilgili öğenin **Properties...** (Özellikler...) düğmes

ExpressKey tuşlarından biri devre dışı bırakılırsa ilgili tuş, devre dışı olarak görüntülenir. Kalemli Tablet Bilgileri zpressKey tüşli:<br>.

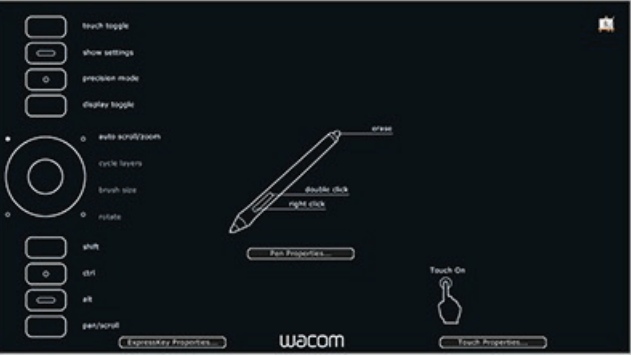

Yukarıdaki ekran görüntüsü açıklama amaçlıdır; ekranınızla uyuşmayabilir.

Not: Bazı uygulamalar ExpressKey işlevlerini devre dışı bırakabilir ve kontrol edebilir.

## **WJCOM**<sup>\*</sup> Intuos Pro

#### Hızlı Görünüm

ExpressKey tuşlarınızın geçerli ayarlarını görmek için Hızlı Görünüm seçeneğini etkinleştirebilirsiniz.

- ExpressKeys sekmesinden **Show Express View (Hızlı Görünümü Göster)** onay kutusunu işaretleyin.
	- Ekranınızdaki geçerli ExpressKey ayarlarını görmek için herhangi bir ExpressKey tuşuna hafifçe dokunun. Giriş

ekrandaki görüntü, 2 saniye sonra kararır.<br> Endriddi<br>

Ekranı devre dışı bırakmak için Show Express View (Hızlı Görünümü Göster) kutusunun işaretini kaldırın.

Önemli: Bazı uygulamalar ExpressKey işlevlerini devre dışı bırakabilir ve kontrol edebilir.

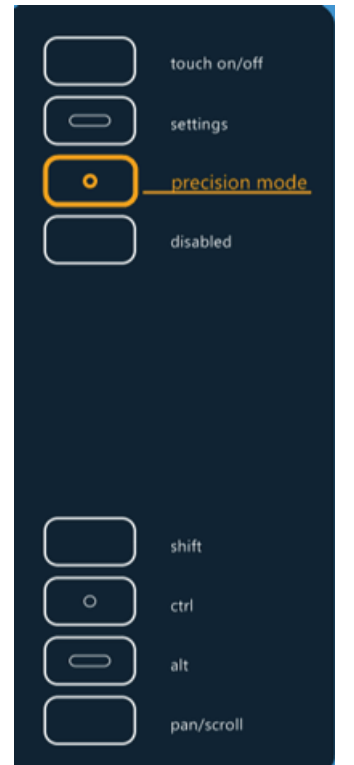

Yukandaki ekran görüntüsü açıklama amaçlıdır; ekranınızla uyuşmayabilir.

#### Uzman Ayarları

Uzman ayarlarını içe aktarma özelliği, XML (Genişletilebilir Biçimlendirme Dili) dosyasında belirlenen özelleştirilmiş Wacom Tablet Özellikleri ayarlarını içe aktarmanızı sağlar. Bazı yazılım geliştiricileri, Wacom kalemli tabletinizi veya kalem ekranını kendi uygulamalarıyla kullanırken optimum performans sağlamak üzere tasarlanan özel ayar dosyaları oluşturur.<br>.

Her bir XML dosyası, bir veya daha fazla uygulama için özelleştirilmiş ayarları içerebilir. Bu ayarlar; ExpressKey tuşları, Ekran Kontrolleri, kalem yan tuşu ya da silgi ve diğer işlevler için geçerli olabilir.

Uzman ayarlarını içe aktarmak için:

- 1. Uzman ayarlarını içe aktarmadan önce Wacom Masaüstü Merkezi'ni kullanarak mevcut Tablet ayarlarını yedekleyin.
- 2. Belirli bir uygulamayla kullanmak için ayar içeren bir XML dosyası seçin. Seçtiğiniz dosyaya çift tıklayın.
	- 3. Onay iletişim kutusundaki talimatları izleyin. Yardımcı program, ayarları bir veya daha fazla uygulama için içe aktarır. Bu Urlay ile uşırın Kulusun'daki talifilaların izleyini. Tardımız bir yazılabilir.
- 4. Ayarları içe aktarmak için Continue (Devam) öğesini veya iptal etmek için Cancel (İptal) öğesini seçin.

Ayarları içe aktarmayı seçtiğinizde sadece XML dosyasında belirlenen ayarlar içe aktarılır. İlgili ayarlar, yeni değerlerin üzerine yazılır. Diğer tüm mevcut ayarlar değişmeden kalır.

İçe aktarma işlemi tamamlandıktan sonra Wacom Tablet Özellikleri'nde yeni ayarları görüntüleyebilirsiniz. Birden Çok Monitörle Çalışma

### **WJCOM**<sup>'</sup> Intuos Pro

#### Sürücüyü Kaldırma

Sürücüyü kaldırırsanız kalemli tabletiniz işlevini kaybeder. Tabletinizin işlevini varsayılan ayarlarla birlikte geri yüklemek için sürücüyü yeniden yükleyin.

Windows 10'da ve Windows 8.1'de:

- 1. Windows Masaüstünde, sol alt köşedeki Başlat düğmesine sağ tıklayın ve açılır menüden Programlar ve Özellikler'i seçin.
- 2. Uygulamalar listesinden Wacom Tablet satırını seçin ve Kaldır düğmesine tıklayın.

Windows 7'de:  $x$ it muono  $r$  u.

- 1. Başlat düğmesine tıklayın ve **Denetim Masası'**nı seçin.
	- 2. Program kaldır ya da Programlar ve Özellikler öğesini seçin.
	- 2. Trogram Kaldır ya da Frogramlar ve özellikleri<br>3. Wacom Tablet'i seçip Kaldır düğmesine tıklayın.

Mac'te: Sürücüyü Kurma  $M = \mathbb{R}$  in  $\mathbb{R}$  in  $\math$ 

- 1. Git menüsünden, Uygulamalar'ı seçin ve Wacom Tablet klasörünü açın.
- 2. Wacom Tablet Yardımcı Programı simgesine çift tıklayın. Tablet Yazılımı'na tıklayın: Remove (Kaldır) düğmesi.<br>2. Yönetisi kullanısı adınmus perslenmeirin.
	- 3. Yönetici kullanıcı adınızı ve parolanızı girin.
- 4. Kaldırma işlemi tamamlandıktan sonra OK (Tamam) düğmesine tıklayın.

Not: Kaldırma işleminin etkili olması için bilgisayarınızı yeniden başlatmanız gerekebilir. Ayarlar Görünümü

### Wacom Tablet Özellikleri

Kalemli tabletinizi ya da araçlarınızı özelleştirmek için Wacom Tablet Özellikleri'ni kullanın. Tablet Özellikleri'ni açtığınızda, tüm bağlı tabletler ve tablette kullanılan tüm araçların simgelerinin yanı sıra, dokunma özelliği olan tabletler için bir Touch (Dokunma) simgesi **Tool (Araç)** listesinde gösterilir. Tüm ayarlar, seçilen tablet veya kalem ekranına uygulanır.<br>.

Cihazınızı özelleştirmek için ExpressKeys, Display Toggle (Ekran Değiştirme) ve diğer özelliklerin sekmelerinde bulunan kontrollerde değişiklikler yapın. Değişiklikler hemen etkili olur.

Tablet Özellikleri'nin pek çoğu için Araç İpuçları mevcuttur. Ekran imlecini bir öğenin üzerine getirip orada bırakın. Uygun Araç İpucu birkaç saniye içinde görünecektir.

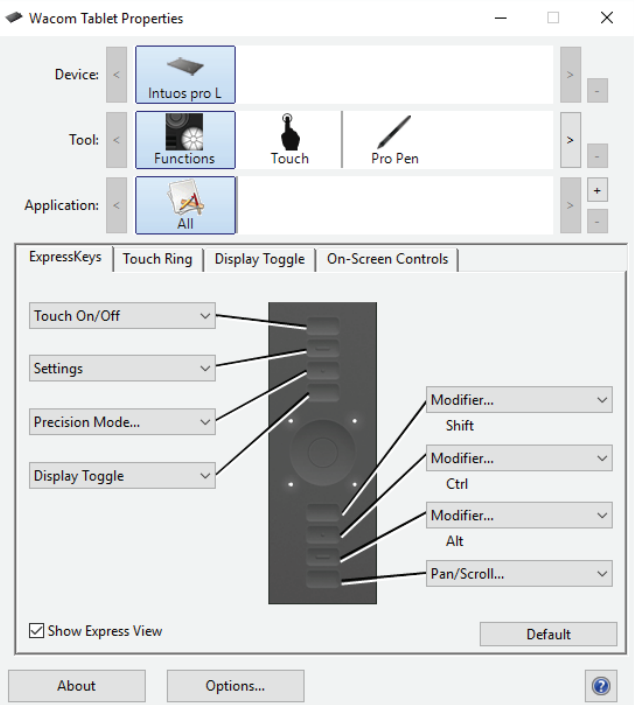

Yukandaki ekran görüntüsü açıklama amaçlıdır; ekranınızla uyuşmayabilir.

#### Tablet Özellikleri şu işlevleri sunar: Entegre Uygulamalar

- Cihaz (Device), Araç (Tool) ve Uygulama (Application) simgeleri, bu öğeler için ayarlarınızı gösterir.<br>Gelişmiş Seçeneklerinin Tarih Pina ayarlarını özellestirmek işin Eunetiana (İslandar) assassă ina tiklerin.
	- ∘ ExpressKey ve Touch Ring ayarlarını özelleştirmek için **Functions (İşlevler)** seçeneğine tıklayın.
- Ekran Değiştirme (Display Toogle) seçenekleri birden çok monitör sisteminde mevcuttur.
- ∘ Dokunma ayarlarınızı özelleştirmek için **Dokunma (Touch)** öğesine tıklayın.
	- <sup>o</sup> Bu ayarları özelleştirmek için diğer **Araç (Tool)** simgelerine tıklayın. Kullandığınız aracın simgesi görünür.
- Varsayılan (Default), seçilen sekmeyi varsayılan ayarlarına döndürür. Ekran Kontrollerinin özelleştirilmesi
- · About (Hakkında) seçeneği, yazılım sürümünü ve tanılayıcı bilgileri gösterir.
	- · Seçenekler (Options), Gelişmiş ayarları gösterir.
	- ? simgesi, seçilen sekme için Yardım konularını gösterir.

#### Notlar:

- Bilgisayarınıza desteklenen bir tablet veya kalem ekranı bağlanmazsa Wacom Tablet Özellikleri başlatılmaz.
- Yalnızca bir Intuos cihazı bağlıysa Tablet Özellikleri'nde Device (Cihaz) ve Tool (Araç) satırlarını görmezsiniz.
- **Yalnızca bağlı bir tabletin veya kalem ekranının ayarları görüntülenebilir veya değiştirilebilir.**<br>E. Ukraylama (Application) listesi isteğe beğlidir. Kelemli tablet eraslerinin özellerimeli isi
- Uygulama (Application) listesi isteğe bağlıdır. Kalemli tablet araçlarınızı özelleştirmek için uygulama seçmeniz veya eklemeniz gerekmez.

#### ExpressKey tuşları

Sıklıkla kullanılan işlevleri veya tuşları gerçekleştirmek veya düğme tıklamalarının ya da değiştirici tuşların işlevini yerine getirmek için özelleştirilebilir ExpressKeys'e basın. Tüm ExpressKey tuşları, <u>Wacom Tablet Özellikleri</u> bölümünde her tuşun açılır menüsündeki seçenekler kullanılarak ayarlanabilir.<br>.

ExpressKey tuşlarının konumu ve açısı, Intuos modeline bağlı olarak değişir.

ExpressKey tuşlarını özelleştirmek için Tablet sekmesini seçin. Her ExpressKey tuşu, açılır menüler kullanılarak bir değiştirici, tuş Özellikler ya da başka bir işlev gerçekleştirmek için özelleştirilebilir. Her işlevin geçerli ayarı, ilgili menüde gösterilir. Yön

ExpressKeys başka bir tuş kombinasyonuyla kullanılabilir. Örneğin, bir tuşu Ctrl işlevi, başka bir tuşu ise Alt için özelleştirin. Her iki tuşa aynı anda bastığınızda bir Ctrl+Alt işlevi gerçekleştirilir. ExpressKey işlevleri, belirli uygulamalarla kullanılmak üzere de tanımlanabilir.<br>

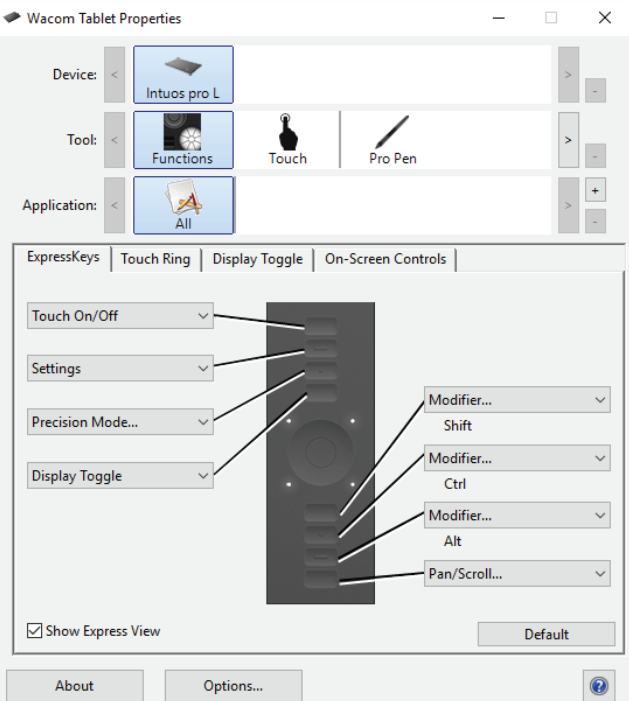

Yukandaki ekran görüntüsü açıklama amaçlıdır; ekranınızla uyuşmayabilir.

Hızlı Görünümü Göster (Show Express View) onay kutusu, Hızlı Görünüm ekranını etkinleştirir veya devre dışı bırakır. Hızlı Görünüm ekranı etkinleştirildiğinde ExpressKey ayarlarını göstermek için parmağınızı herhangi bir ExpressKey tuşuna basılı tutun. Hızlı Görünüm bölümüne bakın.

Önemli: Bazı uygulamalar ExpressKey işlevlerini devre dışı bırakabilir ve kontrol edebilir. Entegre uygulamaları kullanma bölümüne bakın.

### Touch Ring

Yakınlaştırmak veya uzaklaştırmak, yukarı veya aşağı kaydırmak ya da atanmış tuş işlevlerini kullanmak için parmağınızı halkanın etrafında kaydırarak Touch Ring'i kullanın. Touch Ring'i özelleştirmek için Wacom Tablet Özellikleri'ni kullanın. Wacom Tablet <u>Özellikleri</u>'ne genel bakış ve <u>Touch Ring'i Özelleştirme</u> bölümlerine bakın.<br>.

Dört özelleştirilebilir mod arasında geçiş yapmak için Orta Düğmeye basın. Ayarlar arasında geçiş yaparken ilgili durum LED'i yanar. Devre dışı bırakılan tüm ayarlar, geçiş sırasıyla atlanır.

Önemli: Bazı uygulamalar, Wacom Tablet Özellikleri'nden seçtiğiniz Touch Ring işlevlerini devre dışı bırakabilir ve kontrol edebilir. Ayrıntılar için Entegre uygulamaları kullanma bölümüne bakın.

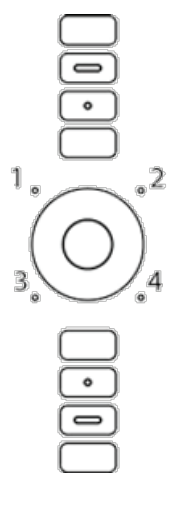

Touch Ring'in varsayılan ayarları:

1 - Otomatik Kaydırma/Yakınlaştırma. Grafik uygulamalarında yakınlaştırmak veya kaydırmak için halkayı ayarlar. Bazı uygulamalar yakınlaştırmayı kaydırma olarak veya tersi şekilde yorumlayabilir ya da yakınlaştırma veya kaydırmayı tamamen yok sayabilir.

Çoğu uygulamada yakınlaştırmak veya aşağı kaydırmak için Touch Ring boyunca parmağınızı saat yönünde hareket ettirin. Tekli Touch Ring artış değişiklikleri için Touch Ring'in üst kısmına dokunun. Uzaklaştırmak veya yukarı kaydırmak için parmağınızı saat yönünün tersine hareket ettirin. Tekli artış değişiklikleri için Touch Ring'in alt kısmına dokunun.

2 - Döngü Katmanları. Adobe Photoshop'ta çalışırken bir katman yığını yoluyla yukarı veya aşağı döngü yapmanıza olanak tanır. Katmanlarda yukarı döngü yapmak için parmağınızı halka boyunca saat yönünde hareket ettirin.

3 - Fırça Boyutu. Adobe Photoshop'ta çalışırken halkayı çizim aracınızın fırça boyutunu büyütecek veya küçültecek şekilde ayarlar.

4 - Kanvas Yönü. Adobe Photoshop CS4'te (veya sonraki sürümlerde) çalışırken tüm resmi döndürmenize veya çevirmenize olanak tanır.

Geçerli Touch Ring ayarlarının bir şeması, Orta Düğmeye bastığınızda ekranınızda kısa süreyle görünür. Seyenin Todon't sing dy

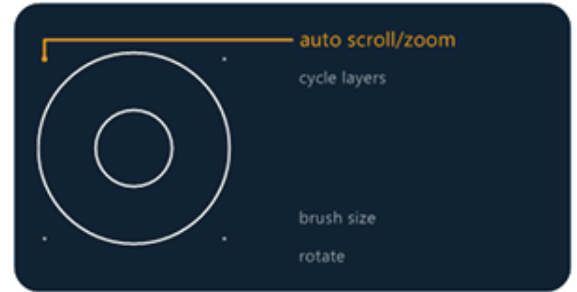

Yukandaki ekran görüntüsü açıklama amaçlıdır; ekranınızla uyuşmayabilir.

#### Ekran Değiştirme

Ekran Değiştirme, birden fazla monitör sisteminde çalışırken kullanılabilir. Bu özellik, tabletinizle tüm ekranlarda veya tek seferde bir ekranda çalışmanıza olanak tanır. Birden fazla monitörle çalışmak bölümüne bakın.

Wacom Tablet Özellikleri'ndeki Ekran Değiştirme sekmesi, kalemli tabletiniz çoklu monitörlü bir sisteme yüklendiğinde otomatik olarak kullanılabilir. Bu sekme, geçiş sırasına hangi monitörlerin ekleneceğini ayarlamanızı sağlar.

ExpressKey veya kalem yan tuşunu Ekran Değiştirme'ye ayarladıktan sonra bu özelliği temel eşleşme (Eşleşme sekmesinde Özellikler geçerli ayar) ile diğer monitörler arasında geçerli tablet eşleşmesi arasında geçiş yapmak için kullanabilirsiniz. Eşleşme sekmesine bakın. Ekran seçenekleri şunlardır:

- Çoklu monitörlü bir sistemin ekran alanının tamamı, uzatılmış moda ayarlanmış ve kalemli tabletin aktif alanına atanmıştır.
	- Ekran Değiştirme işlevi, tablet eşleşmesinden sıradaki bir sonraki ekrana geçiş yapmak için atanmıştır.

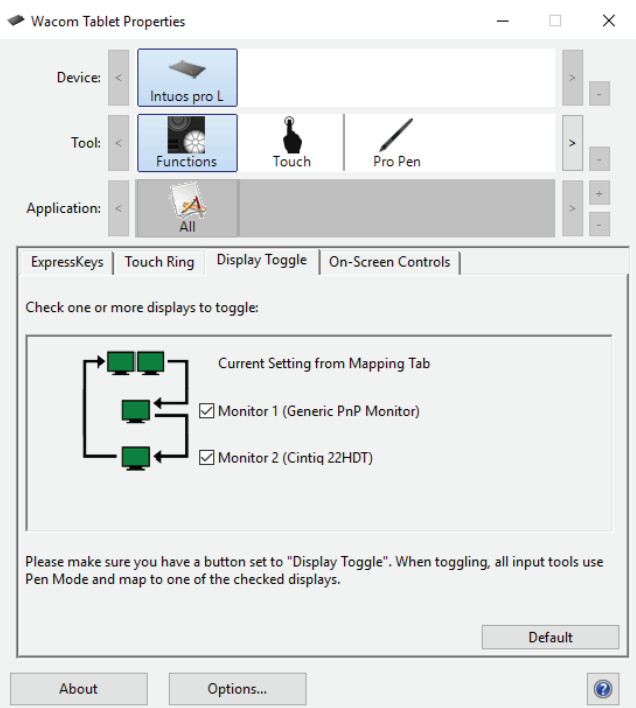

Yukandaki ekran görüntüsü açıklama amaçlıdır; ekranınızla uyuşmayabilir.

Geçiş sırasında tüm monitörler varsayılan olarak seçilidir. Sıradan çıkarmak istediğiniz monitörün işaretini kaldırın. Başka bir monitöre geçiş yaptığınızda aktif tablet alanı, ilgili monitörle (kalem modunda) eşleştirilir. Son seçilen monitörden sonra ekranlar arasında bir kez daha geçiş yapıldığında sistem temel eşleşmeye geri döner.

Temel eşleşme, Eşleşme sekmesinde tanımlanan tablet ve ekran eşleşmesidir. Bu eşleşme, birincil monitörünüz olarak bir monitörü tanımlamadığınız sürece varsayılan olarak tüm monitörleri içerir.

Önemli: Ekran Değiştirme özelliğiyle uygulamaya özel ayarları kullanırken **Application** (Uygulama) listesindeki her bir özelleştirilmiş uygulamada (**All Other** (Tüm Diğer) dahil) Ekran Değiştirme'ye atanmış bir araç düğmesi veya ExpressKey tuşu<br>İstinam bulunur.  $k$  and  $k$  is  $k$  and  $k$  is  $k$  and  $k$  is  $k$  and  $k$  is  $k$  and  $k$  is  $k$  and  $k$  is  $k$  and  $k$  is  $k$  and  $k$  is  $k$  and  $k$  is  $k$  and  $k$  is  $k$  and  $k$  is  $k$  and  $k$  is  $k$  and  $k$  is  $k$  and  $k$  is  $k$  and  $k$ 

Aşağıdaki eylemler, geçiş sırasını temel eşleşmeye geri döndürür:<br>.

- Basınç hassasiyetini destekleyen bir grafik uygulamasının başlatılması.
- **Oturumun kapatılması veya sistemin yeniden başlatılması.**<br>Eraser (Silgi) yeniden eraser de ne sistema başlatı (Silgi) yeni Değişi
	- Kullanıcılar arasında geçiş yapılması(HızlıKullanıcıDeğiştirme).
- Sistemin uyku moduna alınması.
- · Eşleşme veya Ekran Değiştirme ayarlarının değiştirilmesi.
	- Çözünürlüğün veya sistemdeki ekran sayısının değiştirilmesi.
- Mod Değiştirme... işlevinin kullanılması.
- Ekran Kontrolleri'nden Kalem Modu'nun ya da Fare Modu'nun seçilmesi. **İçindekiler**

ipucu: Monitörler arasında tam ekran seçeneğini dahil etmeden geçiş yapmak için Ekran Değiştirme sekmesindeki birinci ekranı devre dışı bırakın. Ardından, Eşleşme sekmesine giderek geçerli Ekran Alanı (Screen Area)'ni birinci ekrana ayarlayın.

### Düğme İşlevleri

Kalemli tablet ya da kalem ekranınızın araç düğmeleri, ExpressKey tuşları ve diğer öğelerine atanan işlevleri özelleştirmek için Wacom Tablet Özellikleri'ni kullanın. Düğme işlevi seçeneklerinin tabletinizin modeline bağlı olarak değişiklik gösterebileceğini unutmayın. Yalnızca geçiş kontrollerine yönelik düğme işlevleri <u>Düğme işlevleri: Geçiş ayarları</u> bölümünde açıklanmaktadır.<br>

#### Tıklamalar:

- **Tıklama:** Birincil fare düğmesinin tıklama işlevini gerçekleştirir. Her zaman gezinip tıklayabilmek için en az bir düğmenin bu işlevi gerçekleştirdiğinden emin olun.
	- Sağ tıklama: Bir bağlam menüsü göstermek için sağ fare düğmesinin tıklama işlevini gerçekleştirir.
- Sag tıklama: Bir bağlam menusu göstermek için sağ fare düğme<br>• Orta tıklama: Orta fare düğmesinin tıklama işlevini gerçekleştirir.
- Çift tıklama: Çift tıklama işlevini gerçekleştirir. Daha kolay çift tıklama için kalemin ucuyla iki kez dokunmak yerine bu işlevi  $k$ ullanın.
- Tıklama kilidi: Birincil fare düğmesini basılı tutma işlevini gerçekleştirir. Tıklama kilidini başlatmak için araç düğmesine basın, serbest bırakmak için tekrar basın. Nesneleri sürüklemek veya metin bloklarını seçmek için Tıklama kilidini kullanın. Sürücüyü Kurma
- · 4. ya da 5. tıklama: Dördüncü ya da beşinci fare düğmesinin tıklama işlevini gerçekleştirir.

Keystroke (Tuş): ExpressKey tuşları, fare ve diğer işlevlere yönelik tuş kombinasyonları oluşturmak için Tuş Tanımlama (Define Keystroke) iletişim kutusunu gösterir.

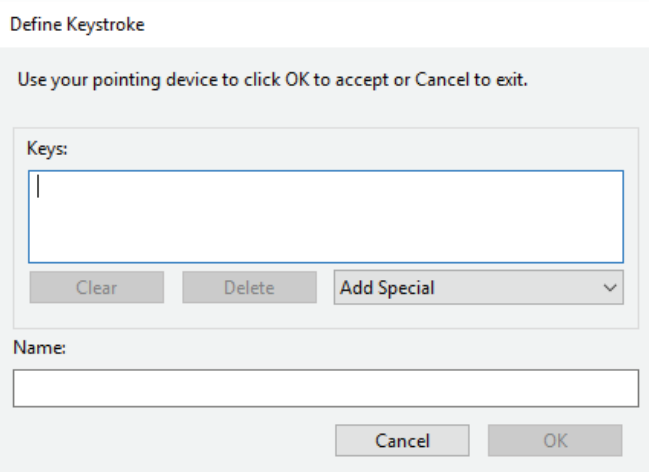

- Tuşlar (Keys) kutusuna tuş kombinasyonunuzu girin. Kombinasyonlar harfleri, sayıları, işlev tuşlarını ve değiştirici tuşları içerebilir. Add Special (Özel Ekle) açılır menüsünden de kombinasyon seçebilirsiniz.
	- Tanımlanan tuş eşleri için bir Ad (Name) girin ve Tamam'a tıklayın.
- U Tahlınlarları tuş eşleri için bir Au (Name) giriri ve Tamanra tıklayır.<br>● Sil (Delete) düğmesi Tuşlar (Keys) kutusundaki son girişi kaldırır. Temizle (Clear) düğmesi, Tuşlar (Keys) kutusunu temizler.
- Bir tuş sırası tanımladıktan sonra **Tamam (OK)** öğesine tıklayın.
- ∘ Not: Enter (Windows) ve dönüş (Mac) tuşları tanımlı bir tuş olarak seçilebildiğinden **OK** (Tamam) düğmesini seçmek e Tie. Ener (Yindi)<br>için kullanılamaz.
	- Tuş tanımı için bir ad girin. Farklı uygulamalar için farklı tuş işlevleri oluşturabilirsiniz.
- Touch Ring veya farenin tekerleği için tuşları tanımlarken, halka üzerinde saat yönünde veya saat yönünün tersine hareket ve Touch King veya farenin tekerleği için tuşları tanımlarken, halka üzerinde saat yonunde ve geri hareketi için iki **Keys (Tuşlar)** giriş kutusunu kullanın. Kalemi Kullanma

Belirli bir uygulamanın hangi tuş kısayollarını desteklediğini öğrenmek için uygulamanın talimatlarına bakın.<br>.

Modifier... (Değiştirici...): Değiştirici tuşların işlevlerini gerçekleştirmenizi sağlayan iletişim kutusu: Windows için Shift, Alt ya da Ctrl veya Mac için Shift, Option, Command ve Control. Değiştirici işlevlerini gerçekleştirmek için Tuş (Key) ayarını, işlevi<br>Eraser (Hatimorli için işlevilerini birlikmetirilmiş tarak ayarılı bir dağiştirisi ilmilerin gerçekleştirmek için ise farede ilişkilendirilmiş tuşa basarak bir değiştiriciyi kullanın.<br>.

On-Screen Controls (Ekran Kontrolleri): Başlatmak için bir Ekran Kontrol paneli seçebileceğiniz bir menü görüntülenir.

**Back** (Geri) ve **Forward** (İleri): Tarayıcı uygulamalarındaki Geri ya da İleri komutunun işlevini gerçekleştirir.

Pan/Scroll (Yatay/Dikey Kaydırma): Yatay/Dikey Kaydırma için ayarlanmış bir kalem düğmesine basıp kalemin ucuyla tabletin<br>Aktif elemede eürükleresek ektif bölme işinde bir belgeri yere resmi kenumlandırman ze elenek tanır. aktif alanında sürükleyerek aktif bölme içinde bir belgeyi veya resmi konumlandırmanıza olanak tanır. Kavrayan elle yatay kaydırmayı desteklemeyen uygulamalarda kullanmak üzere bir kaydırma hızı belirlemek için Yatay/Dikey kaydırıcıyı kullanın.

Auto Scroll/Zoom(Otomatik Kaydırma/Yakınlaştırma): Touch Ring'i, çoğu grafik uygulamasında yakınlaştırma yapacak ve Giriş waco obremlererin çeverilelini yapanılan yanımla yanımlaşanımlayı ve deri yanışmış iş yeğa gramı diygüleri<br>diğer uygulamaların çoğunda kaydırma yapacak şekilde ayarlar. (Bazı cihazlarda mevcuttur.)

Scroll (Kaydır) ve Zoom (Yakınlaştır): Kaydırma ya da yaklaştırma işlemleri için Touch Ring'i ayarlar. (Bazı cihazlarda mevcuttur.) Yön

Scroll Up (Yukarı Kaydır): Aktif uygulamanızı yukarı kaydırır.

Scroll Down (Aşağı Kaydır): Aktif uygulamanızı aşağı kaydırır.

**Zoom In (Yakınlaştır):** Aktif uygulamanızı yakınlaştırır. Sürücü (Tanıma

Zoom Out (Uzaklaştır): Aktif uygulamanızı uzaklaştırır.

Show Desktop (Masaüstünü Göster): Temiz bir masaüstü görünümü için tüm açık pencereleri simge durumuna küçültür.

Switch Application (Uygulama Değiştir): Uygulama değiştirme iletişim kutusunu, sonraki açık uygulamaya odaklı hale getirir. Birthelm Lephonton (Bygantina

Launchpad: Uygulamalar başlatabileceğiniz Launchpad menüsünü görüntüler.

Open/Run (Aç/Çalıştır): Başlatılacak belirli bir uygulama, dosya veya komut seçmek için bir iletişim kutusu açar. Öğeyi seçmek için göz atın, öğe **Ad (Name)** kutusunda görünür. Öğeyi araç düğme seçeneğiniz olarak atamak için **Tamam (OK)** öğesine tıklayın.

Pressure Hold (Basıncı Koru): Düğme bırakılana kadar basıncı mevcut basınç düzeyine kilitler. Örneğin, istediğiniz fırça boyutuna ulaşana kadar basınç hassasiyetiyle boyayabilirsiniz. Ardından düğmeye basabilir ve düğmeyi bırakana kadar aynı fırça<br>boyutuda boyamaya doyam odobilirsiniz poyulurla ulaşana kadar basınç nassasıye<br>boyutuyla boyamaya devam edebilirsiniz.

Erase (Sil): Darbelerinizi silme moduna ayarlar. ExpressKey tuşları Erase (Sii).

Tablet PC Options (Tablet PC Seçenekleri): Tablet PC Seçenekleri menüsünü görüntüler.

Disabled (Devre dışı): Düğme işlevini devre dışı bırakır.

Application Defined (Uygulama Tanımlı): Dahili tablet desteği olan CAD programları gibi uygulamalara yöneliktir. Appılcatıon Defined (Uygulama Tanımlı): Danlıl tablet desteği olan CAD programları gibi uygulamalara yöneliktir<br>Uygulamaya yalnızca düğme sayısını bildirir. Doğrudan ExpressKey ve Touch Ring kontrolü için bazı entegre uygu tarafından da kullanılabilir. Düğme İşlev Geçişleri

Default (Varsayılan): Düğmeyi varsayılan işlevine sıfırlar. On-Screen Controls (Ekran Kontrolleri)

### Düğme İşlev Geçişleri

Araç düğmeleri, kalem, ExpressKey tuşları ve diğer öğelere atanan işlevleri özelleştirmek için Wacom Tablet Özellikleri'ni kullanabilirsiniz. Aşağıdaki düğme işlevleri, geçiş ayarlarını kontrol eder. Diğer düğme işlevleri Düğme işlevleri bölümünde açıklanmaktad<mark>ı</mark>r.

Precision Mode (Hassasiyet Modu): Mevcut kalem ucu konumu etrafında eşlemeyi değiştirmek için kaydırıcıyı kullanın. Normal eşlemeye dönmek için düğmeye tekrar basın.

Display Toggle (Ekran Değiştirme): Bu ayar, birden çok monitör sistemine yöneliktir. Bu işleve atanmış ExpressKey tuşuna bastığınızda, farklı ekranlar arasında mevcut tablet eşleşmesini ve ekran imlecini değiştirir.

Mode Toggle (Mod Değiştirme): Kalem düğmelerine yönelik olan bu ayar, Kalem modu ve Fare modu arasında geçiş yapar. Fare modunda bir düğmeyi ilk kez Mod Değiştirme.. olarak ayarlarken, ekran imlecinin hızlanma ve takip hızını ayarlamak için<br>Kovdireleri kullanm kaydırıcıları kullanın. Sürücüyü Kurma

Skip (Atla): Geçiş Düğmesini geçiş sekansında bu seçeneğe atanmış bir işlev modunu atlayacak şekilde ayarlar.

Ink Toggle (Mürekkep Geçişi): (Mac) Mürekkebi herhangi bir Mürekkep Uygulama işlevinde açık ve kapalı arasında değiştirir. El yazısı tanıma açıkken, Mürekkep el yazınızı tanıyıp metne dönüştürür ve bir belgeye ekler.

Touch On/Off (Dokunma Açık/Kapalı): Yalnızca kalem modunda Touch On/Off (Dokunma Açık/Kapalı) seçeneğini kullanın (fiziksel TouchOn/Off [Dokunma Açık/Kapalı] düğmesi olan tabletlerde desteklenmez). Dokunma Açık/Kapalı için atanan Birden Çok Araçla Çalışma ExpressKey'e basarak dokunmayı devre dışı bırakın. Dokunmayı etkinleştirmek için ExpressKey tuşuna tekrar basın.<br>.

On Screen Keyboard (Ekran Klavyesi): Kalem veya dokunmatik klavye girişi için Windows Ekran Klavyesi'ne geçiş yapmak<br>- Tirkiya Tirkiya'da Tirkiya'da ku ku ku ku ku kalem veya dokunmatik klavye girişi için Windows Ekran Kla üzere Ekran Klavyesi seçeneğini kullanın.

Settings (Ayarlar): Mevcut ExpressKey, Touch Ring, kalem ve dokunma ayarlarını gösteren interaktif bir şemayı görüntüler. Uygun Tablet Özellikleri sekmesini açmak ve ayarları gerekli şekilde düzenlemek için şemanın herhangi bir bölümüne tıklayın.

Fare modu ayarlarına, Wacom Tablet Özellikleri'ndeki çeşitli konumlardan erişebilirsiniz. Ancak, özelleştirdiğiniz her bir araç ve uygulama için yalnızca bir Fare Hızlandırma ve Hız ayarı yapılabilir.

Not: Fare modu ayarları, sistem ayarlarından bağımsızdır. Wacom Tablet Özellikleri'nde bu ayarlarda yaptığınız değişiklikler, benzer bilgisayar sistemi ayarlarını etkilemez. Ancak, benzer sistem ayarlarında yapılan değişiklikler tabletinizin ayarlarını penzer pilgisaya<br>etkileyebilir.

#### Entegre Uygulamalar

Bazı yazılım uygulamaları; ExpressKey, Touch Ring veya Rocker Ring ayarlarını doğrudan kontrol edebilir. Bu durum, bu uygulamaların Wacom Tablet Özellikleri'nde ayarlanan işlevden farklı bir şekilde işlemesine neden olabilir. Not: Tüm kalem ekranlarının bir Touch Ring'i ya da Rocker Ring yoktur.<br>'

- Bir uygulama ExpressKey ayarını devre dışı bıraktığında, ExpressKey ya Tanımlanan Uygulamayı ya da yeni işlev adını kullanarak otomatik olarak güncellenir. Uygulamalara bağlı olarak, ExpressKey tuşlarının bazıları veya tümü devre dışı kulları larak d<br>bırakılabilir.
	- Bir uygulama Touch Ring ya da Touch Strip'i geçersiz kılarsa tüm modları bu durumdan etkilenir. Bir uygulama, mevcut işlevlerin yalnızca bazılarını geçersiz kılarsa kalan modlar Skip (Atla) seçeneğiyle atlanacak şekilde ayarlanır.
- ışıevıerin yainizca bazılarını geçersiz kılarsa kalan modiar Skip (Atıa) seçenegiyle atlanacak şekilde ayarlanır.<br>● Entegre bir uygulama, yalnızca o uygulama etkinken ve arka plandayken kontrol sahibidir. Bu uygulamayı veya çalışmak üzere yeni bir uygulama penceresini seçtiğinizde Wacom Tablet Özellikleri ayarlarınız önceki durumuna döndürülür.<br>E
- En öndeki geçerli uygulama için ayarları gözden geçirmek üzere bir ExpressKey tuşunu Settings'e (Ayarlar) atayın ve istediğiniz zaman tuşa basın.<br>İstediğiniz zaman tuşa basın.

Entegre edilmiş uygulamalar, genellikle size, Wacom cihazınızı uygulamayla ilk kez kullanırken bu işlevi devre dışı bırakma olanağı sağlar. Bu özelliği özelleştirme veya devre dışı bırakmayla ilgili özel ayrıntılar için uygulama belgelerinize bakın. Bu bilgiler mevcut 11 Birden Çok Tablet değilse entegre uygulamanın davranışını geçersiz kılacak uygulamaya özel ayarlar oluşturmak için <u>Wacom Tablet Özellikleri</u>'ni kullanabilirsiniz.

#### Gelişmiş Seçenekler

Seçenekler iletişim kutusu, kalemli tabletinizdeki pek çok kullanım tercihini ayarlamanıza olanak tanır. Seçenekler iletişim kutusuna erişmek için <u>Wacom Tablet Özellikleri</u>'nde **Options...** (Seçenekler...) düğmesine tıklayın. Options (Seçenekler) iletişim kutusundaki öğeler, kullanmakta olduğunuz cihaza bağlı olarak değişebilir.<br>.

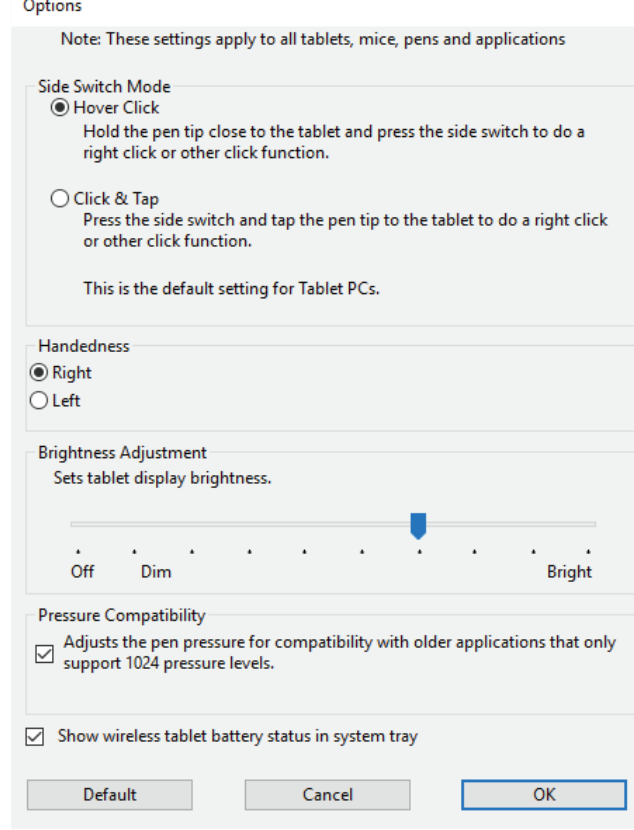

Yan tuş modu ayarları şunlardır:

- **Vurgu Tıklaması (Hover Click)** ayarı, tıklama işlevlerini kalem ucunu tablet yüzeyine değdirmeden gerçekleştirir.
- Tıkla ve Dokun (Click & Tap) ayarı, tıklama işlevlerinin hassas yerleşimini etkinleştirir. Bunun için yan tuşa basılması ve kalem ucunun tablet yüzeyine değdirilmesi gerekir.

Ek ayarlar şunları içerebilir:

- **Handedness** (El Kullanımı) ayarı, isteğe bağlı bir Farenin sağ veya sol elle kullanımı için düğme yönünü ayarlar.
- 1 **Brightness Adjustment** (Parlaklık Ayarı), parlaklık ayarını yapar veya durum LED'lerini ve aktif alan işaretçilerini kapatır. (Bazı cihazlarda mevcuttur.)
	- Yalnızca en fazla 1024 basınç seviyesini destekleyen grafik uygulamalar kullanıyorsanız **Pressure Compatibility** (Basınç<br>Kalem Haynesiyle tevrene içeretlermesi gerekir. Uyumluluğu) kutusunun işaretlenmesi gerekir.
- Kablosuz kit kullanımını destekleyen cihazlar için Show wireless tablet battery (Kablosuz tablet pilini göster) kutusu, kablosuz işlem sırasında sistem tepsinizdeki pil durumu simgesinin görüntülenmesini sağlar ya da bu görüntüyü kapatır.

### Uygulamaya Özel Ayarlar

Uygulama (Application) listesi, tekil uygulamaları eklemenize ve ardından bu uygulama için araç ayarlarınızı özelleştirmenize olanak tanır. Örneğin, bir uygulama simgesi seçip Pen (Kalem) ayarlarını değiştirirseniz değişiklikler yalnızca siz bu uygulamayı kullanırken Pen (Kalem) ayarına uygulanır. Uygulamaya özel ayarlar, tüm Wacom kalemli tabletler ve kalem ekranları ve kullanılı ken Hen (Kalenn) ayanına uygulanılı. (<br>ExpressKey Remote cihazıyla kullanılabilir.

- Uygulamaya özel ayarlar eklendiğinde Tümü (All) simgesi Tüm Diğer (All Other) olarak değişir ve yeni eklenen uygulamalar için bir uygulama simgesi gösterilir. Wacom Intuos Pro bileşenleri  $\overline{\mathsf{U}}$ 
	- İlişkilendirilen araç Araç (Tool) listesinde seçildiğinde eklediğiniz uygulamanın simgesi Uygulama listesinde görünür.
- $\bullet~$  Uygulamayı seçin, ardından aracınız ve uygulamanız için <u>Wacom Tablet Özellikleri</u> sekmesinin ayarlarını özelleştirin.

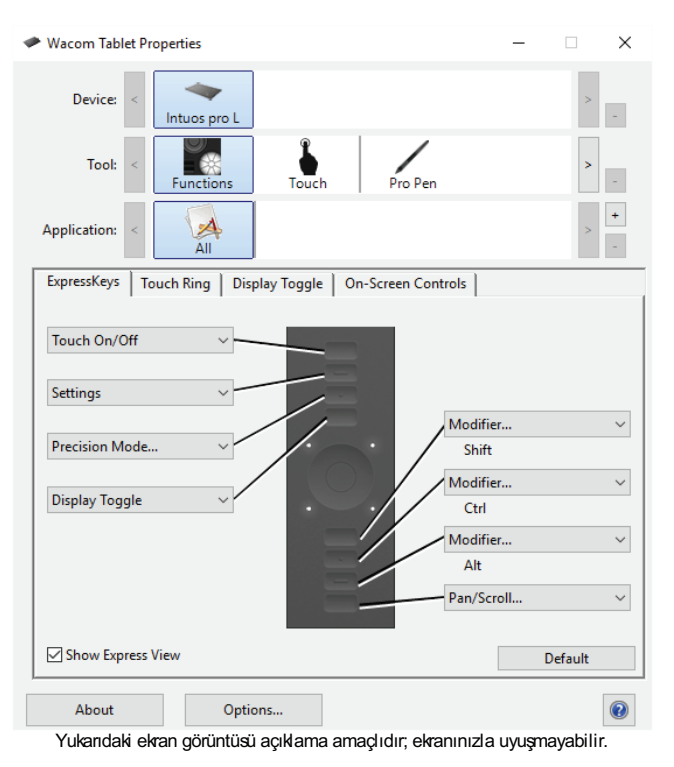

Uygulamaya özel bir ayar oluşturmak için: Entegrada di Baratan di Barata di Barata di Barata di Barata di Barata di Barata di Barata di Barata di Barata<br>Entegrada di Barata di Barata di Barata di Barata di Barata di Barata di Barata di Barata di Barata di Barata

- 1. Tablet Özellikleri'nde, Device (Cihaz) öğesini ve uygulamaya özel ayar oluşturmak istediğiniz Tool (Araç) seçeneğini belirleyin.
- z. Application (Uygulama) listesinde, + düğmesine tıklayın.
- 3. Açık Uygulamalar (Currently Open Applications) kutusunda, özel ayar oluşturulacak bir uygulama seçin veya bilgisayarınızda yüklü olan herhangi bir uygulamanın yürütülebilir dosyasını seçmek için göz atın.<br>4. Tamam (OK)'a tiklorus
- 4. Tamam (OK)'a tıklayın.  $\ldots$  called  $\left($  and  $\right)$

Uygulamaya özel bir ayarı kaldırmak için:

- 1. Araç (Tool) listesinde, uygulamaya özel ayarı kaldırmak istediğiniz aracı seçin.
- 2. Uygulama (Application) listesinde, kaldırmak istediğiniz uygulamayı seçin.
	- 3. Application (Uygulama) listesinde düğmesine tıklayın. İletişim kutusunda, seçiminizi onaylamak için Sil (Delete)'e tıklayın. Seçilen uygulama, tüm özel araç ayarlarıyla birlikte listeden kaldırılır.<br>Seçilen uygulama, tüm özel araç ayarlarıyla birlikte listeden kaldırılır. 36
- 4. Bir araçtan tüm uygulamaya özel ayarları kaldırmak için aracı Araç (Tool) listesinden kaldırın. Ardından aracı tekrar tablete ekleyin. Araç, varsayılan ayarları kullanarak **Araç (Tool)** listesine tekrar eklenir.

Not: Bu yöntem, özel Functions (İşlevler) ayarlarını kaldırmak için kullanılamaz.

Photoshop ya da Illustrator gibi yaygın olarak kullanılan bir uygulamayla çalışıyorsanız tabletinizin yazılımı uygulamayı tanır ve

# WJCOM<sup>\*</sup> Intuos Pro

ExpressKeys tuşlarını bu uygulamanın sık kullanılan işlevlerine ayarlar.

#### Notlar:

- İki program aynı yürütülebilir dosya adına sahipse aynı özelleştirilmiş ayarları paylaşır.
	- ExpressKey tuşlarını önceden özelleştirdiğiniz bir uygulamayı kullanıyorsanız bu ayarlar, o uygulama tarafından sağlanan tüm Giriş otomatik ExpressKey varsayılan ayarlarından öncelikli olur. Varsayılan ayarlar, yalnızca o uygulama için kendi ExpressKey ayarlarınızı girmediyseniz otomatik olarak kullanılır.

### **On-Screen Controls (Ekran Kontrolleri)**

Wacom Ekran Kontrolleri, sekiz adede kadar kalemli tablet ya da kalem ekranı işlevinden oluşan ve ekranınızda görüntülenecek olan Ekran Tuşu panelini oluşturmanıza olanak sağlar. Kaleminizle ya da farenizle veya tabletinizin dokunmatik özelliği varsa parmağınızla ilgili tuşa dokunarak Ekran Tuşu panelinden bir işlev seçin.<br>.

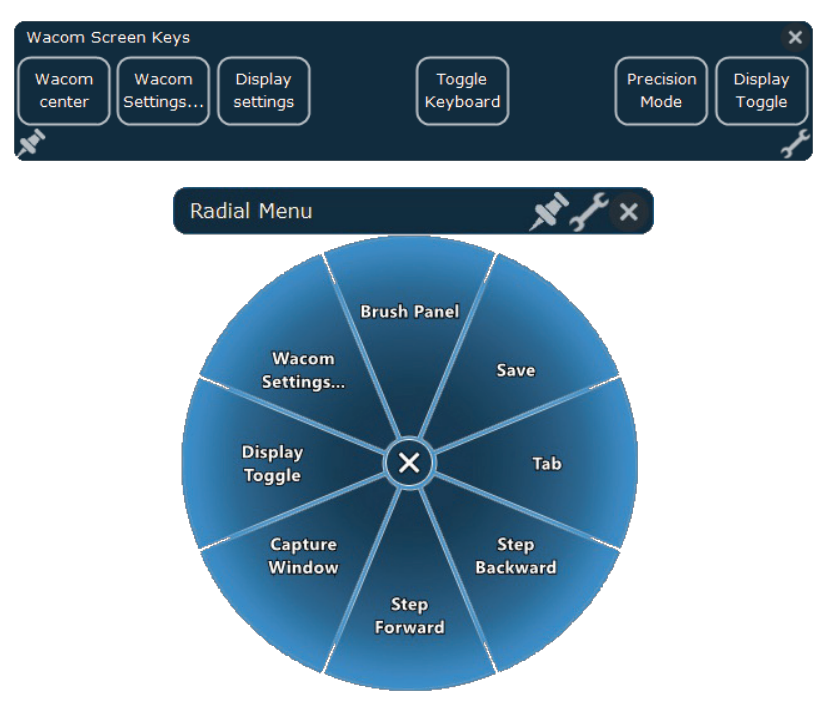

Yeni bir Ekran Anahtarı paneli oluşturmak ya da mevcut bir paneli düzenlemek, çoğaltmak veya silmek için:

- 1. Wacom Tablet Özellikleri'ni açın.
- 2. Tools (Araçlar) listesinde Functions (İşlevler) seçeneğine tıklayın.
- 3. Ekran Kontrolleri sekmesine tıklayın. Sol altta yer alan **Edit (Düzenle)** düğmeleri, Ekran Tuşu panelleri için soldan sağa şu<br>Ekran Hari ayrıcın yayan seçenekleri sunar: Düğme İşlevleri

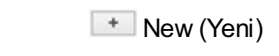

Duplicate

Coğalt)<br>(Çoğalt) Delete (Sil)

- 4. İstenen işlev için uygun düğmeye tıklayın. Yeni bir Ekran Tuşu paneli için Yeni Panel başlıklı bir iletişim kutusu açılır. Mevcut Entegre Uygulamalar bir panel için iletişim kutusu panelin adını gösterir.
- oli paner için ilelişim kulusu panelin adını göslerir.<br>5. Yeni bir Ekran Tuşu için tercihlerinizi girin ya da mevcut olan bir tanesini düzenleyin ve **OK** (Tamam) düğmesine tıklayın. Yeni ya da düzenlenmiş panel Panels (Paneller) listesinde görünür. Daha fazla bilgi için Ekran Kontrollerini Özelleştirme bölümüne bakın.

Not: Ekran Tuşu paneli için varsayılan düzen, bir tuşun ilk olarak Ayarlar'a atandığı 1 x 8 dikey şerit şeklindedir. Tuşların geri kalanları siz onlar için ayar seçene kadar devre dışı bırakılır.

Ekran Tuşu panellerinde:

● Paneli açık tutmak için Sabitle simgesine tıklayın.

 $\angle$  Edit (Düzenle)

• Wacom Tablet Özellikleri'ni açmak için panelin Ekran Kontrolleri sekmesine gidin ve Wrench (İngiliz Anahtarı) simgesine tıklayın.

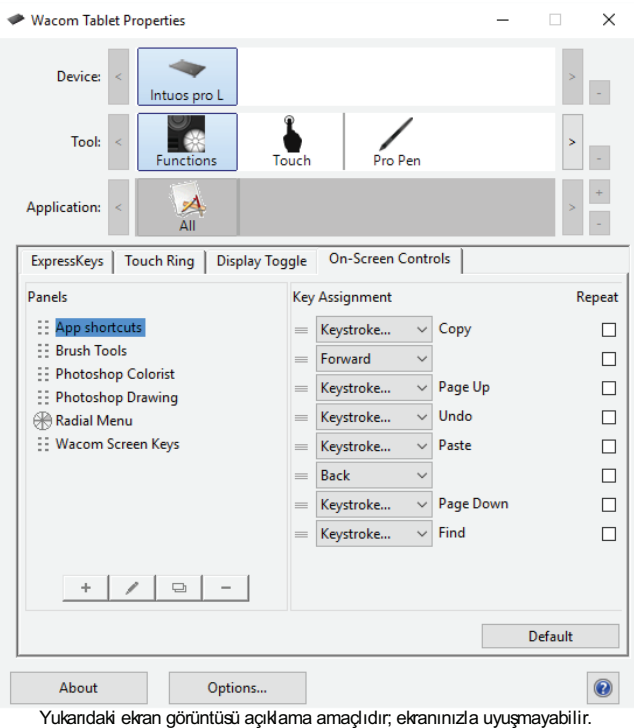

New Panel

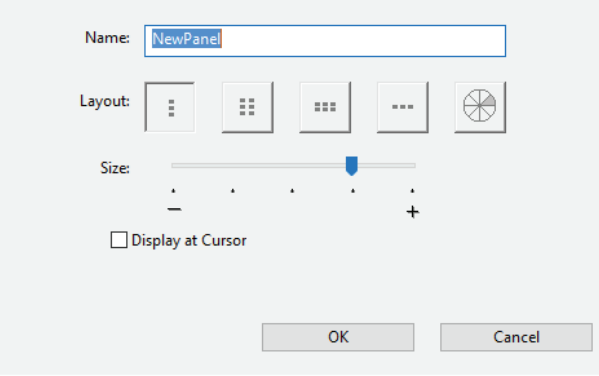

#### Ekran Kontrollerinin özelleştirilmesi

Ekran Tuşu panelini özelleştirmek için:

- 1. İlgili panelin adını **Paneller (Panels)** listesinden seçin.
	- 1. Eyli panelin dalını direner (Fanele) löğesinin altındaki açılır menülerden her bir tuşun işlevlerini seçin. Her bir tuş, ona<br>2. Tu**ş Atamaları (Key Assignments)** öğesinin altındaki açılır menülerden her bir tuşun işlevl atadığınız işlevi gösterir.
- 3. Atadığınız işlev olarak **Tuş (Keystroke)** öğesini seçerseniz tuşları girmeniz için Tuş iletişim kutusu açılır.<br>Net: İstadiğiniz kadar tuşa içlev etevphiliminiz. Apeak papelin ekrende görüntülenmesi için ber Ekren Tur Not: İstediğiniz kadar tuşa işlev atayabilirsiniz. Ancak panelin ekranda görüntülenmesi için her Ekran Tuşu panelinde bir işleve en az bir tuş atanması gerekir.
- 4. Key Assignments (Tuş Atamaları) listesindeki açılır menülerin sırasını değiştirmek için menüyü listedeki yeni bir konuma sürüklemek üzere menünün sol tarafındaki Drag (Sürükle) simgesini kullanın.
- surukichlek üzere menanan sontaranındaki Dray (Surukic) simgesini kullanını.<br>5. Tuş Ataması'nın sağındaki **Repeat** (Tekrarla) onay kutusuna tıklayarak düğmenin basılı tutulması halinde yinelenecek bir tuş işlevi belirleyin.
- 6. Panelin üstündeki sürükleme çubuğunu kaleminiz, fareniz ya da parmağınızla basılı tutarak ve paneli yeni konuma<br>Sürükleyerek Ekren Tupu panelinin konumunu doğiştirin sürükleyerek Ekran Tuşu panelinin konumunu değiştirin. Touch Ring'in özelleştirilmesi

New Panel (Yeni Panel) iletişim kutusunda:

- 1. New Panel (Yeni Panel) iletişim kutusunda istediğiniz Layout (Düzen) simgesine tıklayarak bir Ekran Tuşu panelinin düzenini değiştirin.
- auzenını degıştırın.<br>2. Panelin genel boyutunu ayarlamak için **Size** (Boyut) kaydırıcısını ayarlayın. Panel, atanan tuş sayısına göre de yeniden  $\frac{1}{2}$ . Turbiningen Boyutlandırılır.
- 3. Display at cursor (İmleçte göster) onay kutusuna tıklayarak, imleç konumunda paneli görüntüleyin.

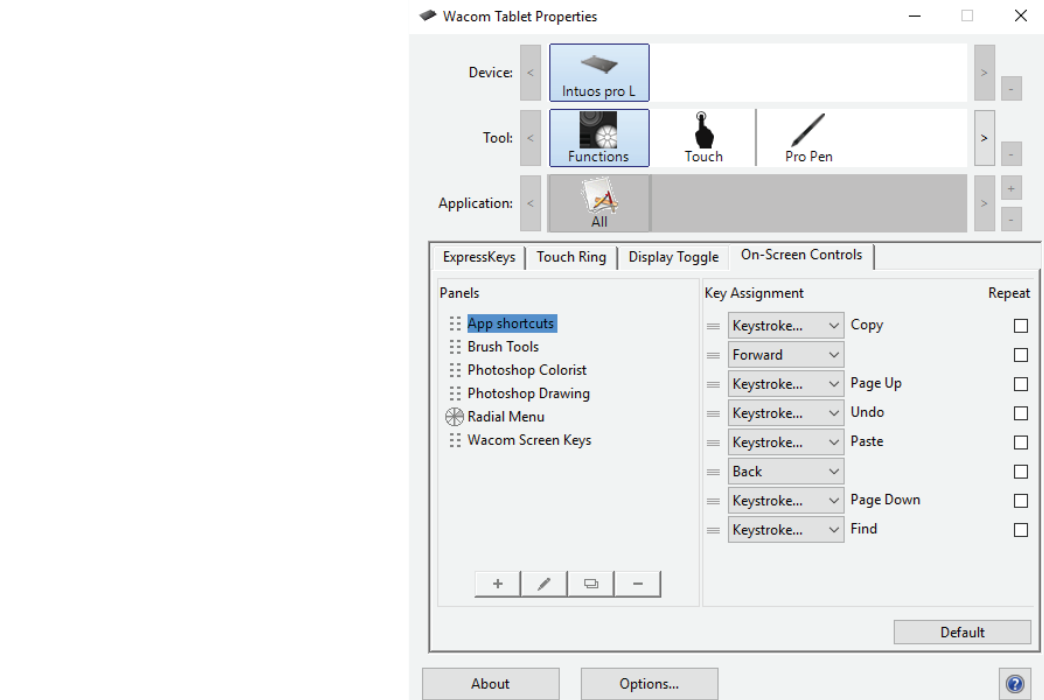

Yukandaki ekran görüntüsü açıklama amaçlıdır; ekranınızla uyuşmayabilir.

Herhangi bir ExpressKey tuşuna ya da düğmeye bir Ekran Tuşu paneli atamak için: Kalemi Kullanma **Ternangi bir Expressivey tu** 

- 1. Kontrolü ayarlamak üzere uygun sekmeyi seçin.
- 2. ExpressKey veya düğme için açılır menüden Ekran Kontrolleri'ni seçtikten sonra bu öğeye atamak istediğiniz paneli seçin.

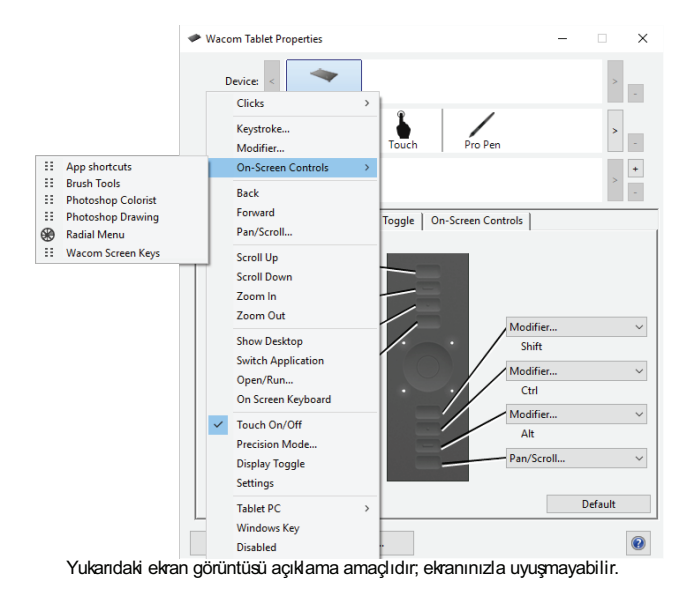

#### Ayrıca bkz. Ayrıca bkz.<br><u>Ekran Kontrolleri</u>  $B<sub>1</sub>$ man  $C<sub>1</sub>$ man Choni

## **WJCOM**<sup>\*</sup> Intuos Pro

### Kaleme Genel Bakış

Tüm Wacom ürünleri, kablosuz ve pilsiz bir kalemle birlikte gönderilir. Kalemi tıpkı normal bir kalem gibi tutabilir, kalemle yazı yazabilir ve çizim yapabilirsiniz.

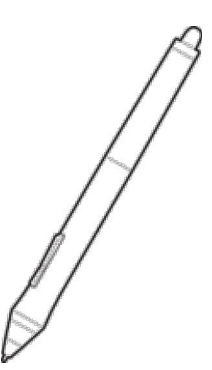

- Kalem ucunda değiştirilebilir bir uç kullanılmıştır. Touch Ring'in özelleştirilmesi
- ► Ralem dodilda değiştimebilir bir dç kullanılmıştır.<br>● Yan tuşu başparmağınızla veya işaret parmağınızla kullanabilirsiniz. Yan tuş işlevlerini ayarlamak için <u>Wacom Tablet</u> <u>Özellikleri</u>'ndeki Kalem sekmesini kullanın. Kalemi kullanma bölümüne bakın.
- Silgi, silgi kullanımını destekleyen tüm uygulamalarda normal bir silgi gibi çalışır. Bazı kalemli tablet modelleriyle kullanılan<br>Ikelemlerin eilgisinin olmadığını unutmayın kalemlerin silgisinin olmadığını unutmayın.
- Kaleminiz, kaleminizi tanımlamak ve kişiselleştirmek için kullanılabilen renk halkaları ile gelebilir. Kaleminize renk halkası takmak için kalem ucunu çıkarın.

#### Kalem Haznesi

Bazı Wacom ürünleri, tutmak veya saklamak için bir kalem kılıfı ya da kalem standına ve bir uç çıkarma aracına sahiptir. Kalem Bazı vvacom urunen, tutnak veya saklamak için bir kalem kılılı ya da kalem standırla ve bir üç çıkamıa aracına sanıptır. H<br>ucu çıkarma aleti, kalem standı tabanının ortasında bulunan metal halkadır. Kaleminizin bir kılıfı cihazınızın çerçevesine tutturmak için mıknatıslanabilir veya bir kalem bağlantısına sahip olabilir.

Kalem standınız varsa yeni uçlar, kalem standı tabanının içinde yer alır. Uçlara erişmek için kalem standının vidalarını sökün. Bazı modellerde, yeni uçlar küçük poşetlerde ya da tabletin arka kapağının altında bulunur.

Daha fazla bilgi için kalemli tabletiniz ya da kalem ekranınızla ilgili Özellikler konusuna bakın. Düğme İşlevleri

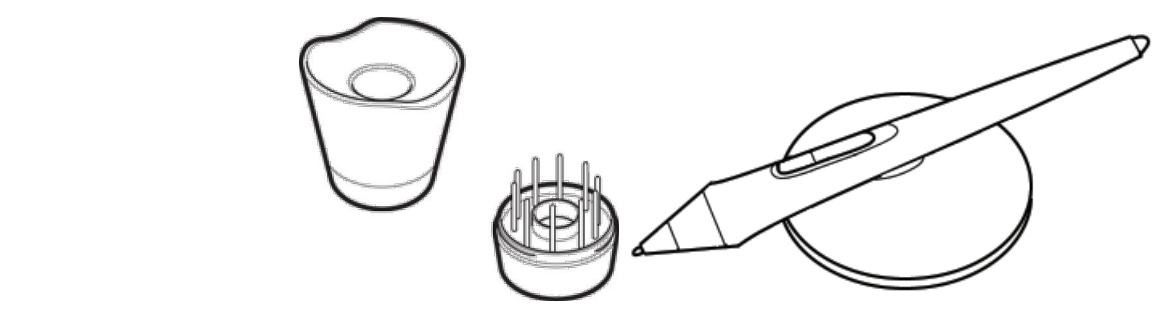

Önemli: Kullanılmadığında kalemi, kalem kılıfına, aşağı bakan konumda kalem standına koyarak ya da çerçeveye tutturarak, Kalem Haznesi kalem ucu ya da silgi üzerinde herhangi bir basınç olmayacak şekilde yerleştirin. Fare kullanırken imleç konumuna müdahale kalem aca ya da silgi dzemlac hemangi bir basınç olmayacak şekilde yeneşilimi. Fare kullanıncan mileç konumana<br>edebileceği ya da bilgisayarınızın uyku moduna geçmesini engelleyebileceğinden, kalemi tablet üzerinde bırakmay

#### Özel kalemler Kalemi Kullanma

Inking ve Airbrush kalemleri gibi daha gelişmiş sanat eserleri için tasarlanmış kalemler, bir dizi kalemli tablet ve kalem ekranıyla birlikte kullanılabilir. Kalemli tabletiniz ya da kalem ekranınızla kullanılabilecek diğer kalemler ve isteğe bağlı araçlar hakkında daha fazla bilgi edinmek için <u>Wacom Store</u> web sitesini ziyaret edin.
#### Kalemi Kullanma

Kalemi normal bir kalemi tutar gibi tutun. Yan tuşu kolayca baş parmağınızla veya işaret parmağınızla değiştirebilecek şekilde tutuşunuzu ayarlayın. Çizim yaparken veya kalemi yerleştirirken yanlışlıkla tuşa basmamaya dikkat edin.

Kalem ucu hissini ve basıncını, silgi hissini, yan tuşu ve uygulamaya özel kalem işlevlerine yönelik ayarları özelleştirebilirsiniz. Giriş Kaleminizi özelleştirmek için <u>Wacom Tablet Özellikleri</u>'ndeki **Tool** (Araç) listesinden kalemi seçin. Kalem sekmesini ve ardından uygun seceneklerden birini seçin. Kalemler, kaleminizin ucuyla tablet yüzeyine dokunduktan sonra Araç (Tool) listesinde uygun seçer<br>görüntülenir. Yön

- Position the cursor (İmleci yerleştirme): Kalemi ekran yüzeyine değmeden aktif alanın biraz üzerinde hareket ettirin. • Position the cursor (imieci yeneştirme): Kalemi ekran yüzeyine değmeden aktır alanın biraz üzerinde nareket ettirin.<br>Seçim yapmak için kalemin ucunu ekranın üzerine bastırın. Ekrana kalemin ucuyla bir kez dokunun veya tı için yeterli baskıyla ucu ekrana değdirin.
	- Çift tıklama (Double click): Yan tuşun yukarı tarafına basın (Çift Tıklama için ayarlandığında) ya da ekranın aynı yerine kalemin ucuyla iki kez hızlıca dokunun.
- Kalemin ücüyle iki kez hizilce dokunun.<br>■ Erase (Sil): Silgiyi, bir kalemin üzerindeki silgiyi kullanır gibi kullanın.
- · Move (Taşı): Nesneyi seçin, sonra da taşımak için kalemin ucunu ekran üzerinde kaydırın.
- Line control (Çizgi kontrolü): Çizgi şeklini ve kalınlığını kontrol etmek, fırça özelliklerini belirleyip ayarlamak ve bu özelliği<br>Birden çok Tabletinin Tabletinin Messur Tabletinin İlkin İlkin belirleyip ayarılı bilinme destekleyen uygulamalarda efekt oluşturmak için Wacom Tablet Özellikleri'ndeki seçenekleri kullanın.
- **Pressure sensitivity** (Basınç hassasiyeti): Kalemin ucuna aşağı doğru değişik miktarlarda basınç uygularken aktif alanda kalemi kullanın. Kalın çizgiler veya yoğun renk için iyice bastırın. İnce çizgiler veya daha yumuşak renk için hafifçe bastırın.

#### Yan tuşun kullanılması Ayarlar Görünümü

Kalemin üzerinde bulunan yan tuş, iki farklı özelleştirilebilir işleve ayarlanabilir. Bu tuşu kalem ucu tabletin aktif alanındaki mesafedeyken kullanabilirsiniz. Tuşu kullanmak için kalem ucunu tablete değdirmenize gerek yoktur.

Varsayılan yan tuş konumları şunlardır:

- Üst tuş: çift tıklama. Bu işlem, kalem ucuyla iki kez dokunmaktan daha kolaydır.
- Alt tuş: sağ tıklama. Bu işlem, uygulamaya özel veya simgeye özel menüleri ekrana getirir.

Aktif penceredeki bir belgeyi ya da görüntüyü konumlandırmak için:

- Bir tuş işlevini Yatay/Dikey Kaydırma'ya ayarlayın.
- · Kalem düğmesine basın ve görüntüyü yeniden konumlandırmak için kalem ucunu tablet yüzeyinde gezdirin.
- $\bullet \;\;$ İşiniz bittiğinde kalem düğmesini serbest bırakın veya kalem ucunu yüzeyden kaldırın.

Bazı uygulama pencerelerinde belge, siz kalem ucunu hareket ettirdikçe imleci hassas bir şekilde takip eder. Diğer durumlarda belge, sadece ekran imleciyle aynı yönde hareket eder.

## Kalem Özelleştirme

Kalem ucu hissini ve basıncını, silgi hissini, yan tuşu ve uygulamaya özel kalem işlevlerine yönelik ayarları özelleştirebilirsiniz. Kaleminizi özelleştirmek için Wacom Tablet Özellikleri'ndeki Tool (Araç) listesinden kalemi seçin. Kalem sekmesini ve ardından uygun seçeneklerden birini seçin.<br>'

- Üst veya alt yan tuşa basarken gerçekleştirilecek işlevi seçmek için iki açılır menüyü kullanın. Tuş için seçilen işlev, kalem ucunu tablete dokundurmadan tablet yüzeyine 10 mm (0,4 inç) mesafeye getirdiğinizde gerçekleşir; ardından yan tuşa ucunu<br>basın.
	- Ucun Çift Tıklama Mesafesi (Tip Double Click Distance) kaydırıcısını tercih ettiğiniz tabletten çift tıklama mesafesine ayarlayın.
- ayarlayın.<br>● Tıklamak, çizim yapmak veya yazı yazmak için gerekli olan basınç miktarını özelleştirmek için **Uç Hissi (Tip Feel)** rmaman, şızım yap<br>kaydırıcısını kullanın.
	- Basınç seviyelerini belirlemek için ekran imleciniz kontrol panelinin boş bir alanındayken kaleminizin ucuyla Current Pressure (Mevcut Basınç) çubuğuna basın.
- **Eğim hassasiyetini değiştirmek için Tilt Sensitivity (Eğim Hassasiyeti)** kaydırıcısını sürükleyin. Yeni ayarı eğimi<br>● Eğim hassasiyetini değiştirmek için **Tilt Sensitivity (Eğim Hassasiyeti)** kaydırıcısını sürükleyin. Ye destekleyen bir uygulamada test edin. Yöne duyarlı olan eğim ayarı, hem kalem ucuna, hem de aracınızın silgisine uygulanır ve bazı uygulamalarda fırça yönü veya diğer özellikleri kontrol etmek için kullanılabilir.<br>Listen yazılanılabilir.
- Kalem ucu hassasiyetiyle ilgili diğer ayarlar için **Özelleştir (Customize)** öğesine tıklayın. <u>Gelişmiş kalem ve silgi</u> bölümüne<br>Dakın bakın.  $\overline{a}$

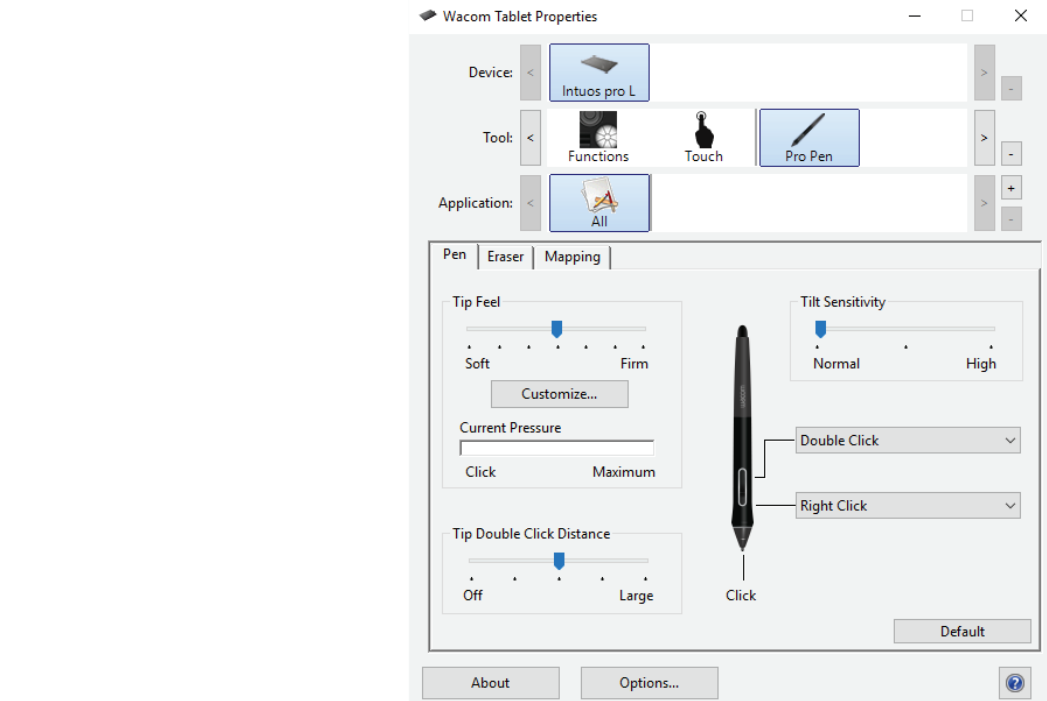

Yukandaki ekran görüntüsü açıklama amaçlıdır; ekranınızla uyuşmayabilir.

- İşlevini değiştirmek için kalem ucuna çift tıklayın.
	- Tıklama işlevi için en az bir araç düğmesi ayarlanmalıdır.
- ı ıklama ışlevi için en az bir araç duğmesi ayarlanmalıdır.<br>● Kalem ucu, çoğu grafik uygulamasında çizim yapabilmek için Tıklama olarak ayarlanmalıdır. Kalemi Kullanma

Yan tuşun sağ tıklama veya diğer tıklama işlevleri için çalışma şeklini değiştirebilirsiniz. <u>Gelişmiş seçenekler</u> bölümüne bakın.<br>'

#### İpuçları:

- Çift tıklamayı kolaylaştırmak için yan tuşu Çift Tıklama (Double Click) olarak ayarlayın.
- Çoğu basınca duyarlı uygulamada daha dar basınç değer aralığı için yumuşak Uç Hissi (Tip Feel) seçeneğini kullanın.
- Bazı uygulamalarda yumuşak basınç ayarı, kalem üzerindeki hafif basıncın ekranda büyütülmesi için kalemin aşırı tepki göstermesine neden olabilir. Bu durumda daha sert bir Tip Feel (Uç Hissi) ayarını kullanın.

# **WOCOM**<sup>\*</sup> Intuos Pro

Çift tıklama mesafesinin uzun ayarlanması, bazı çizim uygulamalarında fırça darbelerini başlatırken gecikmeye neden **İçindekiler** olabilir. Ayrıca bu durum, sürükleme eylemi veya mürekkep darbesini başlatırken de gecikmeye neden olabilir. Bu durumda daha kısa bir çift tıklama mesafesi ayarlamayı ve çift tıklama için yan tuşu kullanmayı deneyin. Ayrıca, çift tıklama için<br>EyanealΩyı düğmesini de ayarlayabilimini= ExpressKey düğmesini de ayarlayabilirsiniz.

Cihazınızla uyumlu olan Art Pen ve Airbrush gibi aksesuarlar, Wacom sürücü yazılımı tarafından tam olarak desteklenmektedir.<br>Dimler kalendirilir uyunla taklat döneme dalmıştıldan asının Area (Taal) listerinde görüntülerin. Bunlar, kaleminizin ucuyla tablet yüzeyine dokunduktan sonra Araç (Tool) listesinde görüntülenir. Ardından Wacom Tablet Daniar, naformiralli dödya tablot yazışmış dönandantan son.<br>Özellikleri yeni aracı ve özelleştirme seçeneklerini gösterir.

- Art Pen; basınca duyarlı kalem ucu, silgi, eğim ve döndürme özelliklerini destekler. Destekleyen uygulamalarda tamburun Özellikler döndürülmesi, benzersiz bir etki yaratır.
- Airbrush, gerçek bir dijital hava fırçasıdır. Airbrush; basınca duyarlı uç ve silgi, eğim hassasiyeti ve dijital boyama uygulamasını kontrol etmek için parmak tekerleği özelliklerine sahiptir.

Destekleyen uygulamalarda Art Pen yönünün veya Airbrush parmak tekerleğinin uygulama içindeki işlevlerini ayarlayabilirsiniz. Ayrıntılar için uygulamayla birlikte gelen belgelere bakın.

## Eraser (Silgi)

Silgi hassasiyetini ayarlamak için Silgi sekmesini seçin.

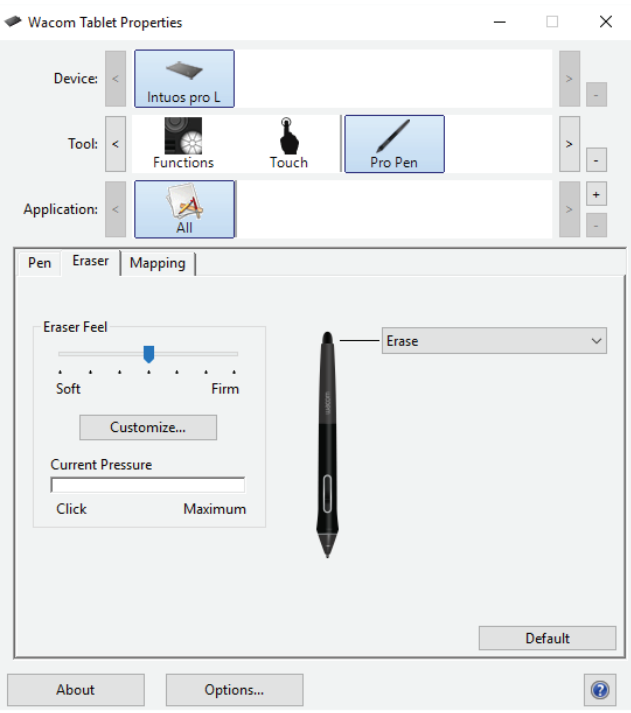

Yukandaki ekran görüntüsü açıklama amaçlıdır; ekranınızla uyuşmayabilir.

- Silmek için gerekli olan basınç miktarını özelleştirmek üzere Eraser Feel (Silgi Hissi) kaydırıcısını kullanın.
	- Sil (Erase) açılır menüsünden silgiyi kullanırken gerçekleştirilecek işlevi seçin.
- **Sil (Erase)** açılır menusunden silgiyi kullarılı keri gerçekleştirilecek işlevi seçiri.<br>• Silgi hassasiyetiyle ilgili diğer ayarlar için **Özelleştir (Customize)** öğesine tıklayın.
- · Basınç seviyelerini belirlemek için ekran imleciniz kontrol panelinin boş bir alanındayken silgiyle Current Pressure (Mevcut Basınç) çubuğuna basın.

### Windows Ink özellikli kalem

Microsoft Windows, kalem girişi için kapsamlı destek sağlar. Kalem özellikleri, Windows 7 Starter ve Home Basic hariç tüm Windows sürümlerinde desteklenmektedir. Bu özellikler arasında aşağıdakiler bulunur:

- El yazısı algılama (Handwriting recognition). Bilgisayarın yazılı girişi kabul ettiği herhangi bir yere el yazısıyla yazılmış bilgileri hızlıca girin. El yazısıyla yazılmış içerikleri dilediğiniz zaman klavyede yazılmış metne dönüştürün.
- Hareketler (Gestures). Özelleştirilebilir eylemleri başlatmak için tabletteki dokunma (hareketler) özelliğini kullanın. Özellikler Hareketleri özelleştirmek için Pen and Touch (Kalem ve Dokunma) kontrol panelindeki Flicks (Kalem Hareketleri) sekmesine tıklayın.
- Digital Ink (Dijital Mürekkep) (Microsoft Office 2007 veya daha üstü). İlgili uygulamalardaki İncele sekmesinde bulunan gelişmiş dijital işaretleme ve mürekkep araçlarından yararlanın.

Windows Giriş Paneli, doğrudan Wacom kaleminizle girmek üzere el yazısı veya ekran klavyesi kullanmanıza olanak tanır.

Windows 10'da Windows Ink Workspace, kalem ile kullanılan pek çok özellik sunar.

Not: Kalem Hareketleri ve basılı tut-sağ tıkla özellikleri, bazı grafik uygulamalarında devre dışı bırakılmıştır.

## Gelişmiş Kalem ve Silgi

Kalem ucu veya silgi basınç ayarlarını daha fazla özelleştirmek için Kalem veya Silgi sekmesini seçin ve Özelleştir (Customize)... düğmesine tıklayın. Kalem Hissi Bilgileri iletişim kutusunda yer alan seçenekler, kalem ucu veya silgi basınç hassasiyetini ve tıklama eşiği ayarlarını ayrı ayrı değiştirmenize olanak tanır.<br>'

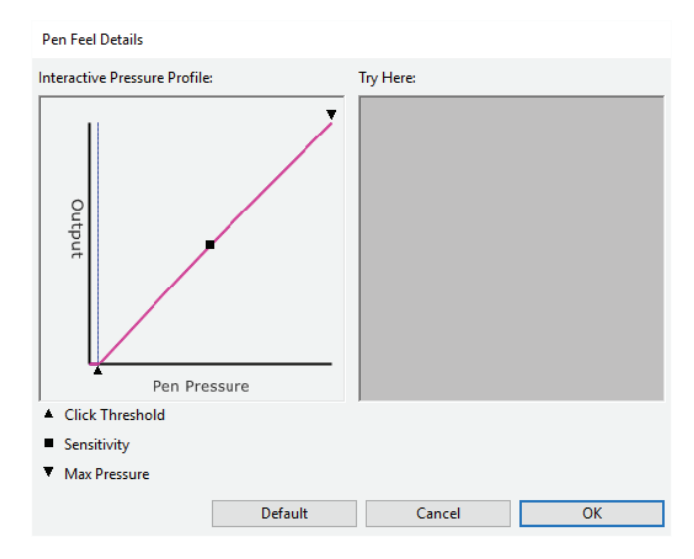

- Kalem Hissi Bilgileri (Pen Feel Details) iletişim kutusunda seçilen basınç hassasiyet eğrisi ve tıklama eşiği ayarları görüntülenir. Ayarları değiştirmek için basınç kontrollerini kaydırın. Hızlı Görünüm
- Click Threshold (Tıklama Eşiği) ayarı, basıncı kaydetmek veya kalem tıklaması oluşturmak için gerekli olan kuvvet miktarını belirler.
- rnıktarını belirler.<br>▪ **Hassasiyet (Sensitivity)** ayarı, basınç tepki eğrisinin eğimini değiştirir.
- Maksimum Basınç (Max Pressure) ayarı, maksimum basınca ulaşmak için kalem ucuna ne kadar sert basmanız gerektiğini belirler.
- Yaptığınız değişiklikleri test etmek için kaleminizin ucunu veya silgiyi kullanarak Burayı Deneyin (Try Here) kutusuna **birkaç kez hafifçe dokunun.**<br>birkaç kez hafifçe dokunun.
- Hızlı bir şekilde yükselen eğri, kalem ucunu daha hassas hale getirir.

Not: Basınç ve hassasiyet ayarları, Kalem ve Silgi sekmelerinde Tip Feel (Uç Hissi) veya Eraser Feel (Silgi Hissi) kaydırıcısıyla ayarlanır. Böylece, gelişmiş basınç ayarları devre dışı bırakılır.

#### Bluetooth Kablosuz Bağlantısı

Wacom Intuos Pro cihazınız USB kablosuyla bağlı olmadığında Windows veya Mac bilgisayarınızı bağlamak için Bluetooth kablosuz bağlantısını kullanabilirsiniz. Kablosuz bağlantı, tıpkı bir USB kablosu gibi, kalemli tablet girişini ve kağıt üzerinde eskizi destekler. USB kablosu bir bilgisayara takıldığında Wacom Intuos Pro, USB bağlantısına geri döner.<br>.

Kağıt üzerindeki eskizlerinizi indirmek için Wacom Intuos Pro'nuzu bir mobil cihaza da bağlayabilirsiniz (<u>Kağıt Üzerinde Eskiz</u> bölümüne bakın)<br>

Tablet açıkken ve USB kablosuyla bağlı değilken dahili pille çalışır. Pil durumunu Wacom Masaüstü Merkezi'nden veya Wacom Inkspace Uygulamasından kontrol edebilirsiniz. Cihaz bağlı olduğunda turuncu LED pilin şarj edildiğini gösterir. Pil düşük mispace oygularılasından konuol edebilirsiniz. Ginaz bağlı olduğu<br>olduğunda ve şarj edilmesi gerektiğinde turuncu LED yanıp söner.

Bir süre giriş yapılmadığında tablet, pilin ömrünü korumak için uyku moduna geçer. Güç düğmesine dokunarak veya dokunma halkasındaki orta düğmeye basarak tableti uyandırabilirsiniz. Ürün Yardımı Kalemli Tablet Bilgileri

#### Bir bilgisayara kablosuz olarak bağlanma

Çoğu bilgisayarda dahili Bluetooth bağlantısı bulunur. Bilgisayarınızda yoksa bir Bluetooth anteni satın almanız gerekir. Bilgisayarınıza bağlanmak için aşağıdaki adımları takip edin:

- 1. İşletim sisteminizde Bluetooth'u etkinleştirin ve Bluetooth bağlantı menüsüne erişin. (Bu konuda yardıma ihtiyacınız varsa ilgili işletim sistemi için yardım belgelerine bakın)
- 2. Dokunma halkasındaki orta düğmeyi 6 saniye basılı tutarak Wacom Intuos Pro'nuzu Bluetooth eşleştirme moduna geçirin. z. Dokunina haikasındaki orta düğineyi o sahiye basılı tutarak vvacori intuos Fronuzi.<br>Tablet bulunabilir modda olduğunda Bluetooth göstergesi mavi renkte yanıp söner.
- 3. İşletim sisteminizin Bluetooth cihazları listesini açın ve Wacom Intuos Pro'nuzun adını seçin. Ad varsayılan olarak "Intuos Pro M" veya "Intuos Pro L" olarak seçilir; ancak cihazın adını daha önce özelleştirdiyseniz bu ad listelenir.
- wi veya "intuos Pro L" olarak seçilir; ancak cinazin adını dana önce özelleştirdiyseniz bu ad ilstelenir.<br>4. Wacom Intuos Pro'nuzun adıyla ile birlikte birden çok ad listeleniyorsa adında "LE" bulunmayanı seçin.
- 5. İşletim sisteminizin talimatlarına göre eşleştirmeyi tamamlayın. Başarılı bağlantıyı göstermek üzere Bluetooth gösterge ışığı 5 saniye boyunca kesintisiz bir şekilde yanar ve sonra söner.

#### Bir mobil cihaza bağlanma

Mobil cihazınıza kağıt üzerindeki eskizlerinizi indirmek için işletim sisteminizin uygulama mağazasından Wacom Inkspace<br>Ekran Değiştirme indirime ve viklovin Hamiltonu haqlattığınızda Wacom Intusa Brahmuzu beğlemek için ek Uygulamasını indirin ve yükleyin. Uygulamayı başlattığınızda Wacom Intuos Pro'nuzu bağlamak için ekrandaki talimatları takip edin. Kağıt üzerinde eskiz hakkında daha fazla bilgi için Kağıt Üzerinde Eskize Başlarken bölümünü ziyaret edin.

#### Notlar:

- Wacom Intuos Pro her zaman bir bilgisayara yapılan son iki Bluetooth eşleştirmesini hatırlar.<br>Gelişmesini de hatirler
	- Wacom Intuos Pro ayrıca bir mobil cihaza yapılan son iki Bluetooth eşleştirmesini de hatırlar.
- Wacom Intuos Pro'nuz birden çok eşleştirmeyi hatırlasa da tek seferde yalnızca bir eşleştirilmiş cihaza bağlanır.
- Yeni bir cihaza eşleştirme yapıldıktan sonra yeni eşleştirilen cihaz aktif bağlantı olur.

## Çoklu Dokunma

Kalemli tabletinizin veya kalem ekranınızın çoklu dokunma özellikleri, yüzeyde yalnızca parmak uçlarınızı kullanarak bilgisayarınızla etkileşim kurmanıza olanak tanır.

Dokunma özelliğini herhangi bir Mac ya da Windows cihazında olduğu gibi kullanabilirsiniz. Aktif alandaki tabletinize her Giriş dokunduğunuzda dokunma etkinleştirilir.

Dokunmayı kullanırken parmaklarınızı genellikle en rahat şekilde birbirinden ayrı konumlandırabilirsiniz. Ancak, parmaklarınızı birbirine çok yakın yerleştirmek, tablet tarafından tek parmakla giriş olarak algılanabilir veya tablet hangi parmağın işlemi gerçekleştirdiğini karıştırabilir. Parmaklarınızı aktif alanda tutun.

Hareket yaparken tabletinize yanlışlıkla dokunmayı engellemek için dikkatli olun. Örneğin, kaydırırken veya yakınlaştırırken avucunuz tabletin aktif alanına dokunursa beklenmeyen bir sağ tıklama işlemi gerçekleştirebilirsiniz.<br>.

Bazı durumlarda dokunmatik işlev cihazın üzerindeki fiziksel düğmeyle etkinleştirilir veya devre dışı bırakılır.

Hem kalem girişini hem de dokunmayı destekleyen tablet modellerinde, kalemin ucu veya silgi tabletin yakınlık aralığında olduğunda kalem dokunma ilişiğini keser. Dokunmayı etkinleştirmek için kalemi ve elinizi tabletin aktif alanından kaldırın.

## Dokunmatik Seçenekleri

Dokunmatik seçenekleri, bir eylemin veya hareketin algılanabilmesi için parmaklarınızı ne kadar hızlı hareket ettirmeniz gerektiğini belirler.

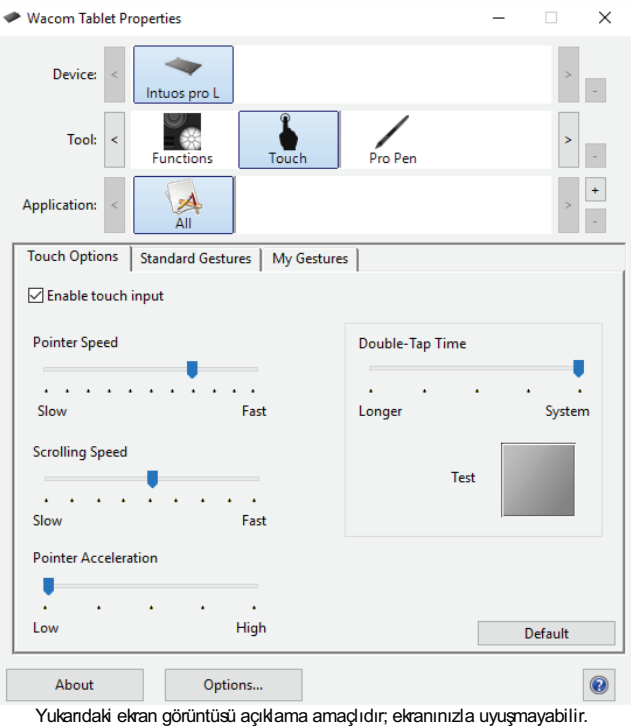

Dokunmatik Seçenekleri ayarları şunlardır: Wacom Tablet Özellikleri Dünümletik Seyene

- Fiziksel dokunma açık/kapalı düğmesi olmayan tabletlerde **Enable touch input** (Dokunmatik girişi etkinleştir) onay kutusu dokunmatik özelliğini etkinleştirir.
- ubkunmalık özelliğini elkinleştirir.<br>● **Double-Tap Time (Çift Dokunma Süresi)** ayarı, çift tıklama için ne kadar hızlı dokunmanız gerektiğini ayarlar. İmleci Test alanının üzerine getirip iki kez dokunarak ayarınızı test edin.
- **İşaretçi Hızı (Pointer Speed)** ayarı, ekran işaretçisini ayarlar. Ekran imlecini daha fazla parmak hareketiyle daha düşük<br>Düğme İslev Geçişleri hızda hareket ettirmek için Yavaş (Slow) ayarını seçin. Ekran imlecini daha az hareketle hızlı bir şekilde hareket ettirmek inzua hareket etarinek için Tu<br>İçin **Fast (Hızlı)** ayarını seçin.
- Kaydırma Hızı (Scrolling Speed) ayarı, Kaydırma dokunma hareketinin hızını ayarlar.
- Pointer Acceleration (İşaretçi İvmesi) ayarı, ekran işaretçisinin ivme seviyesini ayarlar. Tablette parmağınıza daha yavaş<br>Ugula isin Düzüla (Layı) ayarmaya ölü Daha kult tarihi ilin Mühaalı) ayarmaya ilin tepki için **Düşük (Low)** ayarını seçin. Daha hızlı tepki için **High (Yüksek)** ayarını seçin.  $\sum_{i=1}^n \sum_{j=1}^n \sum_{j$

Not: Wacom Tablet Özellikleri'ndeki dokunmatik hızı ve ivme ayarları, genel sistem ayarlarından bağımsızdır. Wacom Tablet Özellikleri'ndeki ayarlarda yaptığınız değişiklikler, benzer sistem ayarlarını etkilemez. Ancak, genel sistem ayarlarında yapılan değişiklikler, kalemli tabletinizin ayarlarını etkileyebilir.

## My Gestures (Hareketlerim)

Özel dokunma hareketleri oluşturmak için Hareketlerim sekmesini seçin. Dokunma hareketleri, seçildiğinde kullanılabilir ve açılır menülerden seçilebilir veya değiştirilebilir.

.<br>İlgili işlevin sabit görüntüsünü görmek için imleci dokunma seçeneği üzerine getirin. Belirli bir seçeneği belirlemezseniz her bir seçenek <u>Wacom Tablet Özellikleri</u>'nde yukarıdan aşağıya doğru sırasıyla görüntülenir.

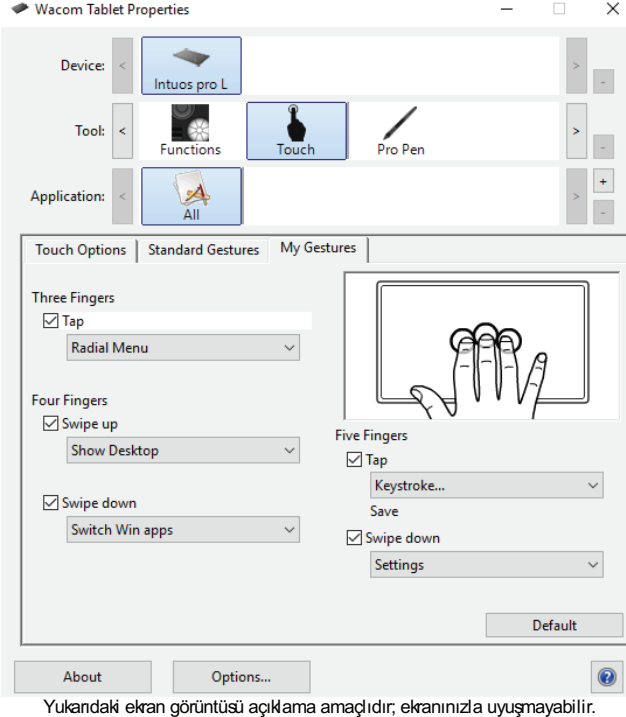

#### Standart Hareketler

Dokunmatik seçenekleri, Wacom Tablet Özellikleri içinde tek tek etkinleştirilebilir ya da devre dışı bırakılabilir. Dokunmatik özelliği, Dokunmatik Seçenekleri sekmesinde seçiliyken veya geçiş tuşu, dokunmatik özelliğini etkinleştirmek üzere ayarlanmışken açık durumdadır.<br>.

Standart Hareketler sekmesi, özel olmayan hareketleri ayarlamanıza olanak tanır. Ekranı kaydırırken hareket yönünü belirlemek üzere kaydırma hareketi için açılır menüden Doğal veya Standart seçeneğini seçin. Üç parmaklı hareketler için açılır menüden uzere kaydırma nareketi için.<br>tercih ettiğiniz hareketi seçin.

Not: Windows, Kalem ekranı ürünlerinde Standart Hareketler sekmesini desteklemez.

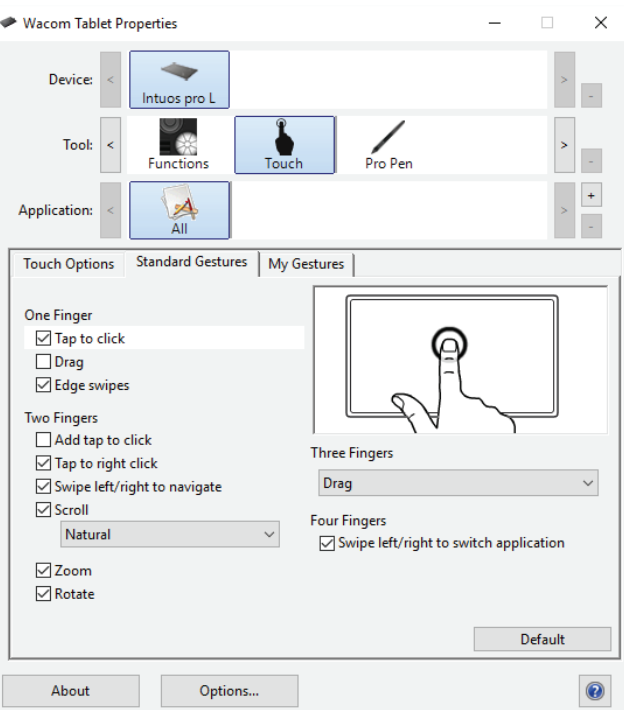

Yukarıdaki ekran görüntüsü açıklama amaçlıdır; ekranınızla uyuşmayabilir.

- Ekranda gezinmek ve tipik fare işlemlerini gerçekleştirmek için temel eylemleri kullanın.
- Kaydırmak, yakınlaştırmak, döndürmek ve diğer işlevleri gerçekleştirmek için hareketleri kullanın. Bazı hareketler, söz konusu hareket algılandığında gösterge ekranınızda görüntülenmek üzere görsel bir ipucu işareti sağlar.
- konusu nareket algılandığında gösterge ekranınızda görüntülenmek üzere görse<br>Farklı eylem veya hareketleri kullanarak sağ tıklama gibi işlevleri gerçekleştirin.
- · İlgili işlevin sabit görüntüsünü görmek için ekran imlecini dokunmatik seçeneği üzerine getirin.

Belirli bir görüntüleme seçeneği belirlemezseniz her bir seçenek Wacom Tablet Özellikleri'nde yukarıdan aşağıya doğru sırasıyla görüntülenir.

Ayrıca:  $\Lambda$ Kalem Haznesi

- Dokunmatik deneyiminizi ve bazı dokunmatik işlevlerini gerçekleştirmek için ExpressKey tuşlarını özelleştirebilirsiniz. Coklu<br>dekunmatı kullanma bölümüne bekın dokunmayı kullanma bölümüne bakın.
- · Araç (Tool) listesindeki Dokunmatik simgesini seçtikten sonra özelleştirilecek uygun bir sekme seçerek uygun seçeneklerle ayarları değiştirin.

#### Wacom Masaüstü Merkezi

Wacom Masaüstü Merkezi; sürücünüzü ve ürünlerinizi güncel tutmanıza, cihazlarınızı özelleştirmenize, cihazları nasıl kullanacağınızla ilgili daha fazla bilgi edinmenize ve ilgili web sitelerine bağlanmanıza olanak tanıyan bir yardımcı programdır.

Bu kategori için mevcut seçenekleri görmek üzere Wacom Masaüstü Merkezi'nin sol tarafındaki kategorilerden seçim yapın. Giriş

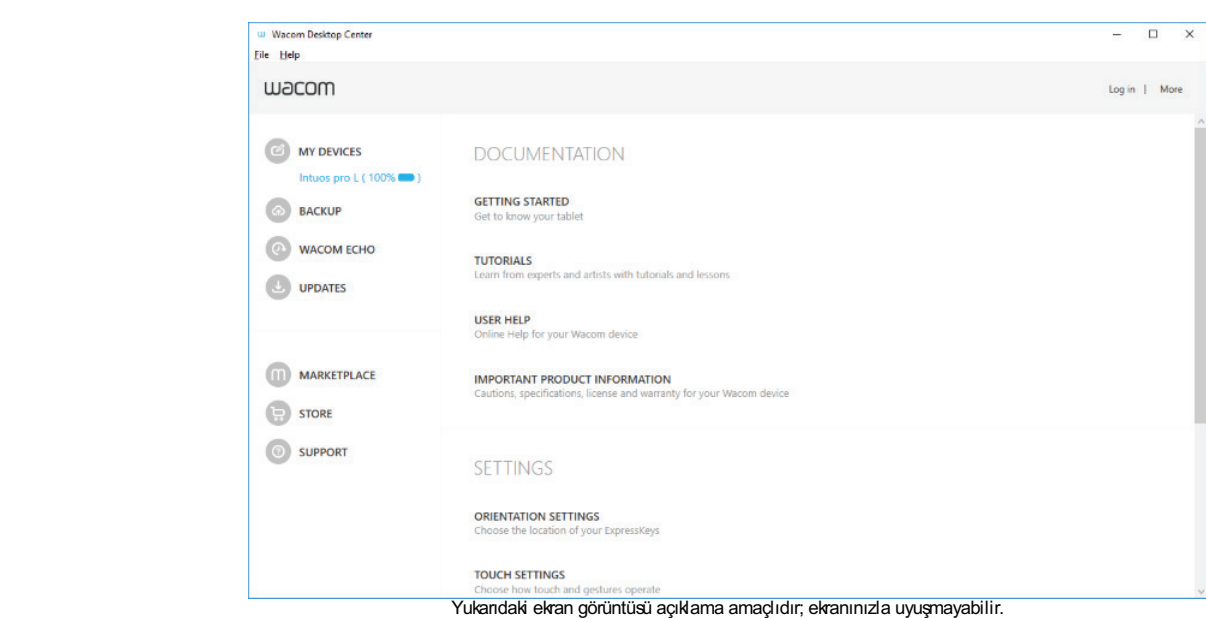

- My Devices (Cihazlarım): Wacom Masaüstü Merkezi'nin sol üst kısmında bulunan bu bölüm, kullanılan tüm Wacom kalemli tabletleri veya kalem ekranlarını gösterir. Bu listeden bir cihaz seçerek, bu ürün için ayarları özelleştirme ve belgeleri tabletleri veya Kalern ekranlarını göstem. Bu ilsteden bir cihaz seçerek, bu urun için ayanan özelleştirme ve belgelen<br>görüntüleme seçeneklerini görebilirsiniz. Belirli ürünler için cihazlarınızın Kurulum Sihirbazı'nı yeni de sahip olursunuz.
- **Backup Settings** (Yedekleme Ayarları): Burada; cihaz ayarlarınızı yedekleyebilir, geri yükleyebilir, sıfırlayabilir ve yönetebilirsiniz. Bu ayarlar, yerel ortamlarda ya da Wacom kimliğinizde depolanabilir. Wacom Inkspace'e erişmek için bir Wacom Kimliği oluşturmanız ya da hesabınızda oturum açmanız gerekir. Tercih yedekleri, yalnızca oluşturuldukları<br>Terkinede seriyilderekilir. makinede geri yüklenebilir.
- · Wacom Echo (Yalnızca MobileStudio Pro Mobil Modu): Bu seçenek size; cihazınızdaki belgeleri otomatik olarak yedeklemeniz için kurulum, yönetim ve bilgi edinme olanağı sağlar.
- Updates (Güncellemeler): Sürücü, bellenim ve BIOS için mevcut yazılım güncellemelerini gösterir. Bir güncelleme mevcutsa yüklemek için güncellemeyi seçip talimatları takip edin.
- Marketplace: Bu seçenek, iş akışınızı geliştirmek için uygulamalar bulabileceğiniz Wacom Marketplace'i açar.
- Store (Mağaza): Bu seçenek, Wacom ürünlerini arayıp satın alabileceğiniz Wacom Store web sitesini açar.
	- Support (Destek): Bu seçenek, Wacom ürünleri ile ilgili destek alabileceğiniz Wacom Support web sitesini açar.  $\sum_{i=1}^{n}$
- Log in (Oturum aç): Buradan Wacom Kimliğinizi yönetebilir ve bilgi alabilirsiniz.
- More (Daha Fazla): Bu menüde Wacom Masaüstü Merkezi'nin nasıl başlatılacağını yapılandırabilir, ürününüzle ilgili yardım konularına erişebilir ve Wacom ile ilgili sosyal medya adreslerini bulabilirsiniz.

#### Wacom Echo

Cihazınız tarafından destekleniyorsa Wacom Echo hizmeti otomatik olarak önemli belgelerinizi yedekler. Bu hizmet hem Masaüstü, Kişiler ve Sık Kullanılanlarınıza depolananları hem de Kitaplığınızda bulunan tüm dosyalarınızı yedekler. Wacom Echo üzerine istediğiniz zaman tıklayarak Wacom Masaüstü Merkezi'nden Wacom Echo'yu kurabilir, yapılandırabilir ve ilgili durum uzerine isteoiginiz zaman tikia<br>bilgilerini görüntüleyebilirsiniz.

#### Status (Durum) Wacom Intuos Pro bileşenleri

Burada; yedeklerinizin durumunu, dosyalarınızın en son yedeklenme zamanını görebilir ve hizmeti açıp kapatmak için kaydırıcıyı kullanabilirsiniz.

#### Ayarlar Ürün Yardımı

- Save copies of files (Dosyaların kopyalarını kaydet) Bu menü, dosyalarınızın yedeklenme sıklığını değiştirmenize olanak<br>
... sağlar. Sayıan.
- Keep saved versions (Kaydedilen sürümleri koru) Bu menü, eski yedeklerinizin tutulma süresini değiştirmenize olanak sağlar.
- Set Up Using Wacom Account (Wacom Hesabıyla Kurulum Yap): Bu düğme (varsa) yedeklerinizi Wacom Inkspace Portal'a depolanacak şekilde kurar.
- Configure (Yapılandır): Bu düğme, daha gelişmiş yapılandırma seçeneklerini yönetebileceğiniz Windows Dosya Geçmişi kontrol panelini açar.
- Restore (Geri Yükle): Bu düğme, yedeklenmiş dosyalarınızın eski sürümlerini geri yükleyebileceğiniz Windows Dosya Geçmişini Geri Yükleme iletişim kutusunu açar.
- · Learn More (Daha Fazla Bilgi Edin): Bu düğme, Wacom Echo için yardım belgelerine erişir.

### Tableti Kurma

Kalemli tabletinizin kutusunda Hızlı Başlangıç Kılavuzu da gelir. Aldığınız bileşenleri kontrol etmek, kalemli tabletinizi kurmak ve kalemli tabletinizi bilgisayarınıza bağlamak için bu kılavuzu kullanın.

#### .<br>Çalışma alanınızın kurulumu Wacom Intuities Pro bileşenlerinde bileşenlerinde bileşenlerinde bileşenlerinde bileşenlerinde bileşenlerinde<br>Bileşenlerinde bileşenlerinde bileşenlerinde bileşenlerinde bileşenlerinde bileşenlerinde bileşenlerinde bileş

- Tabletinizi, kaleminizi ve klavyenizi kolay erişebileceğiniz bir yere yerleştirin. Özellikler
	- Monitörünüzü gözünüz yorulmadan rahat bir şekilde görebileceğiniz şekilde ayarlayın ve kendinizden bir kol mesafesine yerleştirin.
- Tabletinizi ekran imleci elinizin tablet üzerindeki hareketleriyle aynı yönde olacak şekilde yerleştirin.
- Tableti yaratıcı araç olarak kullanıyorsanız tableti klavyenin altına ve monitörünüzün altının orta noktasına gelecek şekilde ve Tableti yaratıcı araç olarak Kullarılyorsanız tabletirme seçeneğini göz önünde bulundurun. Ürün Yardımı

## Tableti Özelleştirme

Wacom Tablet Özellikleri; kaleminiz, dokunmatik seçenekleri, düğmeler, ekran eşleşme, ekran değiştirme, tablet modu ve araç kullanımına yönelik tercih ettiğiniz ayarları seçmenize ve uygulamaya özel ayar oluşturmanıza olanak tanır. Tablet Özellikleri'ne <u>genel bakış</u> bölümüne bakın.<br>

Wacom Tablet Özellikleri'ni açın:

- Windows 10: Windows Başlat düğmesine tıklayın ve Tüm Uygulamalar'ı seçin. Wacom Tablet ve Wacom Tablet Özellikleri öğelerini seçin.
- Windows 8,1:
- Windows 8,1 Başlat ekranından ekranın sol alt köşesine sağ tıklayın. Açılır menüden Tablet Özellikleri'ni, ardından da Wacom Tablet Özellikleri'ni seçin.
	- o Windows 8,1 Klasik Görünüm'ü kullanıyorsanız Başlat ekranına erişmek için klavyenizdeki Windows tuşuna basın<br>Lista Düğündan erkeğindeki Windows sinemairi sasin veya Düğmeler çubuğundaki Windows simgesini seçin.
- Windows 7: Windows Başlat düğmesine tıklayın ve Tüm Programlar öğesini seçin. Wacom Tablet ve Wacom Tablet<br>■ Windows 7: Windows Başlat düğmesine tıklayın ve Tüm Programlar öğesini seçin. Wacom Tablet ve Wacom Tablet Özellikleri öğelerini seçin.
- Mac: Apple menüsünden veya Uygulamalar klasöründen Sistem Tercihleri öğesini seçtikten sonra Wacom Tablet **v** Mac. Apple menu<br>simgesine tıklayın.

Tablet Özellikleri'nde sadece mevcut tablet modeliniz ve yapılandırmanız için geçerli olan sekme ve seçenekler görüntülenir. Tablet Aktif Alanı

Not: Kullanıcıya özel tercihler desteklenir. Her kullanıcı, oturum açtıktan sonra Tablet Özellikleri'nde kendi kişisel ayarlarını özelleştirebilir. Başka kullanıcıya geçildiğinde ilgili kullanıcının ayarları otomatik olarak yüklenir.

#### Tablet modunu değiştirme

Bazı cihazlar, farklı uygulamalarla birlikte kullanılmak üzere veri hızını ayarlamanıza olanak tanır. Örneğin; bazı el yazısı tanıma Uzman Ayarları yazılımları daha yüksek bir veri hızı gerektirir, bu da bilgisayarın performansını yavaşlatabilir. Tanıma yazılımınız iyi çalışmıyorsa Sürücüyü Kaldırma tablet modunu Standart'tan Tanıma'ya değiştirmeye deneyin.

Recognition Mode'a (Tanıma Modu) geçmek için:

- **Cihaz (Device)** listesindeki tablet simgesine çift tıklayın. Aktif tabletin adı, Ad (Name) kutusunda görünür.
- Uniaz (Device) instessingent and the Tercih edilen modu ayarlama:
- o Maksimum veri hızı için Tanıma Modu (Recognition Mode)'nu seçin.
- o Standart Mod (Standard Mode) grafik uygulamaları için önerilir.

Not: Tablet Modu ayarları, tüm araçlara ve uygulamalara uygulanır.

## Mapping (Eşleşme)

Kalemin tablet yüzeyi üzerindeki hareketi ile imlecin monitör ekranı üzerindeki hareketi arasındaki ilişkiyi tanımlamak için Eşleşme sekmesini seçin. Eşleşme sekmesini seçtiğinizde kalemli tabletinizin ve monitörlerinizin görüntüsünün yanı sıra eşleşme kontrollerini de görebilirsiniz.<br>.

Tabletin aktif alanının tamamı, varsayılan olarak tüm monitörle eşleşir. Birden fazla monitör kullanılıyorsa tablet, tüm monitörlerle eşleşir. Görüntüler, seçilen eşleşme ilişkisini gösterecek şekilde dinamik olarak güncellenir. Birden fazla monitörle çalışmak eşleşli. Görünün<br>bölümüne bakın.

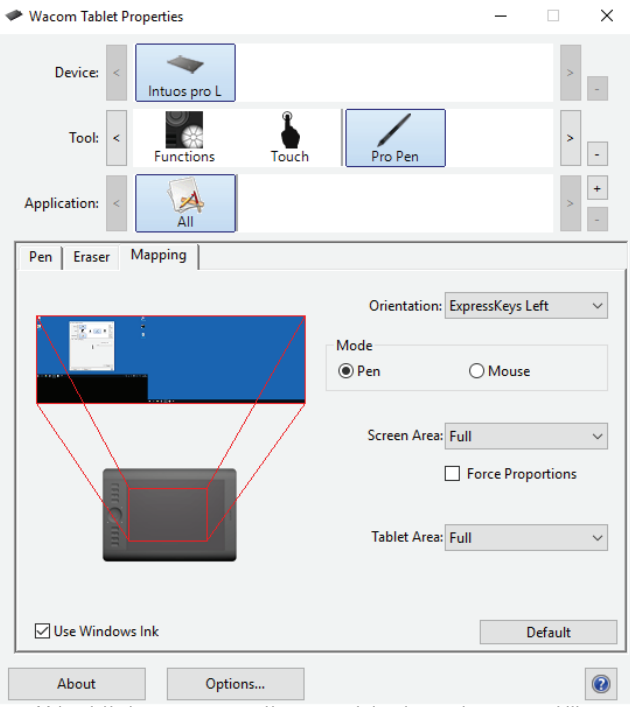

Yukandaki ekran görüntüsü açıklama amaçlıdır; ekranınızla uyuşmayabilir.

● Tercih ettiğiniz ekran modunu ayarlamak için **Yön (Orientation)** (Intuos Pro) ayarını kullanın. Bu ayar, tüm araç ve uygulamalar için geçerlidir.

Mod seçenekleri, ekran imlecinin hareketini kontrol eder.

- Kalem Modu (Pen Mode), imleç hareketini kaleminizin tablet üzerindeki konumuna karşılık gelecek şekilde ayarlar. Kaleminizi tablet üzerine koyduğunuzda imleç, ekrandaki ilgili noktaya gelir. Bu, kalem için varsayılan ayardır. Kalem Modu secenekleri sunlardır:
- seçenekleri şunlardır:<br>⊙ **Screen Area (Ekran Alanı):** Ekranın tabletle eşleşecek kısmını seçin. <u>Ekran alanı eşleştirme</u> bölümüne bakın.
- **Exterior Tablet Area (Tablet Alanı):** Tablet-ekran eşleşmesi için aktif alanın bir kısmını seçin. <u>Tablet alanı eşleştirme</u><br>○ Tablet Area (Tablet Alanı): Tablet-ekran eşleşmesi için aktif alanın bir kısmını seçin. <u>Table</u> bölümüne bakın.
	- Fare Modu, ekran imlecini standart fareye benzer şekilde "seç-kaydır" hareketiyle hareket ettirmenizi sağlar.

Kaleminizle Windows uygulamalarında çalışırken Windows Mürekkep özelliğinin düzgün çalıştığından emin olmak için **Windows** Mürekkep'i Kullan (Use Windows Ink) kutusunu işaretleyin. Windows'da kalem ve dijital mürekkep özellikleri bölümüne bakın.

Görüntü oranlarını korumak için Kuvvet Oranları (Force Proportions) kutusunu kullanın.

- **Force Proportions** (Kuvvet Oranları) işaretlenmemiş: Doğru oranlar korunmaz. Seçilen tablet alanı, seçilen ekran alanıyla eşleştirilir. Tablet üzerinde daire çizilirse gösterge ekranında elips şekli oluşabilir. Bu, tüm araçlar için varsayılan ayardır.
- **Force Proportions** (Kuvvet Oranları) işaretli: Doğru dikey ve yatay oranlar korunur. Tablet üzerinde daire çizilirse gösterge ekranında da daire şekli oluşur. Tabletin aktif alanının bazı bölümleri, bu seçenek belirlendiğinde ayarlarınıza bağlı olarak eki arılı ida da dafte<br>kullanılamayabilir.

# WJCOM<sup>\*</sup> Intuos Pro

#### Notlar:

- Kalem modu ile Fare modu arasında sık sık geçiş yapıyorsanız **Mode Toggle...(Mod Değiştirme)** işlevini araç<br>düğmelerinizden birine eta ıphiliminiz. Düğme işleyleri: seçişler bölümüne bekın düğmelerinizden birine atayabilirsiniz. Düğme işlevleri: geçişler bölümüne bakın.
- **ung merem intuo sulum belak yaz**ım emili <u>intigi ile işine içe nemi geçiçer</u> belamine belilmi.<br>Wacom Intuos Pro, 16 : 10 en-boy oranıyla kullanılmak üzere optimize edilmiştir. Ancak varsayılan ayarlar, diğer en-boy oranla kullanım için otomatik olarak ayarlanır.

### Ekran Alanı Eşleştirme

Tabletinizin gösterge ekranının hangi bölümüyle eşleşeceğini belirlemek için Eşleşme sekmesindeki Ekran Alanı (Screen Area) seçeneğini kullanın.

- Tüm Alan (Full) seçeneği, tüm monitör alanını eşleştirir. Bu, varsayılan ayardır. Ayrıca, Birden fazla monitörle çalışmak bölümüne bakın.
- Monitör (Monitor) seçeneği, seçtiğiniz tek bir monitörün tüm alanını eşleştirir. Birden fazla monitör bağlandıysa bu<br>Coconok, elailanan ber bir monitör için kullanılabilir. seçenek, algılanan her bir monitör için kullanılabilir.
- Bölüm... Portion of Screen (Ekranın Bir Bölümü) iletişim kutusunda, ekranın bir bölümünü tanımlamak için bir yöntem seçin: o Ekran alanını seçmek için ön plandaki grafiğin köşelerini sürükleyin.
- Ekran AlanınıBelirlemek için Tıkla düğmesini seçin ve ekran imlecini ekran alanına kaydırın. Ekrandaki talimatları e Ekiali Alahiri Belliterilek içi.<br>Luyguladığınızdan emin olun.
	- <sup>o</sup> Koordinat değerlerini girin.

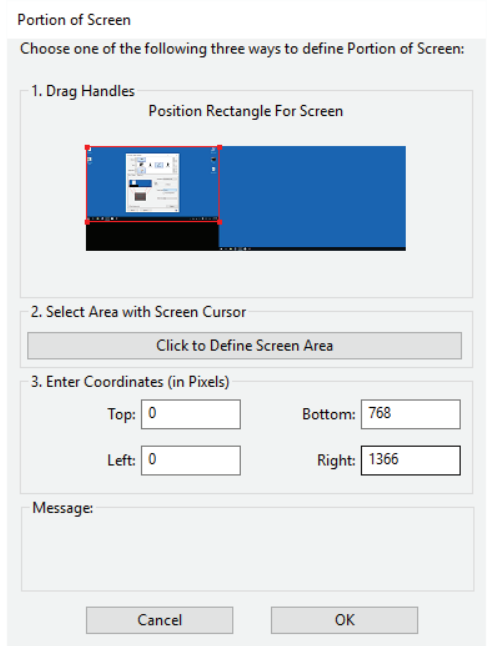

# **WJCOM**<sup>\*</sup> Intuos Pro

### Tablet Alanı Eşleştirme

Ekran alanıyla eşleşecek tablet alanını belirlemek için Eşleşme sekmesindeki Tablet Alanı (Tablet Area) seçeneğini kullanın.

- **Tüm Alan (Full)** seçeneği, tüm tablet aktif alanını eşleştirir. Bu, varsayılan ayardır.
	- Gölüm... Portion of Tablet (Tabletin Bir Bölümü) iletişim kutusunda, ekranın bir kısmını tanımlamak için bir yöntem seçin:<br>● Bölüm... Portion of Tablet (Tabletin Bir Bölümü) iletişim kutusunda, ekranın bir kısmını tanımla
	- <sup>o</sup> Ekran alanını seçmek için ön plandaki grafiğin köşelerini sürükleyin.
		- Tablet AlanınıBelirlemek için Tıkla düğmesini seçin ve alanı seçmek için tabletinizdeki aracınızı kullanın. Ekrandaki talimatları uyguladığınızdan emin olun.
		- Koordinat değerlerini girin.

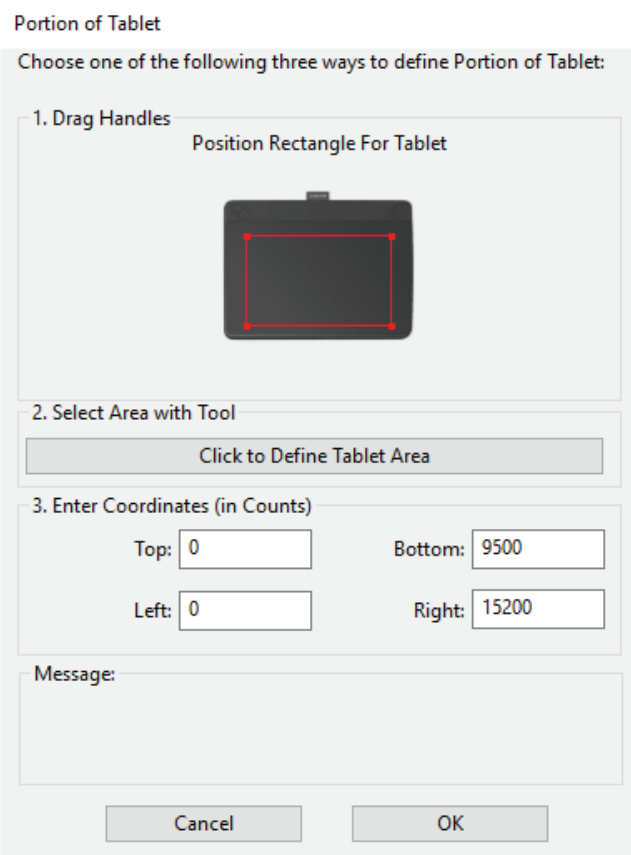

Yukandaki ekran görüntüsü açıklama amaçlıdır; ekranınızla uyuşmayabilir.

#### Tableti Test Etme

- 1. Bilgisayarınızı açın ve sistem kullanıma hazır hale gelene kadar bekleyin.
- 2. USB bağlantısını kontrol edin. Tablet düzgün bağlandığında ve bilgisayarınız tableti USB cihazı olarak kaydettiğinde tablet durum LED'i yanar. Yanmazsa: Giriş
	- USB kablosunun bilgisayarınızdaki etkin bir USB bağlantı noktasına düzgün bağlandığından emin olun.
	- o Tablet USB kablosunda hasar olup olmadığını kontrol edin.
		- Tableti USB hub'a (veya USB bağlantı noktaları olan bir hub cihazına) bağlıyorsanız USB hub'ın bilgisayarınıza düzgün bağlandığından ve etkin olduğundan emin olun.
- Bilgisayarınız açılıp başlatma işlemini tamamladıktan sonra durum LED'i yanmazsa USB bağlantı noktanız devre dışı bırakılabilir. Tableti etkin bir USB bağlantı noktasına bağladığınızdan emin olun.<br>Tablar ideoloji
	- Tableti farklı bir USB bağlantı noktasına veya başka bir bilgisayardaki USB bağlantı noktasına bağlayın.
- n bilbiler ilmin bir bolb bağlanın hoklasına veya başka bir bilgilbayanlakir bolb bağlanın hoklasına bağlayını<br>• Tablete güç gelmiyor" (durum LED'i yanmıyor) sorununu giderirken en iyi sonucu elde etmek için tableti doğrud bilgisayarınızda bulunan sistem USB bağlantı noktasına takın.
- ∘ Sistemin tableti algıladığını ve tabletin çalıştığını tespit edene kadar kullanımda olan harici hub'ları geçici olarak<br>kaldırın Tablet düzgün çalışmazsa tableti LISB bub'a takabilirsiniz kaldırın. Tablet düzgün çalışmazsa tableti USB hub'a takabilirsiniz.
- 3. Dokunmayı test edin. Parmağınızı yüzey üzerinde gezdirerek ekran imlecini hareket ettirmeye çalışın. Ardından, bir öğe seçmek için tablet yüzeyine hafifçe dokunun. Durum LED'ine sahip tabletlerde, tabletin aktif alanına dokunduğunuzda<br>I. ED'in yarması sarakir. LED'in yanması gerekir.
- Tablet sürücüsü düzgün şekilde yüklenmezse temel dokunma hareketleri tanınır; ancak diğer eylemler ve hareketler tanınmaz. Hareketler algılanmazsa sürücüyü tekrar yükleyin. Sürücüyü yükleme bölümüne bakın.
	- 4. ExpressKey tuşlarını ve Touch Ring'i kontrol edin. ExpressKey tuşlarını veya Touch Ring'i test etme bölümüne bakın.
- +. Expressivey taşlarını ve Toddiri viriği kontrol ediri. <u>Expressivey taşlarını veya</u><br>5. İsteğe bağlı fare gibi, kullanıyor olabileceğiniz diğer tüm araçları kontrol edin.
- 6. Bu testlerden herhangi biri başarısız olursa donanımlarınız arızalı olabilir. Teknik Destek bölümüne bakın.
- 7. Test işleminden sonra kalemli tabletinizi ve araçlarınızı, kullanmakta olduğunuz özel ayarlara göre (varsa) yeniden<br>Handrmak için Wacom Tablet Özellikleri'ni kullanın yapılandırmak için Wacom Tablet Özellikleri'ni kullanın. Uzman Ayarları

#### ExpressKey tuşlarının test edilmesi **İçindekiler**

ExpressKey tuşları veya Touch Ring beklediğiniz gibi çalışmıyorsa atanan işlevleri kontrol edin ve bu işlevleri varsayılan durumlara sıfırlayın. Kalemli tabletinizin bileşenlerini test etmek hakkında daha fazla bilgi edinmek için Kalem veya farenin test edilmesi bölümüne bakın.<br>

- 1. Wacom Tablet Özellikleri'ni açın ve **About** (Hakkında) düğmesine tıklayın. Açılan iletişim kutusundan **Diagnose (Arıza** Teşhisi)... öğesine tıklayın. Arıza Teshisi iletişim kutusunda tabletiniz ve araçlarınız hakkındaki bilgilerin yanı sıra n eşmisiy... oğesine uklayın. Anza heşmisi ilelişimi kulusunu.<br>dokunmaya duyarlı tabletler için uygun bilgiler görüntülenir.
- 2. Sisteminize birden fazla kalemli tablet bağlıysa Tablet Info (Tablet Bilgileri) sütunundan test ettiğiniz tableti seçin. Yön
- 3. Tabletinizi ve araçlarınızı test ederken iletişim kutusunda görüntülenen bilgileri kullanın.

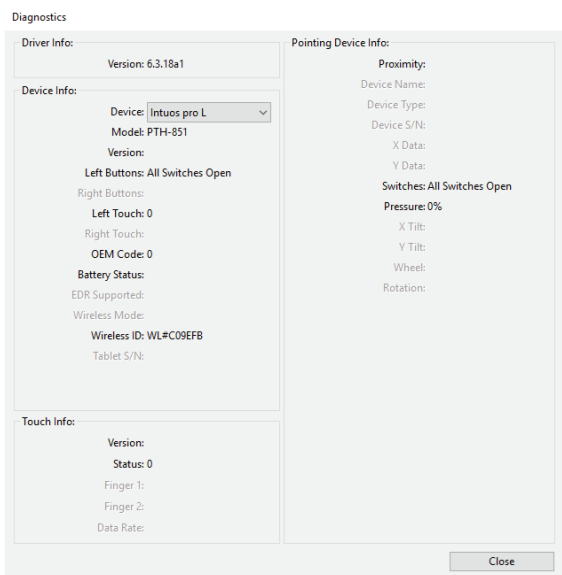

Yukandaki ekran görüntüsü açıklama amaçlıdır; ekranınızla uyuşmayabilir.

#### ExpressKey tuşlarının test edilmesi

- 1. Arıza Teşhisi iletişim kutusu açıkken her bir ExpressKey tuşunu test ederken Tablet Bilgileri (Tablet Info) sütununa bakın. Tablet Info (Tablet Bilgileri) sütunundan test ettiğiniz tableti seçtiğinizden emin olun.
- 2. Tek seferde bir kez basarak tuşları test edin. Tuşlardan birine her bastığınızda **Left Buttons (Sol Düğmeler)** kategorisinin<br>27 Yanında tuşun numarası görüntülenir. z. Tek selerde bir kez basarak tuşları ti<br>yanında tuşun numarası görüntülenir.
- 3. İşlemi tamamladığınızda Kapat (Close) düğmesine tıklayın.

#### Touch Ring'i test etme  $\mathbf{F}$  use  $\mathbf{F}$ Touch King Flest ethe

- 1. Arıza Teşhisi iletişim kutusu açıkken Touch Ring'i test ederken Tablet Bilgileri (Tablet Info) sütununa bakın. Tablet Bilgileri (Tablet Info) sütunundan test ettiğiniz tablet ünitesini seçtiğinizden emin olun.<br>Cu Tayılı Dina işli parama ğuru Tayılı Dinalin asımcı işli karılımı ve asımcı ğurun Tayılı D
	- 2. Touch Ring için parmağınızı Touch Ring'in çevresinde kaydırın ve parmağınızın Touch Ring üzerindeki şu anki konumunu gösteren Sol Dokunma (Left Touch) numarasına bakın.
	- 3. Dört mod arasında geçiş yapmak için Orta Düğme'ye basın ve ilgili LED'lerin yanıp yanmadığını kontrol edin. İşlevlerden herhangi biri Atla olarak ayarlanmışsa geçiş sırasında ilgili LED atlanır.
- ilernangi biri Atla olarak ayanlanmışsa geçiş sırasında ilgili LED atlanır.<br>4. İşlemi tamamladığınızda iletişim kutusundan çıkmak için **Kapat (Close)** düğmesine tıklayın.

Tüm testler başarısız olursa donanımlarınız arızalı olabilir. Teknik Destek bölümüne bakın. Yan tuşun kullanılması

Önemli: Bazı uygulamalar, ExpressKey veya Touch Ring işlevlerini devre dışı bırakabilir ve kontrol edebilir. Touch Ring'i test ederken, <u>Wacom Tablet Özellikleri</u> hariç, açık tüm uygulamaları kapatmayı unutmayın. Ayrıntılar için Entegre uygulamaları kullanma<br>hölümüne bekın bölümüne bakın.

#### Kalemi Test Etme

Kaleminiz veya isteğe bağlı fareniz beklediğiniz gibi çalışmıyorsa atanan işlevleri kontrol edin ve bu işlevleri varsayılan durumlarına sıfırlayın.

Bir aracı <u>Wacom Tablet Özellikleri</u> **Tool** (Araç) listesinden çıkararak varsayılan durumuna geri döndürebilirsiniz. İlgili aracı seçin ve sağ taraftaki **Tool (Araç)** listesi kaldırma düğmesine (eksi işareti) tıklayın. Araç kaldırıldıktan sonra aracı varsayılan ayarlarıyla birlikte Araç (Tool) listesine geri getirmek için ilgili aracı tablet yüzeyine yerleştirin.

#### Kalemin test edilmesi

- 1. Sürücü yazılımı yüklenmemişse kalem düzgün çalışmaz. Ekran imlecini hareket ettirmek ve tıklamak için kalem ucunu n. Surucu yazılım yüklerimemişse kalem düzgün çalışmaz. Ekral<br>Kullanabilirsiniz ancak diğer kalem işlevlerini kullanamazsınız. Kağıt Üzerinde Eskiz
	- 2. Kaleminizi aktif alan üzerinde hareket ettirin. Ekran imleci, monitörünüz veya gösterge ekranınız üzerinde ilgili yönde hareket etmelidir.
- nareket etmelldır.<br>3. Kalem ucunu kalemli tabletin yüzeyine doğru bastırın. Intuos kalemli tablette Durum LED'i yanar. Diğer tüm kalemli tabletlerde ve kalem ekranlarında Durum LED'i parlar. Kalem ucunu uca basınç uygulamadan tablet yüzeyinden 10 mm (0,4 inç) mesafede tutun ve yan tuşa basın. LED tekrar yanar.
	- 4. Silgiyi yüzeye doğru bastırın. LED yanar.
- 4. Oliyiyi yazeye değid babtırın: EED yanan.<br>5. Wacom Tablet Özellikleri'ni açın ve **About** (Hakkında) düğmesine tıklayın. Açılan iletişim kutusundan **Diagnose (Arıza** Teşhisi)... öğesine tıklayın.

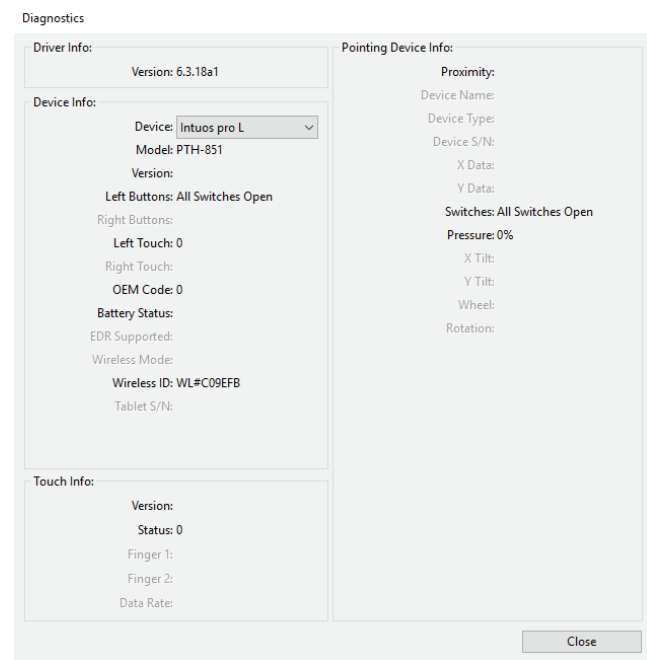

Yukarıdaki ekran görüntüsü açıklama amaçlıdır; ekranınızla uyuşmayabilir.

- 6. **Arıza Teşhisi (Diagnostics)** iletişim kutusu açıkken ve **İşaret Cihazı Bilgileri (Pointing Device Info)** sütununa bakarken<br>Seleminizi tehletin ektif elemnden 10 mm (0,4 ine) measfeye setirin. Ekrende **Yekınlık (Previmi** kaleminizi tabletin aktif alanından 10 mm (0,4 inç) mesafeye getirin. Ekranda Yakınlık (Proximity), Cihaz Adı (Device Name), Cihaz Türü (Device Type) ve Cihaz (Device) S/N (seri numarası) değerleri görüntülenir. Sisteminize bağlı birden fazla tablet varsa T**ablet Info (Tablet Bilgileri)** sütunundan araçlarınızı test ettiğiniz kalemli tableti seçtiğinizden emin olun. o. Anza reşni<br>Maleminizi te
	- 7. Aracınızı yüzey üzerinde hareket ettirin. **X Data (X Verileri)** ve **Y Data (Y Verileri)** değerleri, araç konumunu gösterecek<br>Sekilde değisir şekilde değişir.
- 8. Kalem tuşlarınızı test edin. Araç ucuna her tıkladığınızda, yan tuşa bastığınızda veya araç silgisini yüzeye bastırdığınızda durum LED'i yanar.
- ∘ Araç ucuyla yüzeye tıklayın. Tuşlar (Switches) durumu ve Basınç (Pressure) değeri, hiç basınç uygulanmadığında yaklaşık %0, tam basınç uygulandığında ise yaklaşık %100 oranında değişir.<br>Windows Information olanak özellikli kalematiye ve yaklaşık %100 oranında değişir.
- ∘ Ucu tablete bastırmadan yan tuşa basın. **Tuşlar (Switches)** durumu değişir. Bu işlemi yan tuşun her iki konumu için yapın.

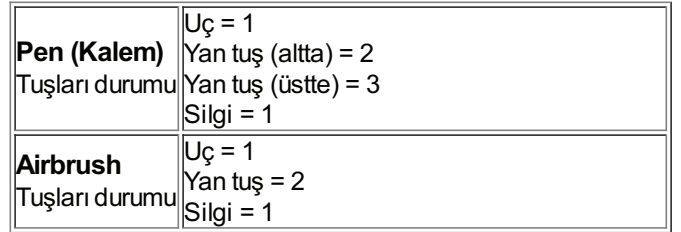

- ∘ Silgiyi tablete doğru bastırın. Tuşlar (Switches) durumu ve Basınç (Pressure) değeri değişir. Basınç, hiç basınç uygulanmadığında yaklaşık %0, tam basınç uygulandığında ise yaklaşık %100 oranında değişir.
- ° İsteğe bağlı Airbrush'ta parmak tekerleğini ileri doğru hareket ettirin. Parmak tekerleği tamamen ileri konumdayken<br>Kalisatla LAM sali udalarının bir kağıt udaları Dala Kağıtı ali bere Damaslı teksisi kağıtı alan kağıtı Tekerlek (Wheel) değeri, yaklaşık 0 değerine düşer. Parmak tekerleğini geriye doğru hareket ettirin. Parmak tekerleği tamamen geri konumdayken **Tekerlek (Wheel)** değeri, yaklaşık 1000 değerine çıkar.<br>tekerleği tamamen geri konumdayken **Tekerlek (Wheel)** değeri, yaklaşık 1000 değerine çıkar.
- 9. Destekleniyorsa kalemi dikey konumdan sağa doğru hareket ettirerek X ekseninin eğimini test edin. X Tilt (X Eğimi) değeri, yaklaşık 0 ile +60 arasında değişir. Şimdi aracı dikey konumun soluna doğru hareket ettirin. **X Tilt (X Eğimi)** değeri,<br>Vaklasık 0 ile. 60 arasında değişir. yaklaşık 0 ile -60 arasında değişir.
- fundayin ölketleriler. Sonum bir özelleştirilerinin altanma doğruma doğru hareket ettirerek Yekseninin eğimini test edin. **YTilt** (Y Eğimi) değerinin, yaklaşık olarak 0 ile +60 arasında değişmesi gerekir. Aracı, tabletin üst kısmına doğru hareket ettirin. Y Tilt (YEğimi) değerinin, yaklaşık olarak 0 ile -60 arasında değişmesi gerekir.
- 11. İsteğe bağlıArt Pen için kalem ucunu tablet yüzeyine yerleştirip kalemi kendi ekseni üzerinde yavaşça döndürerek Tablet Aktif Alanı döndürme özelliğini test edin. Döndürme (Rotation) değeri, siz kalemi döndürdükçe değişir.
- 12. İşlemi tamamladığınızda **Kapat (Close)** öğesine tıklayın.
- 13. Kalemli tabletinizin yeni sürücülerine göz atmak için Müşteri Desteği bölümüne gidin.

#### İsteğe bağlı farenin (Intuos Pro) test edilmesi

- 1. Kontrol panelinden **Arıza Teşhisi (Diagnostics)** iletişim kutusunu açın.
- 2. Arıza Teşhisi (Diagnostics) iletişim kutusu açıkken fareyi tabletin aktif alanının üzerine getirin ve her bir fare düğmesine tıklayın. Tabletin durum LED'i yanar ve **Tuşlar (Switches)** durumu, her bir düğme tıklaması için değişir.
- 3. **Arıza Teşhisi (Diagnostics)** iletişim kutusu ilk açıldığında **Tekerlek (Wheel)** durumu 0 olmalıdır. Parmak tekerleğini geriye<br>Express Art ilin **Tekerlek (Wheel)** durumu 0 ile +1 eresinde değişir. doğru hareket ettirin. Tekerlek (Wheel) durumu, 0 ila +1 arasında değişir.
- 4. Parmak tekerleğini ileriye doğru hareket ettirin. Tekerlek (Wheel) durumu, 0 ila -1 arasında değişir.
- 5. İşlemi tamamladığınızda **Kapat (Close)** öğesine tıklayın.

#### Sorun Giderme

Wacom, kalemli tabletinizle veya kalem ekranınızla sorun yaşıyorsanız aşağıdakileri önerir:

- 1. Tablet sürücüsü düzgün yüklenmediyse ekranınızda görüntülenen hata mesajında önerilen eylemi gerçekleştirin. Bu çözüm işe yaramazsa kalemli tabletinizle veya kalem ekranınızla yaşadığınız teknik soruna yönelik sorun giderme prosedürlerini inceleyin.<br>Wacom Intuities  $\mathbb{Z}_1$ 
	- 2. Ürünle ilgili SSS'leri (Sıkça Sorulan Sorular) görüntülemek için Wacom'ın ülkenize özel web sitesini ziyaret edin.
- z. Orune ilgin SSS leri (Sikça Soruları Sorular) görünülerilek için vvacom in ükenize özer web sitesini ziyaret ediri.<br>3. Kalemli tabletinizle ve yeni bir donanım veya yazılım ürünüyle uyumluluk sorunu yaşıyorsanız kalemli sürücü olup olmadığını görmek üzere Wacom Müşteri Hizmetleri'ne gidin.
- 4. Tabletinizi ve araçlarınızı test edin.

Kalemli tabletinizi veya kalem ekranınızı test etme, kalem ve dokunma özelliği için özel Sorun Giderme, kablosuz bağlantısı (Intuos veya Intuos Pro için) ve Mac'e veya Windows'a özel sorunlar gibi konulara bakın.<br>'

Bu önerileri denediyseniz ancak bunlar sorunu çözmediyse Wacom Müşteri Hizmetleri ile iletişime geçin.

#### Sorun Giderme - Genel

Cihazınızla ilgili genel sorunlar yaşıyorsanız aşağıdaki tabloya başvurun. Birden fazla çözüm bulunan girişlerde sorunu çözene kadar her seferinde bunlardan birini deneyin.

Ek bilgi için Wacom <u>Müşteri Desteği</u>'ni ziyaret edin veya <u>Teknik Destek</u> bölümüne bakın.

#### Genel sorunlar Wacom Intuos Pro bileşenleri **Özül**er

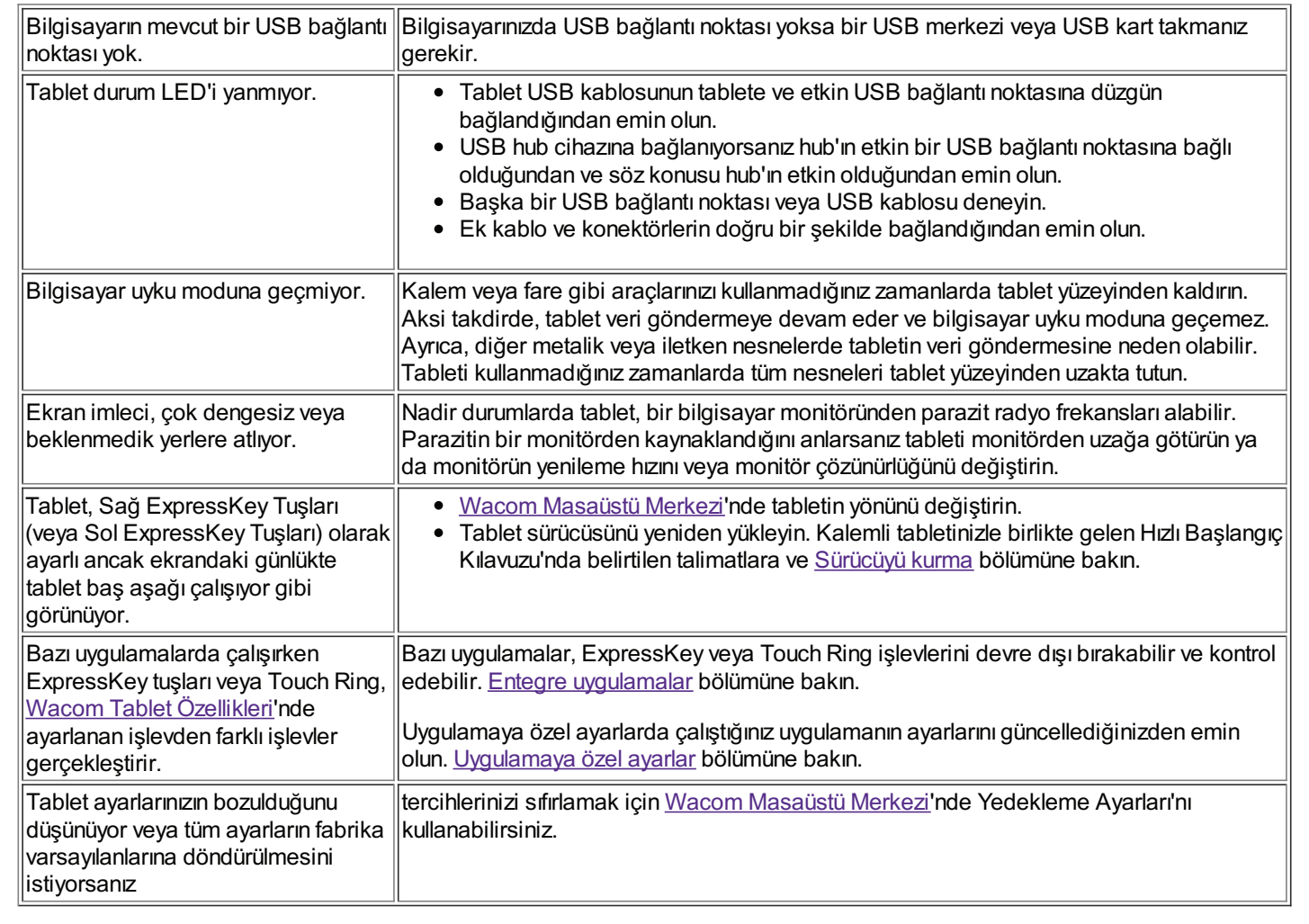

### Sorun Giderme: Kalem ve Dokunma

Kalemli tabletinizde kalem veya dokunma işlevleriyle ilgili sorunlarla karşılaşırsanız aşağıdaki tabloya başvurun. Birden çok çözüm içeren girişlerde, sorununuzu çözene kadar hepsini tek tek deneyin.

Daha fazla bilgi için Müşteri Desteği'ne gidin.

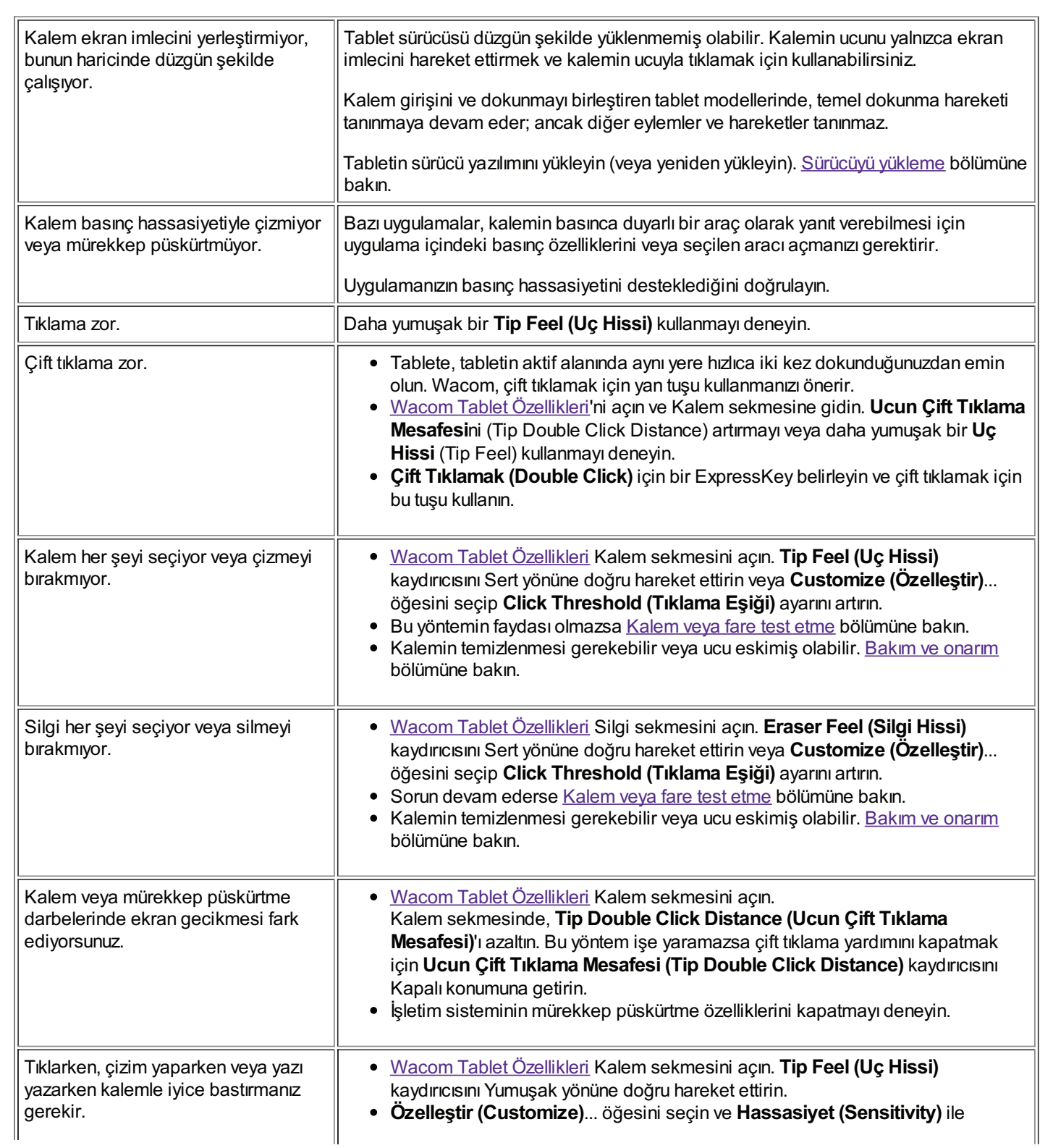

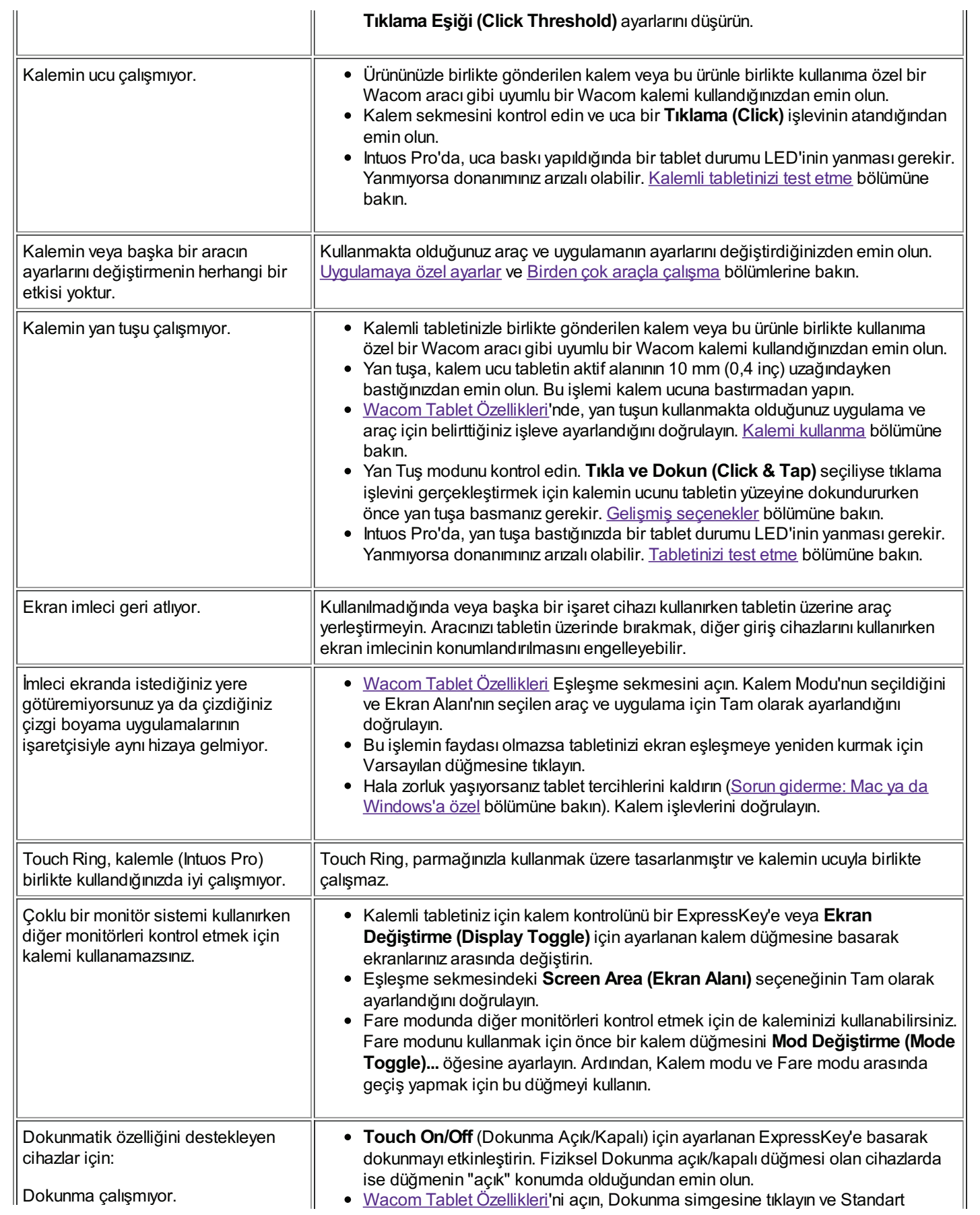

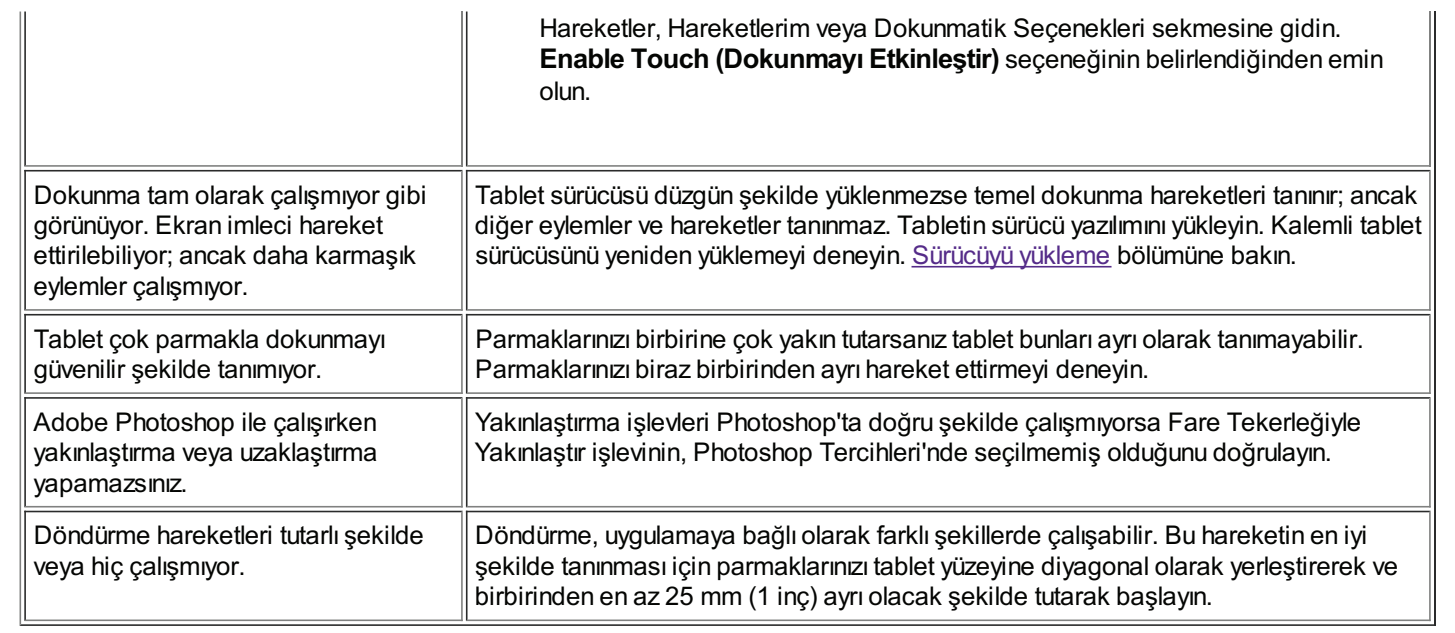

Kaleman Genel Bakış (ö. 1915)<br>1905 - Johann Bakış (ö. 1915)<br>1916 - Johann Bakış (ö. 1916)

## Sorun Giderme - İşletim Sistemi

Kalemli tabletinizi kullanırken işletim sisteminizle ilgili sorun yaşıyorsanız aşağıdaki tabloya bakın. Birden çok çözüm içeren girişlerde, sorununuzu çözene kadar hepsini tek tek deneyin.

Daha fazla bilgi için Müşteri Desteği'ne gidin.

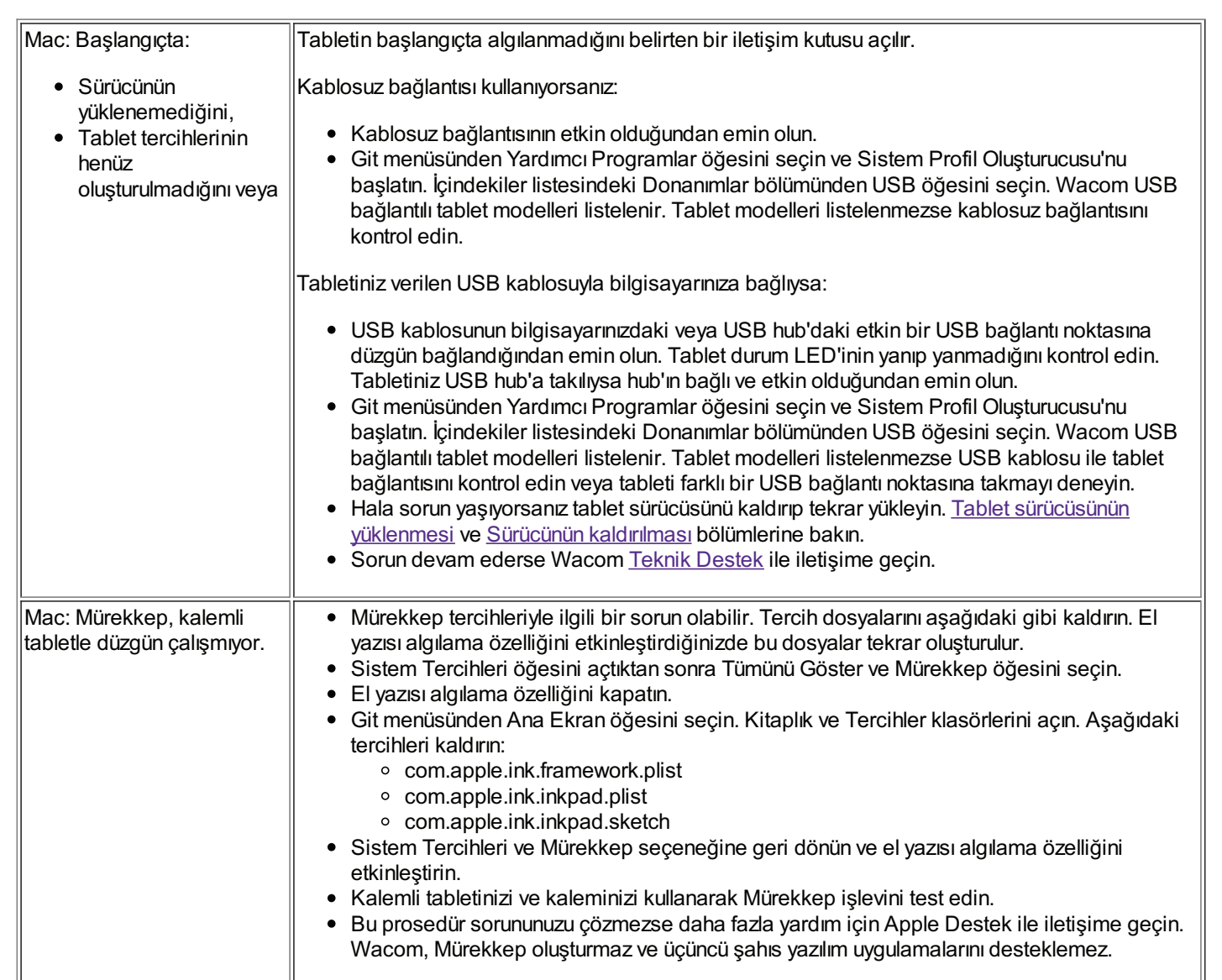

35

#### Terimler Sözlüğü

Aktif alan. Tabletinizin dokunmatik veya kalemli tablet araçlarınızın algılandığı gezinme ve çizim alanı.

Uygulamaya özel ayarlar. Tekil uygulamalar için özelleştirilmiş kalemli tablet aracı ve tablet ayarları. Uygulamaya özel ayarlar, **Uygulamaya özer ayanan:** Tekir aygulam<br>uygulamayı her kullanmanızda geçerli olur.

En-Boy (Aspect). Tabletin veya ekranın yatay ve dikey boyutu arasındaki oran. Wacom Intuos Pro bileşenleri oy-اے<br>ا

Bluetooth. Kısa mesafelerde veri alışverişi için kablosuz teknoloji standardı.

Tıklama kuvveti (Click force). Kalem ucuna tıklamak için uyguladığınız kuvvet miktarı.

Dijital Mürekkep (Digital Ink). Normal şartlarda kalem kullanılarak bilgisayarda kara kalem çizimleri, mürekkep işaretlemesi veya el yazısı biçiminde oluşturulmuş el yazısı içerikleri. El yazısı, klavyeyle yazılan metne dönüştürülebilir veya orijinal biçiminde Ürün Yardımı kullanılabilir. Kalemli Tablet Bilgileri

Ekran Değiştirme (Display Toggle). Tabletinizle tüm ekranlarda veya tek seferde bir ekranda çalışmanıza olanak tanıyan bir özellik. Sadece çoklu monitör sistemlerinde kullanılabilir.

Çift tıklama yardımı. Çift tıklama mesafesinin boyutunu ayarlayarak çift tıklamayı kolaylaştıran bir özelliktir.

Çift tıklama mesafesi (Double-click distance). Ekran imlecinin tıklamalar arasında hareket edebileceği ve yine de çift tıklama<br>Alarak kabul edileceği maksimum mesafe (okran nikeelleri). Cift tıklama mesafesinin arttırılmas olarak kabul edileceği maksimum mesafe (ekran pikselleri). Çift tıklama mesafesinin arttırılması, çift tıklamayı kolaylaştırır ancak bazı grafik uygulamalarında fırça darbelerinde gecikmeye neden olabilir. Birden Çok Monitörle Çalışma

Cift tıklama hızı (Double-click speed). Tıklamalar arasında geçen ve yine de çift tıklama kabul edilen maksimum süre. Uzman Ayarları

Silgiye duyarlı uygulama (Eraser-aware application). Kalem silgisi için dahili destek içeren yazılım uygulaması. Bu<br>Sürücü Kaldırma ile ile yazımların işin arlamlarları "zalliklere ha "kalamlar birlik aldırma karamların uygulamalar, silgiden uygulama için anlamlı olan özelliklere bağlı olarak farklı şekillerde yararlanır.<br>.

Genişlet (Expand). Dokunmatik ekranda gezinirken kullanılan bir hareket. Tablet yüzeyine iki parmağınız birbirine yakın olacak şekilde dokunun ve daha sonra parmaklarınızı birbirinden uzaklaştırın.<br>.

ExpressKey tuşları (ExpressKeys). Kalemli tabletinizde bulunan özelleştirilebilir kontrol tuşları.

Sol ExpressKey tuşları (ExpressKeys Left). Touch Ring'in ve ExpressKey tuşlarının tabletin soluna yönlendirildiği ayar.

Sağ ExpressKey tuşları (ExpressKeys Right). Touch Ring'in ve ExpressKey tuşlarının tabletin sağına yönlendirildiği ayar. Entegre Uygulamalar

Parmak Tekerleği (Fingerwheel). Airbrush'ta bulunan isteğe bağlı kontrol tekerleği.

LED. Işık Yayan Diyot. Tablet gösterge lambası/lambaları olarak kullanılır.

Eşleşme (Mapping). Kalemli tabletinizdeki araç konumu ile imlecin monitör ekranındaki konumu arasındaki ilişki.  $E_{\text{S}}$ 

Değiştirici (Modifier). Değiştirici tuşlar arasında Windows için Shift, Alt ve Ctrl veya Mac için Shift, Kumanda, Komut ve Seçenek tuşları bulunur. Araç düğmelerinizi veya ExpressKey tuşlarınızı değiştirici tuş olacak şekilde özelleştirebilirsiniz.<br>

**Fare İvmesi (Mouse Acceleration).** Eşleşme sekmesinde fare modunu kullanırken ekran imleci ivmesini ayarlamanıza olanak tanıyan bir ayar.

Fare modu (Mouse mode). Ekran imlecini konumlandırma yöntemi. Kalemli tabletinizin üzerine bir araç koyduğunuzda ekran imlecini geleneksel fareye benzer şekilde seç-kaydır hareketiyle hareket ettirebilirsiniz. Göreceli konumlandırma olarak da bilinen<br>bu özellik, isteğe bağlı fare için varsayılan bir avardır. mnecini geleneksel iareye berizer şekilde seç-kaydır.<br>bu özellik, isteğe bağlı fare için varsayılan bir ayardır.

Fare Hızı (Mouse Speed). Eşleşme sekmesinde fare modunu kullanırken ekran imlecinin hareket hızını ayarlamanıza olanak tanıyan bir ayar. Eraser (Silgi) Fare Filzi (wouse opeeu).  $E$ <br>tanvan bir avar

Kalem Ucu (Nib). Değiştirilebilir kalem ucu. Gelişmiş Kalem ve Silgi

**Eşleme (Pairing).** İki cihaz arasında sanal kablo bağlantısı oluşturma yöntemi.

Kaydırma (Pan). Dokunmatik ekranda gezinirken kullanılan bir hareket. Tablet yüzeyine parmaklarınızla dokunun ve<br>Dermaklarınızı olmuğuda barakat ettirin parmaklarınızı aynı yönde hareket ettirin. Pamanandan Intu Symponiae maren

**Kalem girişi.** Bilgisayarı kalem kullanarak kontrol etme yöntemi.

Kalem modu. Ekran imlecini konumlandırmak için kalem girişi yöntemi. Kalemi tablet üzerine koyduğunuzda ekran imleci, ekrandaki ilgili noktaya gelir. Mutlak konumlandırma olarak da bilinen bu özellik, kalemli tablet araçları için varsayılan bir ayardır.<br>Özellikleri Kalem modu, ekran imlecini önce onu bulup daha sonra masaüstünde hareket ettirmek zorunda kalmadan hızlı bir şekilde konumlandırmanızı sağlar. Yön

Sıkıştırma (Pinch). Dokunmatik ekranda gezinirken kullanılan bir hareket. Tablete iki parmağınız birbirinden hafifçe ayrıkken dokunun ve daha sonra parmaklarınızı tablet yüzeyiyle birlikte hareket ettirin veya "sıkıştırın".

Piksel. Gösterge ekranınızın en küçük ölçü birimi. Ürün Yardımı **Sürücü**<br>Sürücü

Basınç hassasiyeti (Pressure sensitive). Wacom kalem ucunun ve silgisinin uygulanan basınç miktarını algılama özelliği. Bu özellik, basınca duyarlı uygulamalarda doğal görünümlü kalem, fırça ve silgi darbeleri yaratmak için kullanılır.

Basınca duyarlı uygulama (Pressure-sensitive application). Basınca duyarlı girişi destekleyen uygulama.

Yakınlık (Proximity). Kalemin algılandığı tabletin aktif alanı üzerindeki yükseklik.

OnScreen Control Radial Menu (Ekran Kontrolü Radyal Menü). Ekran Kontrollerindeki hiyerarşik (radyal formatında) bir menü. Her bir menü seviyesi, aralarından seçim yapılabilen çeşitli özellik ve seçenekler içeren sekiz menü parçasından oluşur.<br>Menü. Her bir menü seviyesi, aralarından seçim yapılabilen çeşitli özellik ve seçenekler içeren Kaleminizin veya tabletinizin düğmelerini bu menüyü gösterecek şekilde özelleştirebilirsiniz.  $\frac{1}{2}$ 

Döndür (Rotate). Dokunmatik ekranda gezinirken kullanılan bir hareket. Tablete iki parmağınız birbirinden hafifçe ayrıkken dokunun ve parmaklarınızı dairesel bir şekilde döndürün, farklı yönlere kaydırın veya bir parmağınızı sabit tutup diğerini sabit parmağınızın etrafında gezdirin.

Ekran imleci (Screen cursor). Gösterge ekranı işaretçisi. Ekran imleçleri, çalıştırdığınız uygulamaya bağlı olarak farklı şekillerde (örn. I çubuğu, ok veya kutu) gelir.

Çek (Swipe). Dokunmatik ekranda gezinirken kullanılan bir hareket. Tablet yüzeyine üç, dört veya beş parmakla dokunun ve parmaklarınızı tablet üzerinde aynı yönde hızlıca çekin.

Dokun (Tap). Dokunmatik ekranda gezinirken kullanılan bir hareket. Bir parmağınızı (veya harekete bağlı olarak birden fazla parmağınızı) tablete dokundurup kaldırın.

Eğime duyarlı (Tilt-sensitive). Kalem ucunun veya silginin araç ile tablet arasındaki eğim miktarını algılama özelliği. Bu özellik, eğime duyarlı uygulamalarda doğal görünümlü kalem, fırça ve silgi darbeleri yaratmak için kullanılır.

Dokun (Touch). Tablet üzerinde sadece parmaklarınızı kullanarak bilgisayarla etkileşime girme yöntemidir. Dokunmatik girişi de denir.<br>Ek

Touch Ring. Kalemli tabletinizde bulunan özelleştirilebilir kontrol halkası.

Touch Strip'ler. Cintiq 22'nin arkasında yer alan özelleştirilebilir kontrol çubukları. Kalem Haznesi **Oudit Strip ier** 

Dokunma sensörü (Touch sensor). Kalemli tabletinizde dokunmanın algılandığı gezinme alanı. Dokunma sensörü, aktif alanda kalır ve kalem girişini kabul etmez.<br>'

Gezdir (Track). Dokunmatik ekranda gezinirken kullanılan bir hareket. Bir parmağınızı tablet yüzeyine dokundurup hareket ettirin.

Wacom Link adaptörü USB-C bağlantı noktası olmayan makinelerde USB-C bağlantısını Masaüstü Modu'nun çalışmasını sağlayacak şekilde dönüştüren MobileStudio Pro adaptörü.

## Sipariş

Cihazınız için parçalar ve aksesuarlar satın almak isterseniz Wacom Store web sitesine gidin.

Yerel bayiniz, distribütörünüz veya bölgenizin Müşteri Desteği ile de iletişime geçebilirsiniz.  $\frac{1}{2}$ 

Not: Bazı parça ve aksesuarlar tüm bölgelerde mevcut olmayabilir.

### Teknik Destek

Kalemli tabletinizle veya kalem ekranınızla sorun yaşıyorsanız ürün Yardım bölümüne göz attığınızdan emin olun. Yardım bölümüne Wacom Tablet Özellikleri'ndeki soru işaretine tıklayarak veya Wacom Masaüstü Merkezi'nden Online Help (Çevrimiçi Yardım) seçeneğini belirleyerek erişebilirsiniz. Yardım bölümünde aradığınız sorunun yanıtı yoksa aşağıdaki seçenekleri deneyin:<br>.

- Tablet kurulumunun düzgün yapıldığından emin olmak için Hızlı Başlangıç Kılavuzu'nu inceleyin.
	- Soruna çözüm bulmak için Sorun Giderme amaçlı Yardım tablolarına göz atın.
- Soruna çozum bullinak için Sorun Giderine amaçlı Tardım tablolarına göz atın.<br>● Wacom <u>Müşteri Desteği</u>'ni ziyaret edin ve ürünlerle ilgili SSS'lere (Sıkça Sorulan Sorular) bakın.
- Wacom'ın ülkenize özel web sitesinden kalemli tabletinizin en son sürücü yazılımını indirip yeni sürücüyü yükleyin. Bilgisayarınızı yeniden başlatın ve sorunun çözülüp çözülmediğini kontrol edin.

Müşteri Hizmetleri ile iletişime geçecekseniz lütfen aşağıdaki bilgilerle birlikte bilgisayarınızın başında hazır bulunun.

- Bilgisayarınızın yapımı, modeli ve işletim sistemi sürümü.
- · Bilgisayarınıza bağlı olan çevre birimi cihazları.
- Sorun meydana geldiğinde kullanmakta olduğunuz yazılım uygulaması ve sürümü.<br>• Ekronnade gözüntülenen bete mesejinde vazen bilgiler.
	- Ekranınızda görüntülenen hata mesajında yazan bilgiler.
- Sorun meydana geldiğinde gerçekleşenler ve sizin yaptıklarınız.
- Sorunu çözmek için kullandığınız çözümler. Tablet Aktif Alanı

Ayrıca, Wacom'un ülkenize özgü web sitesini ziyaret ederek ve Müşteri Desteği E-posta Sorgu Formu'nu doldurarak Teknik Destek ile iletişime geçebilirsiniz.

#### Bakım ve Onarım

Basit bakım ve onarım, kalemli tabletiniz için optimum performans sağlar.

- Kalemi ve kalemli tableti temiz tutun, tozlanmasına izin vermeyin.
	- Eskimiş kalem uçlarıyla yüzeyin çizilmesini önlemek için kaleminizin uçlarını sık sık değiştirin. Giriş
	- Antistatik bir bez veya hafif nemli bir bez kullanarak ve az basınç uygulayarak yüzeyi temizleyin. Yüzeye zarar verebileceği Wacom Intuos Pro bileşenleri için deterjan kullanmayın.
- ı çırı deterjarı kullarınlayır.<br>● Kalem ve kalemli tabletinizi temiz, kuru bir yerde kullanıp saklayın ve aşırı sıcakta kalmasını önleyin.
- Kaleme bir renk halkası eklemek dışında kalemi veya kalemli tableti demonte etmeyin. Ürünü parçalarına ayırmak, garantiyi geçersiz kılar.

Önemli: Kalemli tabletinizin veya kaleminizin üzerine sıvı dökmemeye dikkat edin. Sıvıya maruz kaldığında arızalanacak elektronik parçalar içerir.

#### Kalem ucunu değiştirme

Tabletinizi çiziklerden korumak ve en iyi performans için kaleminizin ucu çok kısa hale geldiğinde ucu değiştirin. Bir ucun rabietinizi çiziklerderi korunlak ve erriyi penomlarıs için kaleminizir<br>uzunluğu yaklaşık 1 mm (1/25 inç) olduğunda değiştirilmesi gerekir.

- Intuos Pro için yedek uçlar ve bir uç çıkarma aracı, kalem standının altında, içinde bulunur. Tablet Aktif Alanı<br>Tablet Alanı
- untuos Pronçin yedek uçlar ve bir uç çıkarına aracı, kaleni standinin altında, içinde bulunur.<br>• Intuos için ekstra uçlar, küçük bir çantada veya Intuos'un arkasındaki bölmenin kapağında bulunur.

Kalem uçları ya da kalemli tablet aksesuarlarına gerek duyarsınız <u>Wacom Store</u> web sitesine gidin. Birden Çok Araçla Çalışma

Kalem ucunu değiştirmek için:

- 1. Eski ucu sıkıştırın ve uç çıkarma aracı, cımbız, kargaburun pense veya benzer bir araç kullanarak kalemden çıkarın.
- 2. Yeni ucun arkasını kalemin gövdesine kaydırın ve durana kadar ucu yavaşça ve iyice itin.

## Ticari Markalar

Telif Hakkı<sup>©</sup> 2016 Wacom Co., Ltd.

Tüm hakları saklıdır. Wacom, Intuos, Cintiq ve ilgili logoları Wacom Co., Ltd.nin ticari markaları ve/veya tescilli ticari markalarıdır. Wacom Intuos Pro hakkında Giriş

Bu bilgilerin hiçbir bölümü, açık kişisel kullanımınız haricinde yeniden çoğaltılamaz.

Wacom güncel ve doğru bilgiler sunmak için gerekli çabayı göstermektedir. Ancak Wacom'ın teknik özellikleri ve ürün Özellikler yapılandırmalarını kendi takdirine bağlı olarak, önceden bildirimde bulunmaksızın ve bu değişiklikleri dahil etme zorunluluğu olmaksızın değiştirme hakkı mahfuzdur.

Illustrator ve Photoshop, Adobe Systems Incorporated'ın ABD'de ve/veya diğer ülkelerde tescilli ticari markaları veya ticari markalarıdır. Microsoft ve Windows, Microsoft Corporation'ın ABD'de ve/veya diğer ülkelerde tescilli ticari markaları veya ticari markalarıdır. Microsolt ve windows, Microsolt Corporation'ın ABD'de ve/veya diğer ülkelerde tescilli ticari markaları veya ticari<br>markalarıdır. Apple, Apple logosu ve Mac, Apple, İnc.in ABD'de ve diğer ülkelerde kayıtlı te Ginsan Industries, Inc.nin ticari markası olup söz konusu şirketin izniyle kullanılmıştır.

Birçok Wacom cihazı, High Definition Multimedia Interface (HMDI) teknolojisini bünyesinde barındırır. HDMI, HDMI logosu ve High Definition Multimedia Interface; HDMI Licensing LLC firmasının ticari markaları ya da kayıtlı ticari markalarıdır.

Bu belgede bahsedilen tüm diğer şirket ve ürün adları, ticari marka olabilir ve/veya ticari marka olarak tescillenmiş olabilir. Üçüncü şahıs ürünlerinden bilgilendirme amacıyla bahsedilmiştir ve bu ürünler, herhangi bir onay veya tavsiye niteliği taşımaz. Wacom, bu ürünlerin performansı veya kullanımına ilişkin hiçbir sorumluluk kabul etmez.

#### **İMHA VE GERİ DÖNÜŞÜM BİLGİLERİ**   $\ldots$

EU ROHS

Wacom ürünleri Avrupa Birliği RoHS Direktifi 2002/95/EC (RoHS Direktifi) ile uyumludur. TÜRKİYE ROHS EU ROHS<br>Wacom inijinalani Asmana P

Türkiye Cumhuriyeti: EEE Yönetmeliğine Uygundur **WEEE** 

Yeniden kullanım, geri dönüşüm ve kurtarma. Yeni bir ürün ile değiştirirken Veya faydalı ömrünü tüketip Özellikler bulunduğunuz yerdeki uygun toplama noktasına ürünü götürdüğünüzde sizden bu ürünü geri dönüşüme göndermeniz istenir.

gönüermeniz istenir.<br>Bunun yaparak toplumunuzun çevresini geliştirmeye ve imha süreci boyunca çevreye ulaşabilecek olan atık madde dahilinde muhtemelen bulunabilecek olan herhangi bir tehlikeli maddenin potansiyel olumsuz etkilerini de minimize etmeye yardımcı olmuş olursunuz. Avrupa Birliği dahilinde 27 Ocak 2003 Avrupa Parlamentosu ve Konseyi Direktif 2002/96/EC ya da karşılık gelen Üye Ülkelerin yerel yasalarına göre kullanıcıların ayrılmamış belediye atığı olarak Atık Elektrikli ve Elektronik Donanım (WEEE) imha etmesi gerekmez. Bu durumun geçerli olduğu ürünler, bu durum ürünün boyutu veya fonksiyonu etmesi gerekmez. Bu dürümün geçerli olduğu urunler, bu dürüm urunun boyutu veya fonksiyonu<br>yüzünden uygun olmadıkça bu notun başlangıcında gösterilen WEEE sembolüyle gösterilecektir. Wacom ürünleri Direktif 2002/96/EC'ye tabi olup bu yüzden bunları her zaman ayrı olarak toplayıp bölgenizdeki uygun toplama noktasına götürmeniz gerekmektedir. ıüllisüz Etkile<br>Vruna Parlam göre kullanıcıla Pulliesi gerektriez. Bu duru<br>Vüzünden üygün olmadıkç

#### **DÜZENLEME BEYANI FCC BİLDİRİ**  $B = B$ irden Çok Monitorialışma

Bu cihaz FCC Kuralları Bölüm 15 ile uyumludur. İşletimi aşağıdaki iki duruma tabidir: (1) bu cihaz zararlı<br>Bu cihaz FCC Kuralları Bölüm 15 ile uyumludur. İşletimi aşağıdaki iki duruma tabidir: (1) bu cihaz zararlı parazite sebep olmayabilir ve (2) bu cihaz istenmeyen işletime sebep olanı dahil alınan herhangi bir paraziti kabul etmelidir. Bu donanım test edilmiş ve FCC Kuralları Bölüm 15 gereğince Sınıf B dijital cihaz için sınırlarla uyumlu olduğu görülmüştür. Bu sınırlar bir yerleşim merkezinde kurulum için zararlı parazitlere karşı uygun koruma sağlamak üzere tasarlanmıştır. parazıtı Kabul<br>cihaz için sını parazitlere ka

Bu donanım radyo frekans enerjisi üretir, kullanır ve yayabilir ve talimatlar gereğince kurulup<br>Kullanılmazsa, radyo ilgtisimleri için zararlı parazite seben olabilir. Bununla birlikte özel bir kur kullanılmazsa, radyo iletişimleri için zararlı parazite sebep olabilir. Bununla birlikte özel bir kurulumda parazit meydana gelmeyeceğine dair bir garanti yoktur.

Donanımın parazite sebep olup olmadığını bilgisayardan bağlantısı keserek belirleyebilirsiniz. Eğer parazit duruma muhtamalan buna dananım saban olmuştur. Eğer dananım radva yoya televizyon parazit durursa muhtemelen buna donanım sebep olmuştur. Eğer donanım radyo veya televizyon alımı için parazite sebep oluyorsa aşağıdaki önlemlerden birini veya daha fazlasını kullanarak paraziti giderebilirsiniz:

Parazit durana kadar televizyon veya radyon anteninin döndürülmesi.

Donanımın televizyondan veya radyodan uzak bir yere taşınması.

Donanımın ve bilgisayarın televizyon ve radyonun bulunduğu devreden farklı olan bir devreye takılması. Eğer gerekirse yardım için Wacom satıcınızla veya deneyimli radyo/televizyon teknisyenine danışınız. Bu ürüne yapılan Wacom tarafından yetkilendirilmeyen değişiklikler veya modifikasyonlar FCC Sertifikasyonunu ve ürünü kullanma yetkinizi geçersiz kılabilir.

INDUSTRY CANADA (SADECE KANADA)

Industry Canada, Sınıf B:

"Bu Sınıf (B) dijital cihaz Kanada ICES-003 ile uyumludur."

AB BEYANI

Wacom ürün(ler), (Intuos CTL-480, CTH-480 ve CTH-680) aşağıdaki direktiflere uygundur: EMC Direktif 2004/108/EC Ekran Kontrollerinin özelleştirilmesi<br>Transformation olan Kontrollerinin özelleştirilmesi tarihi olan kontrollerini özelleştirilmesi edilmesi edile  $EMC$  Direktif 2004

Bu beyan için ürünlerin değerlendirilmesi amacıyla kullanılan Avrupa harmonize normları ve testleri Wacom web sitesinde görülebilir (http://www.wacom.eu/certificates). Bu testlerin sonuçlarına dayalı Kalem Haznesi olarak Wacom yukarıda belirtilen ürünlerdeki CE-işaretiyle bu uygunluğu belirtir.

Ürünler bu Önemli Ürün Bilgileri belgesi (bu belge) ve kullanıcı kılavuzunda verilen talimata göre kurulup<br>calıstırılmalıdır çalıştırılmalıdır. Kalemi Kullanma

Wacom tarafından özellikle yetkilendirilmeyen bu ürün için herhangi bir değişiklik veya modifikasyon bu beyanı geçersiz kılacaktır.

Deyanı geçersiz kılacaktır.<br>TABLET SÜRÜÇÜ YAZILIMI SON KULLANICI LİSANS SÖZLEŞMESİ

(AVRUPA, AFRİKA VE ORTA DOĞU HARİÇ DÜNYA ÇAPINDA) (AVRUPA, A

Bu Son Kullanıcı Lisans Sözleşmesi (bu "Sözleşme") siz (hem yazılımı yükleyen kişi hem de bu gibi kişi adına hareket eden herhangi bir tek varlık) (Siz ve Sizin) ve Wacom Co. Ltd, 2-510-1 Toyonodai, Kazo-shi, Saitama 349-1148, Japan ("Wacom") arasındadır. BU SON KUHANICI LISANS SO Saitama 349-1148, Ja

BU SÖZLEŞMEYİ DİKKATLİCE OKUMANIZ VE ANLAMANIZ ÖNEMLİDİR. "I ACCEPT" (KABUL EDİYORUM) ARAK VEYA YAZILIMI KURARAK BU SÖZLEŞMEYLE BAĞLI KALMAYI KABUL ETMİŞ OLURSUNUZ. EĞER BU SÖZLEŞMENİN TÜM KOŞULLARINI KABUL ETMEZSENİZ VE BU SÖZLEŞMEYLE
BAĞLI KALMAYI KABUL ETMEZSENİZ LÜTFEN "I DO NOT ACCEPT" (KABU LETMİYORUM) BUTONUNA **İçindekiler** TIKLAYINIZ. EĞER BU SÖZLEŞMEYİ KABUL ETMEZSENİZ YAZILIMI KULLANMA VE ERİŞİM HAKKINA SAHİP OLMAYACAKSINIZ DEMEKTIR.

TANIMLAR

"Dokümantasyon" yazılımın kurulumu ve kullanımı için kullanım kılavuzları ve kitapçıkları anlamına gelir. "Ürün" yazılımın size birlikte verildiği Wacom Tablet donanımı anlamına gelir. TANIMLAR<br>"Pakümenter va" verkus zone<br>Jrün

"Yazılım" size ürünle birlikte verilen Tablet Sürücü yazılımı ve Dokümantasyonu ve bu Sözleşme altında size Wacom tarafından sunulan herhangi bir güncelleme anlamına gelir. razılım" size ürünle birlikte '

# YAZILIM LİSANSI

Sinirli Lisans.

Bu Sözleşmenin vade ve koşullarına tabi olarak Wacom işbu belgeyle size sınırlı-münhasır olmayan bir lisece geli lisansı şu konular için vermektedir: (a) sadece ürünle bağlantılı olarak tek bir bilgisayarda veya benzer bir cihazda sadece makinede okunabilir şekilde Yazılımın tek bir kopyasının kullanılması ve kurulması; (b)<br>Dir cihazda sadece makinede okunabilir şekilde Yazılımın tek bir kopyasının kullanılması ve kurulması; (b) yazılımın yetkili kullanımınızı desteklemek üzere yazılımla birlikte verilen dokümantasyonun kullanımı; ve (c) bu gibi bir yedekleme kopyasında çoğaltılan yazılımın orijinal versiyonuna tüm ticari marka, telif hakkı ve diğer özel ve kısıtlı hakların bildirileri, belgeleri ve sembollerinin dahil edilmesi şartıyla yazılımın tek bir ve diğer özel ve kısıtlı hakların bildirileri, belgeleri ve sembollerinin dahil edilmesi şartıyla yazılımı yedekleme kopyasının oluşturulması.

Sınırlamalar.

Bu Sözleşmeyle açıkça izin verilmesi haricinde Yazılımı (dokümantasyonu dahil) kopyalamayacak veya kullanmayacaksınız. Yazılımı modifiye etmeyecek, çevirmeyecek, dağıtmayacak, rehin, yeniden lisanslama, alt lisanslama, borç verme, kiralamaya veya kiraya verme durumlarına dayalı olarak türev irsansıama, alt ilsansıama, bölç verine, kılalamaya veya kılaya verine dülümlerine dayalı olarak türev<br>çalışmalarını oluşturmayacak veya yazılımı üçüncü taraf eğitimi, ticari zaman-paylaşımı veya servis büro kullanımı konularında kullanmayaçaksınız. Yasalarca açıkça izin verilene kadar Yazılımı sökmeyecek, ters mühendislik yapmayacak veya dağıtmayacak ya da herhangi bir kaynak kodunu, algoritmasını, metodunu veya yazılımda kullanılan teknikleri veya içinde bulunan teknikleri belirlemeye kalkışmayacaksınız. Yazılımı, bağımsız bir yazılım olarak kullanamayacak veya üçüncü taraf ürünlerle bağlantılı olarak kullanamayacaksınız; sadece ürünle bağlantılı olarak kullanılabilir. Yazılımın üzerinde görünen herhangi kunanamayacaksınız; sadece urunle bağlantılı olarak kullanılabılır. Yazılımın üzerinde görünen nem<br>Sür ticari markayı, telif hakkını veya diğer özel ve sınırlı hak bildirilerini, belgelerini ve sembollerini çıkartmayacak veya değiştirmeyeceksiniz. u<br>| Hullenuisiik<br>Amilizev Evev

Devretmeme. Tek seferde Transfer.<br>Makul olmayan sekilde geri alınma

Makul olmayan şekilde geri alınmayacak olan önceden Wacom'un yazılı izni olmadan yasalar marifetiyle veya diğer türlü bu Sözleşme altında haklarınızı ve yükümlülüklerinizi transfer etmeyecek, devretmeyecek veya atamayacaksınız. Bununla birlikte eğer aşağıdaki tüm koşullar yerine getirilirse, ürünün transfer etmenizle bağlantılı olarak bir diğer tarafa bu sözleşme altında haklarınızın tel seferlik<br>ürünün transfer etmenizle bağlantılı olarak bir diğer tarafa bu sözleşme altında haklarınızın tel seferlik kalıcı olarak transfer edebilirsiniz: (a) transfere ürünün tüm bileşenleri ve parçaları dahil olacak, tüm basılı malzemeleri, herhangi bir diğer ürün garantisini ve bu sözleşme altında tüm haklarınızı ve basılı malzemeleri, herhangi bir diger urun garantısını ve bu sozleşme altında tum haklarınızı ve<br>yükümlülüklerinizi içerecek, (b) yazılımın herhangi bir kopyasını herhangi bir ortamda veya bilgisayarda yakanındakisiniz işerecek, (b) yazılımın nemanşı bir kopyasını nemanşı bir biramal veya bilgisayı<br>Tutmayacaksınız ve (c) yazılımın alan taraf bu sözleşmenin koşullarını okuyacak, anlayacak ve kabul edecektir. Bu paragrafi ihlal eden bu sözleşme altında herhangi bir hakkınızın veya yükümlülüğünüzün transferi, devredilmesi veya atanması geçersiz olup etkisi olmayacaktır. Mülkiyet Hakkı. Uygulamaya Özel Ayarlar

Wacom ve lisans verenleri tüm haklara, unvana ve yazılımla ilgili çıkarlara sahip olacaktır ve tüm patent, telif hakkı, ticari marka, ticari sır ve diğer fikri mülkiyet hakları veya sınaî mülkiyet hakları ve yazılımla ilgili haklar ve herhangi bir geliştirme, güncelleme ve türev çalışmaları haklarına sahip olacaktır. Wacom ilgili haklar ve herhangi bir geliştirme, güncelleme ve türev çalışmaları haklarına sahip olacaktır. Wacom yazılımla ilgili tüm haklarını ve çıkarlarını saklı tutar. Bu sözleşme altında açıkça verilen haklar dışında açıkça veya ima yoluyla yazılımla ilgili herhangi bir hak sahibi olmayacaksınız. açıkça veya ima<br>Desteklememe. Wacom ve lisans verenleri tüm hakl

Wacom'un bu sözleşme altında teknik destek, bakım, yükseltme, modifikasyon veya yeni sürümler sunma yükümlülüğü yoktur.

### GARANTİLER VE DÜZELTME YOLLARI

Sınırlı Garantiler.

Wacom yazılımın bu sözleşmenin vade ve koşulları gereğince kullanıldığında yazılım ilk olarak tarafınızdan kurulduğunda veya aktif hale getirildiğinde doksan (90) gün süreyle dokümantasyon gereğince maddi olarak çalışacağını garanti eder ("Garanti Süresi"). Bu gibi bir garanti süresi boyunca söz konusu garantinin yazılımın uymaması durumunda Wacom sizin için herhangi bir ek ücret olmadan yazılımı tamir veya değiştirme yoluyla bu gibi bir uyumsuzluğu ticari açıdan gidermek için elinden geleni yapacaktır. Yazılım hata toleranslı değildir ve yüksek riskli etkinlikler için tasarlanmamış, izin verilmemiş veya 99 41 eraculu yaz<br>Eririldilgiin olarak çalışacağını garant Barantının yazılınını u<br>Veya değistirme volu

Wacom tarafından temsilcilerine veya herhangi bir dağıtıcısına veya satıcısına bu

# **WJCOM**<sup>\*</sup> Intuos Pro

Sözleşme altında Wacom tarafından açıkça sunulan garantilerin kapsamını artırmak üzere herhangi bir sözlü veya yazılı bilgi verilmemiştir. Bu paragraf, yazılımın söz konusu garantiye uymaması durumunda Wacom ve Sizin tek ve münhasır düzeltme yolunuz için tüm sorumluluğu ve yükümlülüğü belirmektedir. Wacom şu konularda garanti vermemektedir: (a) Yazılımın ihtiyaçlarınızı gidermesi, (b) Yazılımın wacom şa konularda garantı vermenlektedir. (a) Tazılımın intiyaçlarınızı gidermesi, (b) Tazılımın<br>kurduğunuz bir bilgisayar veya başka bir cihaz ile uyumlu olması veya çalışması (c) Yazılımdaki hataların giderileceği veya Yazılımın işletiminin kesintisiz veya hatasız olacağı. Bu sözleşme, Wacom'un geçerli olan standart donanım garantisine (varsa) tabi olan ürünler için Wacom'dan gelen herhangi bir garanti biarı standart dönamlı garantısıne (varsa) tabi biarı druher için vvacom dan gelen hemangi bir garantı<br>içermez. Wacom eğer bu gibi bir uyumsuzluk yazılımın yetkisiz kullanımı, yanlış kullanımı, kötü amaçlı kullanımı, değiştirilmesi veya ihmal edilmesi ya da yazılımın kazayla zarar görmesi veya herhangi bir tamir ya da modifikasyon yüzünden meydana gelirse, bu durumda herhangi bir garanti yükümlülüğüne sahip olmayacaktır. Yazılımın değiştirilmesi veya tamir edilmesi orijinal garanti süresinin ötesine garantiyi Yön uzatmaz. <sup>1</sup>

Feragat.

reragat.<br>Bu Sözleşmede bulunan açık garantiler dışında WACOM İŞBU BELGEYLE YAZILIMLA İLGİLİ HERHANGİ BİR TÜRDE GARANTIDE BULUNMAYIP BUNLARLA İLGİLI TÜM TEMSİL VE GARANTI DURUMLARINDAN FERAGAT EDER. GEÇERLİ YASALAR ALTINDA İZİN VERİLEN EN YÜKSEK DERECEYE KADAR WACOM,<br>REPEQRALANS, SATIS, KULU ANINA VEYA TİCARETTEN KAYNAKI ANANAN HERHANGI BIR GARANTI PERFORMANS, SATIŞ, KULLANIM VEYA TİCARETTEN KAYNAKLANANAN HERHANGİ BİR GARANTİ VE ÜÇÜNCÜ TARAFLARIN HAKLARININ İHLAL EDİLMEMESİ, UNVANI, DOĞRULUĞU, KALİTESI, AMACINA UYGUNLUK BAKIMINDAN VE TİCARETE SUNULABİRLİKLİK GARANTİLERİ DAHİL AÇIKÇA<br>VEYA İMA YOLUYLA HERHANÇ İRİB TÜRDE QLAN TÜMLCARANTILERDEN EERAÇAT EDERLEĞER Sİ. VEYA İMA YOLUYLA HERHANG İBİR TÜRDE OLAN TÜM GARANTİLERDEN FERAGAT EDER. EĞER SİZ BİR TÜKETİCIYSENIZ (YAZILIMIN IŞ, TİCARET VEYA PROFESYONEL AMAÇLAR İÇIN DEĞİL DE KIŞISEL AMAÇLAR İÇİN BİR KULLANICISI İSENİZ) SÖZ KONUSU SINIRLAMALAR BULUNDUĞUNUZ YERİN YETKİLİ AMAÇLAR IÇIN BIR KULLANICISI ISENIZ) SÖZ KÖNÜSÜ SINIRLAMALAR BULUNDU<br>MAKAMLARININ GEÇERLİ YASALARINA GÖRE SİZİN İÇİN GEÇERLİ OLMAYABİLİR. FESHETME

Bu Sözleşme feshedilene kadar geçerlidir. Ayrıca bu Sözleşme altındaki haklarınız ve lisanslarınız bu Görleşme altındaki haklarınız bu Görleşme altındaki haklarınız bu Görleşme altındaki haklarınız bu Görleşme altındaki ha Sözleşmenin herhangi bir koşuluna uymamanız durumunda herhangi bir bildirimde bulunulmadan otomatik olarak sona erecek ve geçerli olmayacaktır. Bu Sözleşmenin sona ermesinden sonra Yazılımın Hızlı Görünüm tüm kullanımını durduracak ve kurulu olduğu bilgisayarınızdan veya benzer bir cihazdan yazılımı kalıcı şekilde silecek ve geri kurtarılamaz hale getireceksiniz (yedekleme kopyanız ve tüm dokümantasyon gekhac sliccek ve geri kartarılmaz hale getireceksille (yedeklerile kopyanla ve tanlı dökümlarlasyon)<br>dahil). Bu Sözleşmenin herhangi bir sonlandırma işleminden sonra Bölümler 1, 2.2, 2.4, 3.2, 4 ve 5 geçerli olmaya devam edecektir.

### **GENEL KOŞULLAR**

#### Yasalar

Bu Sözleşme ve bu Sözleşmeden kaynaklanan veya ilgili tüm konular herhangi bir yasa kuralı tercih edilmeden Japonya iç yasalarınca yönetilecektir. Bu Sözleşme açıkça hariç tutulmuş uygulama olan bu bu bu bu b Uluslar arası Ürün Satışı için Sözleşmelerle ilgili Birleşmiş Milletler Konvansiyonuyla yönetilmeyecektir. Herhangi bir tartışmalı durum olduğu takdirde bu Sözleşmeden kaynaklanan veya bununla bağlantılı Düğme İşlev Geçişleri olarak taraflar arasında alacak veya uyuşmazlık ortaya çıkarsa, bu gibi bir tartışmalı durumun alacağı veya uyuşmazlığı Japonya, Tokyo Bölge Mahkemesinde görülebilir ve Wacom ve Siz işbu belgeyle bu gibi bir ayaşmazlığı saporiya, Tokyo bölge Mahkemesinde görenleri

Sorumluluk Sınırlaması. Bu gibi zararlar konusunda diğer tarafa bilgi verilmiş olsa bile veya bu gibi zararlar önceden görülebilir olsa bile sözleşmedeki bir eylemden veya haksız muameleden olsun veya olmasın her bir tarafça veya olsa bile sözleşmedeki bir eylemden veya haksız muameleden olsun veya olmasın her bir tarafça veya herhangi bir üçüncü tarafça sebep olunan herhangi bir veya tüm doğrudan veya dolaylı ya da sonuçsal veya cezai zararlar veya karların kaybı gibi zararlar, gelir, iş, veri kaybı gibi durumlardan dolayı hiçbir şekilde sorumlu olmayacaktır. Taraflar bu Bölüm 5.2 ve bu Sözleşmenin diğer hükümlerindeki sorumluluk sınırlamalarının buradaki risk tahsisinin bunlar olmadan Wacom'un bu Sözleşmeyi yapmayacağı taraflar arasındaki pazarlığın temel elementi olduğunu onaylar. Wacom'un ürün fiyatlandırması burada belirtilen<br>bu risk tabsisini ve sorumluluk sınırlamasını vansıtır. Wacom'un bu Sözlesme altında sorumluluğu veya bu risk tahsisini ve sorumluluk sınırlamasını yansıtır. Wacom'un bu Sözleşme altında sorumluluğu veya Yazılımla ilgili herhangi bir sorumluluğu fiilen ürün için ödediğiniz miktarı aşmayacaktır. Ürün için fiilen ödediğiniz miktarları kanıtlayan faturayı veya herhangi bir diğer belgeyi saklamanız gerekmektedir.<br>Yukarıdaki buşuslara rağman bu Sözlesmedeki biçbir sey Wasem'un Wasem adına berbangi bir kası odediğiniz miktarları kanıtlayan faturayi veya herhangi bir diğer belgeyi saklamanız gerekmektedir.<br>Yukarıdaki hususlara rağmen bu Sözleşmedeki hiçbir şey Wacom'un Wacom adına herhangi bir kasti veya ihmalkârca yanlış davranış yüzünden ortaya çıkan size olan sorumluluğunu sınırlamaz. Bölünebilirlik<br>Eğer bu Sözler  $\mathbf{k}$ 37 keya Cezar zarafıldı<br>Kakilde sorumlu ol

Bolunebilirlik<br>Eğer bu Sözleşmenin herhangi bir hükmü yasadışı, geçersiz veya diğer türlü uygulanamaz hale gelirse, bu gibi bir hüküm bölünecek ve Sözleşmeden silinecek ancak Sözleşmenin geri kalanı tam olarak yürürlükte ve geçerli olmaya devam edecektir.

Yasalarla Uyumluluk

ya yazılımı kullandığınız yerdeki ülkenin veya bölenin ihracat yasalarına ve yerel<sup>.</sup> yasalarına dahil geçerli tüm yasalara ve düzenlemelere uyacaksınız. Söz konusun durumu genel anlamda

sınırlamadan temsilcilerinizin yazılımı ihraç, yönlendirme veya transfer etmesini gerektirmeyecek veya bununla ilgili ürünün geçerli yasalarca sınırlanmış veya yasaklanmış olan herhangi bir varış yerine, kişiye veya varlığa gönderilmesini gerektirmeyeceksiniz. **I**lendirme v

Tüm Sözleşme; Genel.

Tüm Sözleşme, Genei.<br>Bu Sözleşme taraflar arasındaki tüm sözleşmeyi oluşturur ve bu Sözleşmenin ana konusuyla ilgili olan önceki veya eşzamanlı tüm yazılı veya sözlü anlaşmaların veya temsillerin yerine geçer. Bu durum Siz ve Wacom arasında herhangi bir ortaklık, ortak girişim, işveren-işçi, aracı veya bayilik veren-bayilik alan ve vvacom arasında herhangi bir ortaklık, ortak girişim, işveren-işçi, aracı veya bayılık veren-bayılık ala<br>ilişkisi oluşturmayacak veya bu şekilde yorumlanmayacaktır. Burada bulunan herhangi bir yazı, başlık veya bölüm sadece rahatlık olması amacıyla girilmiş olup hiçbir şekilde herhangi bir bölümü veya hükmü açıklamaz veya tanımlamaz. Bu Sözleşmenin herhangi bir temerrüdü veya ihlalinin her bir tarafça feragati açıklarılaz veya tarılmamaz. Bu Sözleşmenin herhangi bir temerrütüdü veya inlamını her bir tarafça leragatı<br>sadece yazılı olarak yapılabilir ve herhangi bir diğer veya sonraki temerrüt ya da ihlalden feragat anlamına gelmeyecektir.

TABLET SÜRÜCÜ YAZILIMI SON KULLANICI LİSANS SÖZLEŞMESİ

TABLET SURUCU TAZILINII SUN NU<br>(AVRUPA, ORTA DOĞU VE AFRİKA)

Bu Son Kullanıcı Lisans Sözleşmesi (bu "Sözleşme") siz (hem yazılımı yükleyen kişi hem de bu gibi kişi adına hareket eden herhangi bir tek varlık) (Siz ve Sizin) ve Wacom Co. Ltd, 2-510-1 Toyonodai, Kazo-shi, Saitama 349-1148, Japan ("Wacom") arasındadır. u Son Kullanı 8 adına nareket

BU SÖZLEŞMEYİ DİKKATLICE OKUMANIZ VE ANLAMANIZ ÖNEMLİDIR. "I ACCEPT" (KABUL EDİYORUM) BUTONUNA TIKLAYARAK VEYA YAZILIMI KURARAK BU SÖZLEŞMEYLE BAĞLI KALMAYI KABUL ETMIŞ<br>OLUBSUNU 17. EĞER BU SÖZLESMENIN TÜM KOŞULLARINI KABUL ETMEZSENIZ VE BU SÖZLESMEYLE OLURSUNUZ. EĞER BU SÖZLEŞMENİN TÜM KOŞULLARINI KABUL ETMEZSENİZ VE BU SÖZLEŞMEYLE BAĞLI KALMAYI KABUL ETMEZSENIZ LÜTFEN "I DO NOT ACCEPT" (KABU LETMIYORUM) BUTONUNA TIKLAYINIZ. EĞER BU SÖZLEŞMEYİ KABUL ETMEZSENİZ YAZILIMI KULLANMA VE ERİŞİM HAKKINA SAHİP<br>QUALIYLE AKSINIZ DEMEKTIB OLMAYACAKSINIZ DEMEKTİR.

### TANIMLAR

"Dokümantasyon" yazılımın kurulumu ve kullanımı için kullanım kılavuzları ve kitapçıkları anlamına gelir. "Ürün" yazılımın size birlikte verildiği Wacom Tablet donanımı anlamına gelir. "Dokumantasyol"<br>«التعديد الأمريكية»

"Yazılım" size ürünle birlikte verilen Tablet Sürücü yazılımı ve Dokümantasyonu ve bu Sözleşme altında size Wacom tarafından sunulan herhangi bir güncelleme anlamına gelir. "Yazılım" size

YAZILIM LİSANSI Sınırlı Lisans.

Bu Sözleşmenin vade ve koşullarına tabi olarak Wacom işbu belgeyle size sınırlı-münhasır olmayan bir lisansı şu konular için vermektedir: (a) sadece ürünle bağlantılı olarak tek bir bilgisayarda veya benzer bir cihazda sadece makinede okunabilir şekilde Yazılımın tek bir kopyasının kullanılması ve kurulması; (b)<br>Dir cihazda sadece makinede okunabilir şekilde Yazılımın tek bir kopyasının kullanılması ve kurulması; (b) yazılımın yetkili kullanımınızı desteklemek üzere yazılımla birlikte verilen dokümantasyonun kullanımı; ve (c) bu gibi bir yedekleme kopyasında çoğaltılan yazılımın orijinal versiyonuna tüm ticari marka, telif hakkı ici bu gibi bir yedeklerile kopyasında çoğattıları yazılımın orijinar versiyonuna turli ticari marka, telli nakk<br>ve diğer özel ve kısıtlı hakların bildirileri, belgeleri ve sembollerinin dahil edilmesi şartıyla yazılımın t yedekleme kopyasının oluşturulması. yazılımın yetkili kullanımınızı desteklemek üzere yazılımla birlikte verilen dokümantasyonun kullanımı; ve yedekleme ko

Sınırlamalar.

Sininamalar.<br>Bu Sözleşmeyle açıkça izin verilmesi haricinde Yazılımı (dokümantasyonu dahil) kopyalamayacak veya kullanmayacaksınız. Yazılımı modifiye etmeyecek, çevirmeyecek, dağıtmayacak, rehin, yeniden lisanslama, alt lisanslama, borç verme, kiralamaya veya kiraya verme durumlarına dayalı olarak türev çalışmalarını oluşturmayacak veya yazılımı üçüncü taraf eğitimi, ticari zaman-paylaştı veya servis büro kullanımı konularında kullanmayaçaksınız. Yasalarca açıkça izin verilene kadar Yazılımı sökmeyecek, ters mühendislik yapmayacak veya dağıtmayacak ya da herhangi bir kaynak kodunu, algoritmasını, metodunu<br>2000 yazılımda kullanılan teknikleri veya içinde bulunan teknikleri belirlemeye kalkısmayaçaksınız veya yazılımda kullanılan teknikleri veya içinde bulunan teknikleri belirlemeye kalkışmayacaksınız. Yazılımı, bağımsız bir yazılım olarak kullanamayacak veya üçüncü taraf ürünlerle bağlantılı olarak kullanamayacaksınız; sadece ürünle bağlantılı olarak kullanılabilir. Yazılımın üzerinde görünen herhangi<br>hir ticari markayı, telif bakkını veya diğer özel ve sınırlı bak bildirilerini, belgelerini ve sembellerini, bir ticari markayı, telif hakkını veya diğer özel ve sınırlı hak bildirilerini, belgelerini ve sembollerini çıkartmayacak veya değiştirmeyeceksiniz. Kalem Haznesi veya kullanmayacal Belisidilid, dit iisdi<br>Gelişmelerini oluştı

# Devretmeme. Tek seferde Transfer.

Bevietmener içi selerde mansıcı.<br>Makul olmayan şekilde geri alınmayacak olan önceden Wacom'un yazılı izni olmadan yasalar marifetiyle veya diğer türlü bu Sözleşme altında haklarınızı ve yükümlülüklerinizi transfer etmeyecek,<br>dayıntır ve elevese etamologiyle Dunuala hirlikte eğer eseğideli tüm koyullanılması ortiriline. devretmeyecek veya atamayacaksınız. Bununla birlikte eğer aşağıdaki tüm koşullar yerine getirilirse, ürünün transfer etmenizle bağlantılı olarak bir diğer tarafa bu sözleşme altında haklarınızın tel seferlik ürünün transfer etmenizle bağlantılı olarak bir diğer tarafa bu sözleşme altında haklarınızın tel seferlik kalıcı olarak transfer edebilirsiniz: (a) transfere ürünün tüm bileşenleri ve parçaları dahil olacak, tüm basılı malzemeleri, herhangi bir diğer ürün garantisini ve bu sözleşme altında tüm haklarınızı ve yükümlülüklerinizi içerecek, (b) yazılımın herhangi bir kopyasını herhangi bir ortamda veya bilgisayarda yükümlülüklerinizi içerecek, (b) yazılımın herhangi bir kopyasını herhangi bir ortamda veya bilgisayarda tutmayacaksınız ve (c) yazılımın alan taraf bu sözleşmenin koşullarını okuyacak, anlayacak ve kabul edecektir. Bu paragrafı ihlal eden bu sözleşme altında herhangi bir hakkınızın veya yükümlülüğünüzün nesi veya atanması geçersiz olup etkisi olmayacaktır.

Wacom ve lisans verenleri tüm haklara, unvana ve yazılımla ilgili çıkarlara sahip olacaktır ve tüm patent, telif hakkı, ticari marka, ticari sır ve diğer fikri mülkiyet hakları veya sınaî mülkiyet hakları ve yazılımla ilgili haklar ve herhangi bir geliştirme, güncelleme ve türev çalışmaları haklarına sahip olacaktır. Wacom yazılımla ilgili tüm haklarını ve çıkarlarını saklı tutar. Bu sözleşme altında açıkça verilen haklar dışında yazılıma liğili tarih hakiarını ve çıkarlarını saklı tutal. Bu sözleşine altında açıkça veya ima yoluyla yazılımla ilgili herhangi bir hak sahibi olmayacaksınız. Desteklememe. **ve yazılımla** 

Wacom'un bu sözleşme altında teknik destek, bakım, yükseltme, modifikasyon veya yeni sürümler sunma vvacom un bu sözleşme altın<br>yükümlülüğü yoktur.  $\overline{a}$ 

### **GARANTİLER VE DÜZELTME YOLLARI**

Sınırlı Garantiler.

Sinim Garafıtıler.<br>Wacom yazılımın bu sözleşmenin vade ve koşulları gereğince kullanıldığında yazılım ilk olarak tarafınızdan kurulduğunda veya aktif hale getirildiğinde doksan (90) gün süreyle dokümantasyon gereğince maddi olarak çalışacağını garanti eder ("Garanti Süresi"). Bu gibi bir garanti süresi boyunca söz konusu garantinin yazılımın uymaması durumunda Wacom sizin için herhangi bir ek ücret olmadan yazılımı tamir veya değiştirme yoluyla bu gibi bir uyumsuzluğu ticari açıdan gidermek için elinden geleni yapacaktır. Yazılım hata toleranslı değildir ve yüksek riskli etkinlikler için tasarlanmamış, izin verilmemiş veya amaçlanmamıştır. Wacom tarafından temsilcilerine veya herhangi bir dağıtıcısına veya satıcısına bu Sözleşme altında Wacom tarafından açıkça sunulan garantilerin kapsamını artırmak üzere herhangi bir sözlü veya yazılı bilgi verilmemiştir. Bu paragraf, yazılımın söz konusu garantiye uymaması durumunda Wacom ve Sizin tek ve münhasır düzeltme yolunuz için tüm sorumluluğu ve yükümlülüğü belirmektedir. Wacom şu konularda garanti vermemektedir: (a) Yazılımın ihtiyaçlarınızı gidermesi, (b) Yazılımın kurduğunuz bir bilgisayar veya başka bir cihaz ile uyumlu olması veya çalışması (c) Yazılımdaki hataların saça<br>Bu çözlerine Masom'un geçerli giderileceği veya Yazılımın işletiminin kesintisiz veya hatasız olacağı. Bu sözleşme, Wacom'un geçerli olan standart donanım garantisine (varsa) tabi olan ürünler için Wacom'dan gelen herhangi bir garanti içermez. Wacom eğer bu gibi bir uyumsuzluk yazılımın yetkisiz kullanımı, yanlış kullanımı, kötü amaçlı<br>Hullanımı, doğistirilmesi veya ihməl edilmesi və də vazılımın kəzəylə zərər görmesi veya hərbənəj bir kullanımı, değiştirilmesi veya ihmal edilmesi ya da yazılımın kazayla zarar görmesi veya herhangi bir tamir ya da modifikasyon yüzünden meydana gelirse, bu durumda herhangi bir garanti yükümlülüğüne sahip olmayacaktır. Yazılımın değiştirilmesi veya tamir edilmesi orijinal garanti süresinin ötesine garantiyi 18 Sürücüyü Kaldırma uzatmaz. Feragat Wacom Tablet Özellikleri 8 kurulduğunda yeya a ıdıdı çdılşdı.<br>Ərəntinin vəz veya değiştirme Tazilim nata tölefanslı deği<br>İsmanlanmamıstır. Wacom Sözleşme altında SOZIU Veya yazıl<br>Macom ve Sizir

Bu Sözleşmede bulunan açık garantiler dışında WACOM İŞBU BELGEYLE YAZILIMLA İLGİLİ HERHANGİ DIREKTI ELERLEYLE ARASANTI ELERLEYLE GARANTI ELERLEYLE ARASANTI ELERLEYLE ARASANTI ELERLEYLE ARASANTI ELERLEYLE ARASANTI ELERLEYLE BİR TÜRDE GARANTİDE BULUNMAYIP BUNLARLA İLGİLİ TÜM TEMSİL VE GARANTİ DURUMLARINDAN FERAGAT EDER. GEÇERLİ YASALAR ALTINDA İZİN VERİLEN EN YÜKSEK DERECEYE KADAR WACOM, PERFORMANS, SATIŞ, KULLANIM VEYA TİCARETTEN KAYNAKLANANAN HERHANGİ BİR GARANTİ VE ÜÇÜNCÜ TARAFLARIN HAKLARININ İHLAL EDİLMEMESİ, UNVANI, DOĞRULUĞU, KALİTESİ, AMACINA UYGUNLUK BAKIMINDAN VE TİCARETE SUNULABİRLİKLİK GARANTİLERİ DAHİL AÇIKÇA VEYA İMA YOLUYLA HERHANG İBİR TÜRDE OLAN TÜM GARANTİLERDEN FERAGAT EDER. EĞER SİZ BİR TÜKETİCİYSENİZ (YAZILIMIN İŞ, TİCARET VEYA PROFESYONEL AMAÇLAR İÇİN DEĞİL DE KİŞİSEL AMAÇLAR İÇİN BİR KULLANICISI İSENİZ) SÖZ KONUSU SINIRLAMALAR BULUNDUĞUNUZ YERİN YETKİLİ MAKAMLARININ GEÇERLİ YASALARINA GÖRE SİZİN İÇİN GEÇERLİ OLMAYABİLİR. FESHETME **DE DEUTEURE I**<br>AMACINA UY VEYA İMA YOLUYLA BIN TUNETICITSENIA<br>AMACI AR ÍCÍN RÍR MAKAMLARININ G

FESHETIVIE<br>Bu Sözleşme feshedilene kadar geçerlidir. Ayrıca bu Sözleşme altındaki haklarınız ve lisanslarınız bu Sözleşmenin herhangi bir koşuluna uymamanız durumunda herhangi bir bildirimde bulunulmadan otomatik olarak sona erecek ve geçerli olmayacaktır. Bu Sözleşmenin sona ermesinden sonra Yazılımın Ekran Kontrollerinin özelleştirilmesi tüm kullanımını durduracak ve kurulu olduğu bilgisayarınızdan veya benzer bir cihazdan yazılımı kalıcı şekilde silecek ve geri kurtarılamaz hale getireceksiniz (yedekleme kopyanız ve tüm dokümantasyon dahil). Bu Sözleşmenin herhangi bir sonlandırma işleminden sonra Bölümler 1, 2.2, 2.4, 3.2, 4 ve 5 geçerli<br>Əlməyə dövəm ədəcəktir olmaya devam edecektir. Özel kalemler

#### **GENEL KOŞULLAR**

#### Yasalar

rasalar<br>Bu Sözleşme ve bu Sözleşmeden kaynaklanan veya ilgili tüm konular herhangi bir yasa kuralı tercih edilmeden Japonya iç yasalarınca yönetilecektir. Bu Sözleşme açıkça hariç tutulmuş uygulama olan Uluslar arası Ürün Satışı için Sözleşmelerle ilgili Birleşmiş Milletler Konvansiyonuyla yönetilmeyecektir.<br>Harbangi bir tartırmalı durum olduğu takdirde bu Sözleşmeden kavnaklanan yava bununla bağlantlı. Herhangi bir tartışmalı durum olduğu takdirde bu Sözleşmeden kaynaklanan veya bununla bağlantılı olarak taraflar arasında alacak veya uyuşmazlık ortaya çıkarsa, bu gibi bir tartışmalı durumun alacağı veya uyuşmazlığı Japonya, Tokyo Bölge Mahkemesinde görülebilir ve Wacom ve Siz işbu belgeyle bu gibi bir mahkeme için geri dönüşsüz bir izin vermiş olursunuz.

Sorumluluk Sınırlaması.

Bu gibi zararlar konusunda diğer tarafa bilgi verilmiş olsa bile veya bu gibi zararlar önceden görülebilir olsa bile sözleşmedeki bir eylemden veya haksız muameleden olsun veya olmasın her bir tarafça veya herhangi bir üçüncü tarafça sebep olunan herhangi bir veya tüm doğrudan veya dolaylı ya da sonuçsal veya cezai zararlar veya karların kaybı gibi zararlar, gelir, iş, veri kaybı gibi durumlardan dolayı hiçbir şekilde sorumlu olmayacaktır. Taraflar bu Bölüm 5.2 ve bu Sözleşmenin diğer hükümlerindeki sorumluluk sınırlamalarının buradaki risk tahsisinin bunlar olmadan Wacom'un bu Sözleşmeyi yapmayacağı taraflar sınınan iden ilin buradaki fisk tarisisinin burlar olmadan wacom un bu bözleşmeyi yapmayacağı tarafları<br>arasındaki pazarlığın temel elementi olduğunu onaylar. Wacom'un ürün fiyatlandırması burada belirtilen bu risk tahsisini ve sorumluluk sınırlamasını yansıtır. Wacom'un bu Sözleşme altında sorumluluğu veya Yazılımla ilgili herhangi bir sorumluluğu fiilen ürün için ödediğiniz miktarı aşmayacaktır. Ürün için fiilen ödediğiniz miktarları kanıtlayan faturayı veya herhangi bir diğer belgeyi saklamanız gerekmektedir. Yön Yukarıdaki hususlara rağmen bu Sözleşmedeki hiçbir şey Wacom'un Wacom adına herhangi bir kasti veya ihmalkârca yanlış davranış yüzünden ortaya çıkan size olan sorumluluğunu sınırlamaz.<br>Bölünebilirlik Bölünebilirlik **İçindekiler** mermangi bir uçuncu tarany<br>Weya cezai zararlar yeya ka ekild

Eğer bu Sözleşmenin herhangi bir hükmü yasadışı, geçersiz veya diğer türlü uygulanamaz hale gelirse, bu gibi bir hüküm bölünecek ve Sözleşmeden silinecek ancak Sözleşmenin geri kalanı tam olarak yürürlükte<br>Ve Tessili olmaya dovam odosektir. ve geçerli olmaya devam edecektir.

Yasalarla Uyumluluk

İkamet ettiğiniz veya yazılımı kullandığınız yerdeki ülkenin veya bölenin ihracat yasalarına ve yerel<br>Birden çok Türkiye'de yaşarlı tüm yaşalara ve düzenlemelere uyaşakçınız. Söz konuşun durumu genel an ikamet ettiğiniz veya yazılımı kullandığınız yerdeki ülkenin veya bölenin inracat yasalarına ve yerel<br>yasalarına dahil geçerli tüm yasalara ve düzenlemelere uyacaksınız. Söz konusun durumu genel anlamda sınırlamadan temsilcilerinizin yazılımı ihraç, yönlendirme veya transfer etmesini gerektirmeyecek veya bununla ilgili ürünün geçerli yasalarca sınırlanmış veya yasaklanmış olan herhangi bir varış yerine, kişiye veya varlığa gönderilmesini gerektirmeyeceksiniz. Tüm Sözleşme; Genel.

Bu Sözleşme taraflar arasındaki tüm sözleşmeyi oluşturur ve bu Sözleşmenin ana konusuyla ilgili olan ayarlar gör önceki veya eşzamanlı tüm yazılı veya sözlü anlaşmaların veya temsillerin yerine geçer. Bu durum Siz ve Wacom arasında herhangi bir ortaklık, ortak girişim, işveren-işçi, aracı veya bayilik veren-bayilik alan ilişkisi oluşturmayacak veya bu şekilde yorumlanmayacaktır. Burada bulunan herhangi bir yazı, başlık veya bölüm sadece rahatlık olması amacıyla girilmiş olup hiçbir şekilde herhangi bir bölümü veya hükmü açıklamaz veya tanımlamaz. Bu Sözleşmenin herhangi bir temerrüdü veya ihlalinin her bir tarafça feragati açıklamaz veya tanımlamaz. Bu Sözleşmenin herhangi bir temerrüdü veya ihlalinin her bir tarafça feragati sadece yazılı olarak yapılabilir ve herhangi bir diğer veya sonraki temerrüt ya da ihlalden feragat anlamına gelmeyecektir. .<br>. **VICCAT VEYA COM**<br>Ve Wacom ar ilişkisi oluştur

#### SINIRLI GARANTI

#### (ABD VE KANADA)

Wacom satın alındıktan sonra 30 gün içinde alındı kopyasının kanıtı ve kayıt yapılmasıyla orijinal satın Ekran Değiştirme alma tarihinden itibaren iki (2) yıl süreyle normal kullanım ve servis altında malzemede ve işçilikte arızalarından arındırılmış olarak batarya, kalem kartuşları, tablet yüzey plakası ve uçları gibi sarf malzemeleri ve yazılım haricinde orijinal tüketici ve satıcıya ürünü garanti eder. alma tarihind düzdidi iludi düğümleri<br>Davatı Avazı

Yazılım "olduğu gibi" lisanslıdır. Wacom kalitesi ve performansıyla ilgili garanti vermez. Wacom size kesintisiz servis veya herhangi bir hatanın düzeltilmesi garantini veremez.<br>Vazılımdaki haric bir hatanın bulunması üzerine Garanti Süresi dahilinde ta

Yazılımdaki hariç bir hatanın bulunması üzerine Garanti Süresi dahilinde telefon, email veya faks ile bir RMA (lade Ticari Yetkisi) elde etmek ve Wacom tarafından belirtilen bir servis lokasyonuna ürünün gönderilmesi talimatı için Wacom Teknik Desteği ile bağlantıya geçmeniz gerekir. İade yetki numarası,<br>Oduna adrosinizi ve telefon numaranız, satın alma tarihi kanıtı ve arızanın tanımıyla birlikte belirtileri adınız, adresinizi ve telefon numaranız, satın alma tarihi kanıtı ve arızanın tanımıyla birlikte belirtilen servis lokasyonuna ürünü göndermeniz, ücretini peşin ödemeniz gerekmektedir. Wacom United Parcel Service veya Wacom tarafından seçilen bir diğer denk servisin iade ücretini ödeyecektir.<br>Masom'un bu garanti altında tek vülkümlülüğü ve tüm serumluluğu takdiri Wasom'da ol

Wacom'un bu garanti altında tek yükümlülüğü ve tüm sorumluluğu takdiri Wacom'da olmak üzere Garanti Dönemi boyunca Wacom'a bildirilen ürünün veya parçalarının tamir edilmesi veya değiştirilmesidir; bununla birlikte siz (i) ürünün belirtilen servis lokasyonuna nakliyesinin maliyetinden ve<br>(ii) bu gibi bir nakliye işleminden koynaklar harbangi bir kaynayeye zarardan şervişliy alaşakınız. Waşam (ii) bu gibi bir nakliye işleminden kaynaklan herhangi bir kayıp veya zarardan sorumlu olacaksınız. Wacom eğer ürünün arızası kaza, kötü amaçlı kullanım, yanlış kullanım, ihmalrlık veya yetkisiz modifikasyon veya tamir işlemlerinden ortaya çıkarsa ya da Wacom'un depolama talimatı dışında taşınması ve depolanması<br>Wanin dan manuface şelmişçe ibu dununda Wacom'un üzünü tanıjı atma yaya dağıştırması ve depolanması yüzünden meydana gelmişse, bu durumda Wacom'un ürünü tamir etme veya değiştirme sorumluluğu yazanden meyda<br>olmayacaktır.

Ürünün satışıyla bağlantılı olarak kullanılan herhangi bir tanım, çizim, spesifikasyon, örnek, model, bülten veya benzer malzeme ürünün ihtiyaçlarına uyacağına veya karşılayacağına dair açı bir garanti anlamına gelmez. YUKARIDA TANIMLANAN SINIRLI GARANTİ HARİCİNDE BU ÜRÜNLE İLGİLİ WACOM TARAFINDAN VERİLMİŞ BAŞKA GARANTİ YOKTUR. WACOM, SATICILARI, DAĞITICILARI, ARACILARI VEYA ÇALIŞANLARI TARAFINDAN VERİLEN HİÇBİR SÖZLÜ VEYA YAZILI BİLGİ VEYA TAVSİYE BİR GARANTİ OLUŞTURMAYACAK VEYA BU GARANTİ KAPSAMINI HERHANGİ BİR ŞEKİLDE ARTIRMAYACAKTIR VE SİZ BÖYLE BİR BİLGİYE VEYA MEMELİSİNİZDİR. BU GARANTİ SİZE ÖZEL YASAL HAKLAR VERMEKTEDİR VE AYRICA 40 veya belizer malzefile div VERILMIŞ BAŞKA GAR

ÜLKEDEN ÜLKEYE DEĞİŞEN HAKLARA DA SAHİP OLABİLİRSİNİZ. HERHANGİ BİR YASAL OLARAK TİCARETE SUNULABİLİRLİK İÇİN İMA EDİLEN GARANTİLER VEYA ÖZEL BİR AMACA UYGUNLUK İÇİN GARANTİLER DAHİL WACOM GARANTİNIN SÜRESINİ SINIRLAR. BAZI ÜLKELER İMA EDİLEN BİR GARANTİNIN NE KADAR<br>CÜRECEKLER DALARTIYLI ALMALARA İZİNIN ISRAELER İLI YÜZERIN YUKARIR AKI GININ ALALA GİZIN SÜRECEĞİNE DAİR SINIRLLAMLARA İZİN VERMEMEKTEDİR BU YÜZDEN YUKARIDAKİ SINIRLAMA SİZİN JONECEONNE DAIN SININEER **OLABİLİRSİ** 

BU ÜRÜNÜN OLUŞTURULMASINA, ÜRETİLMESINE VEYA TESLİMATINA DAHİL OLAN WACOM VEYA . HERHANGİ BİR KİŞİ HERHANGİ BİR BU GİBİ BİR ÜRÜNÜN KULLANILMAMASI VEYA KULLANIMINDAN HENTANGI BIN NŞI HENTANGI BIN BO'GIBI BIN ONONON NOLLANILMAMASI VETA NOLLANIMINDAN<br>KAYNAKLANAN DOĞRUDAN, SONUÇSAL VEYA DOLAYLI ZARARLARDAN, WACOM BU GİBİ ZARARLAR OLASILIĞI HAKKINDA BİLGİLENDIRILMIŞ OLSA BİLE SORUMLU OLACAKTIR (İŞ KARLARI KAYBI, İŞ KESİNTISI, İŞ BİLGİLERİ KAYBI VE BENZERLERİ DAHİL). BAZI ÜLKELER DOĞRUDAN VEYA DOLAYLI ZARARLARIN HARİÇ IŞ BILGILENI KATBI VE BENZENLENI DAHIL). BAZI OLNELEN DOGNODAN VETA DOLATLI ZANANLANIN HAR TÜTÜLMASINA VEYA SINIRLANDIRILMASINA İZİN VERMEZ BU YÜZDEN YUKARIDAKİ SINIRLAMA VEYA HARİÇ TUTMA SİZİN İÇIN GEÇERLİ OLMAYABILIR.

Yukarıdaki sınırlamalardan herhangi birinin uygulanamaz hale gelmesi durumunda Wacom'un herhangi rukarıdaki sininamlardan nemangi birinini dyğulanamaz nale gelmesi durumunda wacom un nemi<br>Kalemli Tablet Bilgileri'nin ölçülerini bir tarafa karşı sorumluluğu ödemiş olduğunuz fiyatı geçmeyecektir. Bu SINIRLİ GARANTİ Amerika Birleşik Devletleri ve Washington Eyaleti yasalarınca yönetilir. Bu SINIRLI GARANTİ sadece satın alınan ürünler ve Birleşik Devletlerde (ve bölgeleri) veya Kanada'da su Silvikli GARANTI !<br>kullanılırşa geçerlidir.

GARANTİ SÜRESİ

ABD veya Kanada dahilinde garanti hizmeti almak için başvuru:

ABD veya Kanada dahilinde garanti hizmeti almak için başvuru<br>Wacom Müşteri Hizmetleri Merkezi Telefonu: 1.360.896.9833

Email sorgulama formu http://www.wacom.com/support

Bu Sözleşmeyle ilgili herhangi bir sorunuz olursa veya herhangi bir sebepten dolayı Wacom ile bağlantıya geçmek isterseniz, lütfen yazılı olarak aşağıdaki adrese başvurunuz:

Beşmen Bierbeniz, ianen yazın bidian aşağladın darese başvaranda.<br>Wacom Technology Corporation 1311 SE Cardinal Court Vancouver, Washington 98683 U.S.A.

#### (ORTA AMERİKA, GÜNEY AMERİKA VE KARAYİPLER)  $A$

Wacom satın alındıktan sonra 30 gün içinde alındı kopyasının kanıtı ve kayıt yapılmasıyla orijinal satın Wacom satın alma tarihinden itibaren iki (2) yıl süreyle normal kullanım ve servis altında malzemede ve işçilikte arızalarından arındırılmış olarak batarya, kalem kartuşları, tablet yüzey plakası ve uçları gibi sarf malzemeleri ve yazılım haricinde orijinal tüketici ve satıcıya ürünü garanti eder.

Yazılım "olduğu gibi" lisanslıdır. Wacom kalitesi ve performansıyla ilgili garanti vermez. Wacom size kesintisiz servis veya herhangi bir hatanın düzeltilmesi garantini veremez.

Kesintisiz servis veya herhaliği bir hatanın düzetimlesi garantılır veremez.<br>Yazılımdaki hariç bir hatanın bulunması üzerine Garanti Süresi dahilinde telefon, email veya faks ile bir RMA (lade Ticari Yetkisi) elde etmek ve Wacom tarafından belirtilen bir servis lokasyonuna ürünün gönderilmesi talimatı için Wacom Teknik Desteği ile bağlantıya geçmeniz gerekir. İade yetki numarası, adınız, adresinizi ve telefon numaranız, satın alma tarihi kanıtı ve arızanın tanımıyla birlikte belirtilen adınız, servis lokasyonuna ürünü göndermeniz, ücretini peşin ödemeniz gerekmektedir. Wacom United Parcel Service veya Wacom tarafından seçilen bir diğer denk servisin iade ücretini ödeyecektir.

Service veya wacom taranından seçileri bir diğer denk servisin idde ücretim ödeyecektir.<br>Wacom'un bu garanti altında tek yükümlülüğü ve tüm sorumluluğu takdiri Wacom'da olmak üzere Garanti Dönemi boyunca Wacom'a bildirilen ürünün veya parçalarının tamir edilmesi veya değiştirilmesidir; bununla birlikte siz (i) ürünün belirtilen servis lokasyonuna nakliyesinin maliyetinden ve (ii) bu gibi bir nakliye işleminden kaynaklan herhangi bir kayıp veya zarardan sorumlu olacaksınız. Wacom eğer ürünün arızası kaza, kötü amaçlı kullanım, yanlış kullanım, ihmalrlık veya yetkisiz modifikasyon veya tamir işlemlerinden ortaya çıkarsa ya da Wacom'un depolama talimatı dışında taşınması ve depolanması<br>Vüzünden movdana gelmişse, bu durumda Wacom'un ürünü tamir otmo voya doğiştirme sorumluluğu yüzünden meydana gelmişse, bu durumda Wacom'un ürünü tamir etme veya değiştirme sorumluluğu olmayacaktır. alanın manyetinden ve termiş bununu bir iki edilmen servis idkasyonuna nakilyesinin manyetinden ve<br>Lii) bu gibi bir nəkliyə isləmindən kəynəklən berbəngi bir kəyın yeyə zərərdən sorumlu olacaksınız. Wəsom

Ürünün satışıyla bağlantılı olarak kullanılan herhangi bir tanım, çizim, spesifikasyon, örnek, model, bülten ve veya benzer malzeme ürünün ihtiyaçlarına uyacağına veya karşılayacağına dair açı bir garanti anlamına gelmez. YUKARIDA TANIMLANAN SINIRLI GARANTİ HARİCİNDE BU ÜRÜNLE İLGİLİ WACOM TARAFINDAN VERİLMİŞ BAŞKA GARANTİ YOKTUR. WACOM, SATICILARI, DAĞITICILARI, ARACILARI VEYA ÇALIŞANLARI TARAFINDAN VERİLEN HİÇBİR SÖZLÜ VEYA YAZILI BİLGİ VEYA TAVSİYE BİR GARANTİ OLUŞTURMAYACAK VEYA BU GARANTİ KAPSAMINI HERHANGİ BİR ŞEKİLDE ARTIRMAYACAKTIR VE SİZ BÖYLE BİR BİLGİYE VEYA TAVSİYEYE GÜVENMEMELİSİNİZDİR. BU GARANTİ SİZE ÖZEL YASAL HAKLAR VERMEKTEDİR VE AYRICA ÜLKEDEN ÜLKEYE DEĞİŞEN HAKLARA DA SAHİP OLABİLİRSİNİZ. HERHANGİ BİR YASAL OLARAK TİCARETE SUNULABİLİRLIK İÇİN İMA EDİLEN GARANTİLER VEYA ÖZEL BİR AMACA UYGUNLUK İÇIN GARANTİLER DAHİL WACOM GARANTİNIN SÜRESINİ SINIRLAR. BAZI ÜLKELER İMA EDİLEN BİR GARANTİNIN NE KADAR<br>SÜRESESINE DALE SININILAR ILARA İZİNINEDA ELEKTERI BILIYÜZERININ ILIR AKI SIZINI SÜRECEĞİNE DAİR SINIRLLAMLARA İZİN VERMEMEKTEDİR BU YÜZDEN YUKARIDAKİ SINIRLAMA SİZİN İÇİN GEÇERLİ OLMAYABİLİR. 35 'A elmez. YUKARI ERILIVIIŞ BAŞ<br>ADAFINDANLI **VEYA BU GARA** AVSIYEYE GUVENMEN<br>UKEDENLÜLKEYE DEĞİ

BU ÜRÜNÜN OLUŞTURULMASINA, ÜRETİLMESİNE VEYA TESLİMATINA DAHİL OLAN WACOM VEYA U HERHANGİ BİR KİŞİ HERHANGİ BİR BU GİBİ BİR ÜRÜNÜN KULLANILMAMASI VEYA KULLANIMINDAN NĞRUDAN, SONUÇSAL VEYA DOLAYLI ZARARLARDAN, WACOM BU GİBİ ZARARLAR DA BİLGİLENDIRİLMİŞ OLSA BİLE SORUMLU OLACAKTIR (İŞ KARLARI KAYBI, İŞ KESİNTİSİ,

2

İŞ BİLGİLERİ KAYBI VE BENZERLERİ DAHİL). BAZI ÜLKELER DOĞRUDAN VEYA DOLAYLI ZARARLARIN HARİÇ TUTULMASINA VEYA SINIRLANDIRILMASINA İZİN VERMEZ BU YÜZDEN YUKARIDAKİ SINIRLAMA VEYA HARİÇ TUTMA SİZİN İÇİN GEÇERLİ OLMAYABİLİR. **ÜLKELER** D

Yukarıdaki sınırlamalardan herhangi birinin uygulanamaz hale gelmesi durumunda Wacom'un herhangi bir zarar için size veya herhangi bir tarafa karşı sorumluluğu ödemiş olduğunuz fiyatı geçmeyecektir. Bu SINIRLİ GARANTİ Amerika Birleşik Devletleri ve Washington Eyaleti yasalarınca yönetilir.

Bu SINIRLI GARANTİ sadece satın alınan ürünler ve Birleşik Devletlerde (ve bölgeleri) veya Kanada'da bu sininci danamı i sauece s<br>kullanılırsa geçerlidir.

Bu SINIRLI GARANTİ sadece Orta Amerika, Güney Amerika ve Karayipler'de satın alınıp kullanılan ürünler için geçerlidir.

için geçerildir.<br>GARANTİ SÜRESİ

Orta Amerika, Güney Amerika veya Karayipler'de garanti hizmeti almak için yerel dağıtıcınız veya satıcınız ile bağlantıya geçiniz.

ile bağlantıya geçimz.<br>Wacom Müşteri Hizmetleri Merkezi

İspanyolca: http://www.wacom.com/sp/productsupport/email.cfm Portekizce: http://www.wacom.com/ pr/productsupport/email.cfm pr/productsup<br>Pu Sözlesmovle

pr/productsupport/emali.cim<br>Bu Sözleşmeyle ilgili herhangi bir sorunuz olursa veya herhangi bir sebepten dolayı Wacom ile bağlantıya geçmek isterseniz, lütfen yazılı olarak aşağıdaki adrese başvurunuz:

Wacom Technology Corporation 1311 SE Cardinal Court Vancouver, Washington 98683 U.S.A.<br>SINIBLI CABANTI SINIRLI GARANTİ

(AVRUPA, AFRIKA VE ORTA DOĞU)

WACOM ilk satın alıcı olarak size (bundan böyle "siz" veya "müşteri" olarak anılacaktır) ürün donanımın ve anıncaktır. WACOM ilk satın alıcı olarak size (bundan böyle "sız" veya "müşteri" olarak anılacaktır) urun donanımın<br>normal kullanım ve servis altında malzeme ve işçilik arızalarından arındırılmış olduğunu İKİ (2) YIL süreyle garanti eder ve Cintiq ürünleri olması durumunda satın alma tarihinden itibaren başlamak üzere ve garanti eder  $\overline{\mathsf{s}}$ atın alma zamanında ürünün kullanılmamış olması şartıyla ÜÇ (3) YIL süreyle garanti sunar. Normal yıpranmadan ve aşınmadan kaynaklanan parçalardaki arızalar (örneğin kalem uçları, tablet yüzeyleri ve bataryalar) garantiden muaftır. Dahası WACOM ürünle birlikte teslim edilen veri taşıyıcılarının satın alma tarihinden itibaren ALTI (6) AY süreyle normal kullanım altında malzeme ve işçilik arızalarından arındırılmış olduğunu da garanti eder.  $\frac{1}{\sqrt{2}}$ satın alma zamal ve bataryalar

arındırmın badışdırd da garantı cacı.<br>Eğer geçerli garanti süresi boyunca ürünün herhangi bir yazılım haricinde arızalı olduğu görülürse adınız, adresiniz ve telefon numaranız, sorunun tanımı ve orijinal alındının bir kopyasıyla birlikte kendi orijinal paketiyle derhal satın alınan yere geri götürülmelidir. Müşteri bu amaçla satın alma yerine nakliye paketiyle derildi satılı alıları yere geri götülümlendir. Müşteri bu al<br>sırasındaki herhangi bir olası zarar veya kayıptan sorumlu olacaktır.

WACOM'un bu garanti altında tek ve tüm sorumluluğu takdiri Wacom'a ait olmak üzere arızalı olduğu kanıtlanan ve geçerli garanti süresi içinde geri gönderilen ürünün veya parçalarının tamiri ya da kanlıları ve ge

WACOM ürünün şu durumlarda tamir etmeyi veya değiştirmeyi garanti etmez: (a) üründeki hasarın kaza, yanlış kullanım, kötü amaçlı kullanım, ihmalkârlık veya yetkisiz değiştirme ve tamir yüzünden meydana<br>Türkiyi ilinin MACOM tarafından verilen talimata göre taşınmaması yeya denolanmaması (c) ür yanış kunanım, kötü amaçıl kunanım, inmalkanık veya yetkisiz değiştirme ve tanılı yuzunden meydana<br>gelmesi; (b) ürünün WACOM tarafından verilen talimata göre taşınmaması veya depolanmaması (c) ürün parçalarının normal yıpranma ve aşınma durumundan kaynaklanan hasar; veya d) WACOM tarafından eklenen seri numarasının çıkartılması veya anlaşılmaz hale getirilmesi.<br>Ültünün satın alınmasıyla bağlantılı herbangi bir tanım, çizim, spesifika

Ürünün satın alınmasıyla bağlantılı herhangi bir tanım, çizim, spesifikasyon, örnek, bildiri veya benzer malzeme ürünün ihtiyaçlarınıza uyacağı veya karşılayacağına anlamında açık bir garanti olarak yorumlanamaz.

yorumlanamaz.<br>Yasalarca garanti edilen garanti değişmeden kalacaktır. Ürünün arızaları için ilgili yasal hükümler gereğince talepte bulunabilirsiniz. gereğince talepte bulunabilirsini

WACOM sadece maddi sözleşmeden kaynaklanan yükümlülük sözleşmenin amacını tehlikeye atacak şekilde suçlu bir biçimde ihlal edildiğinde veya hasarın bileyerek veya isteyerek yapıldığı durumlarda kendisi ve aracıları sorumlu olacaktır. Maddi bir sözleşmeden kaynaklanan yükümlülük ise diğer tarafın tipik olarak güveneceği sözleşmenin yerine getirilmesi yükümlülüğüdür. Bu durumda bu gibi bir maddi tıpık olarak güveneceği sözleşmenin yerine getirilmesi yükümlülüğüdür. Bu durumda bu gibi bir maddı<br>sözleşmeden kaynaklanan yükümlülüğün suçlu biçimde ihlali bilerek veya kasıtlı bir durum olmayıp bir tarafın sorumluluğu bu gibi zararlar için sınırlı olacaktır. Bu vade ve koşulların sorumluluğu engellediği Kalemi Kullanma veya sınırladığı yerlerde bu durum ilgili tarafın yönetici görevlilerinin kişisel sorumluluğu, çalışanları, İs<br>Sanadan ve tessiselem işin de sasarlıdır. Ünün sonumluluku sessiselem bülümleri (Dradult aftun sessessi aracıları ve taşeronları için de geçerlidir. Ürün sorumluluk yasasının hükümleri (Produkthaftungsgesetz) etkilenmeyecektir. WALUM Sadece m

Eğer bu garanti altında bulunulan bir talep kontrol edilirse ve edildiğinde izin verilen sürenin dışında olduğu ortaya çıkarsa veya ürünün arızalı olmadığı görülürse ya da garanti kapsamı dışında olduğu görülürse, müşteri ilgili masrafları WACOM'a geri ödeyecektir. olduğu ol taya çıkal sa ve y

Bu SINIRLI GARANTİ eğer kayıtlı satıcının ofisi AB'de veya İzlanda, Norveç, Jersey, İsviçre, Rusya, Ukrayna, Hırvatistan, Sırbistan, Tunus, Türkiye, Suriye, Lübnan, Ürdün, İsrail, Mısırı ve Birleşik Arap Emirlikleri, İran 'da yerleşik ise geçerlidir.  $\mathbf{r}$ Bu SINIRLI GARANTI 6

rasalarına tabidir. Bununla birlikte Uluslar arası Ürün Satışı Sözleşmeleri Birleşmiş

# **WJCOM**<sup>\*</sup> Intuos Pro

Milletler konvansiyonu açıkça hariç tutulmuştur. Krefeld şehri Almanya bu sözleşmeden kaynaklanan tüm **İçindekiler** ilişkiler için alacaklar ve sözleşmeden kaynaklanan ilişkinin oluşumu, yürütülmesi veya feshedilmesinden kaynaklanan taraflar arasındaki tüm uyuşmazlıklar için müşterinin bir ticari varlık, yasal varlık veya kamu yasası altında bir fon olması şartıyla tek yetkili mahkemenin olduğu yerdir. Yetkili mahkeme sözleşmesi de Almanya'da genel bir yetkili mahkeme yerine sahip olmayan müşteriler için de geçerli olacaktır. Yetkili mahkeme sözleşmesi yasal hükümler yüzünden farklı bir yetkili mahkemenin belirlenmesi gereken durumlarda da geçerli olacaktır. Dahası WACOM müşterinin genel merkezine karşı bir dava açma uurumarua ua geçerir olacak<br>yetkisine sahiptir. kaynaklana yasası altında bir forf olma<br>de Almanya'da genel bir v

Bu SINIRLI GARANTİNİN hükümlerinden birinin geçersiz olması durumunda diğer hükümlerin geçerliliği kısmen veya bütün olarak etkilenmeyecektir. Hükümlerden birinin geçersiz olması durumunda yasal olarak izin verilen düzenleme için geçersiz olan düzenlemeye en çok benzeyeni yerinde geçerli olacaktır. Eğer bu sözleşmeyle ilgili herhangi bir sorunuz olursa veya bir diğer sebep için WACOM ile bağlantıya Eger bu sozleşmeyle liğili herhaliği bir sorunuz olursa vey<br>geçmek isterseniz, lütfen bize aşağıdaki adresten yazınız: Ö<br>Özellikleri Du<br>kisr Ürün Yardımı

WACOM Europe GmbH Europark Fichtenhain A9 47807 Krefeld GERMANY

Önemli Ürün Bilgileri Versiyon 0.1 C2513 Copyright © Wacom Co., Ltd., 2013 Tüm hakları saklıdır. Kişisel kullanımınız haricinde bu kılavuzun hiçbir bölümü çoğaltılamaz. Wacom yayını revize etme hakkını bu gibi değişikliklerin bildirilmesi için yükümlülük olmadan saklı tutar. Wacom bu kılavuzda güncel ve doğru bilgileri sunmak için elinden geleni yapar. Bununla birlikte Venemi alimleri Wacom takdiri kendisi olmak üzere önceden bildirmeden veya bu kılavuza bu gibi değişiklikleri ekleme yükümlülüğü olmadan herhangi bir spesifikasyonu veya ürün yapılandırmasını değiştirme hakkını saklı Hızlı Görünüm tutar.

Yukarıdaki yıl bu kılavuzun hazırlandığı tarihi belirtir. Bununla birlikte "kılavuz" un kullanıcıları için sürüm tarihi geçerli Wacom ürününün piyasaya sunulmasıyla eşzamanlıdır. Wacom ve Intuos Wacom Co., Ltd'nin tescilli ticari markalarıdır.

### **Tüketicinin Kendi Yapabileceği Bakım, Onarım veya Ürünün Temizliğine İlişkin Bilgiler İçindekiler**

Asla ürününüz çalışırken temizlemeyiniz. Sadece dış yüzeyi nemli bir bez ile hafifçe temizlenebilir. Benzin, tiner ve benzeri çözücü maddeler ile temizlemeyiniz. Ürünün içerisinde bakım yapılabilecek bir kısım yoktur. Arıza durumunda yetkili servis istasyonları veya cihazı temin ettiğiniz yetkili satıcıya müracaat ve ha ediniz. Ürünün içindeki yongaların yanması ve işlevini yitirmesi, elektronik devre kartı üzerinde bulunan veri yolları arasında çiziklerin oluşması ve yol kopmaları ürünün garantisini sona erdirir. Giriş

Garanti dahilinde teknik bakımın sadece yetkili servis istasyonlarında yapılması gerekmektedir. Wacom Intuos Pro bileşenleri

### Bakım, Onarım ve Kullanımda Uyulması Gereken Kurallar

- Ürününüzü teslim alırken, fiziksel bir hasar olup olmadığını ve ürününüz ile birlikte verilmesi gereken aksesuarların tam olup olmadığını kontrol ediniz. Bu tür durumlarda, satın alma tarihinden başlayarak yasal süre içerisinde satıcınıza başvurunuz. Aksi durumda yapacağınız talepler geçersiz sayılacaktır. aksesuariarin tahl olup olihaugini kontrol edilile. Bu tur durumlarda, satih alma tahlililuen başlayarak<br>Aksi alim isericinde satısınıza başyurunuz. Aksi durumda yanasağınız talenler geçersiz sayılasaktır.
- Ürününüzü kurarken, kullanırken ve daha sonra bir yer değişikliği esnasında sarsmayınız, düşürmeyiniz, darbe, ısı, nem ve tozdan zarar görmemesine dikkat ediniz.
- Ürünü kullanmadan önce "Tanıtma ve Kullanma Kılavuzunu" dikkatlice okuyunuz ve kullanım Touch Ring'in özelleştirilmesi kılavuzunda tarif edildiği şekilde kullanınız.
- · Ürününüz bilgisayara bağlanmadan önce varsa sürücülerinin ve programlarının yüklenmesi gerekmektedir.<br>Ö
	- Ürününüzü bilgisayara bağlarken bağlantı elemanlarının zarar görmemesine dikkat ediniz.
- Kullanım kılavuzundaki şartları yerine getirdikten sonra ürün ilk çalıştırmada çalışmaz ise bağlantıları Birden Çok Monitörle Çalışma kontrol ediniz. Problem devam ederse satıcınızı ya da Yetkili Teknik Servisi arayarak destek isteyiniz.
- Size sorulacağı için ürününüzün seri numarasını ve satın alma tarihini not ediniz.
- Ürünü her zaman yüzeyi temiz ve sağlam yüzeyler üzerinde kullanınız. Üzerine herhangi bir sıvı madde dökmeyiniz. Islak ve kirli yüzeylerde kullanmayınız. Hızlı Görünüm
- · Ürününüzü çevresinde manyetik ürünler çalışırken kullanmayınız.
- Korumalı kapakları çıkartmaya çalışmayınız.<br>Ölümün yazılla çalarak külümlerinde gilelemler
- Ürünün pille çalışan bölümlerinde, pil olarak üreticinin sağladığı/önerdiği Alkalin veya şarjlı tipteki of dinam pine çalışan bolumlerinde, pir oldrak drettelilmi sağladığı, önerdiği ziklamı veya şarjı elpleli pilleri<br>pilleri kullanınız. Standart tipteki piller bittikten sonra bekletildiklerinde veya şarj edildiklerinde, sızdırdıkları kimyasallarla ürününüze zarar verebilir. Ürününüzün kimyasal etkilerle hasar görmemesini sağlayınız.<br>Yalaras üz
- Yalnızca üretici tarafından sağlanan orijinal aksesuarları kullanınız. Onaylanmamış aksesuarların kullanılması ürüne zarar verebilir.
- Ürün üzerindeki etiketleri ve S/N ibareli barkodu kaybetmeyiniz, yırtmayınız, çıkarmayınız, karalamayınız.
- karalamayınız.<br>• Ürünün içindeki yongaların yanması ve işlevini yitirmesi, elektronik veri kartı üzerinde bulunan veri yolları üzerinde çiziklerin oluşması, voltaj değişimlerinden, elektrik tesisatından veya Entegre Uygulamalar topraklamalardan kaynaklanan arızalar kullanıcı hataları kapsamındadır.
- Ürünün içinde kullanıcının yapabileceği hiçbir onarım yoktur. Sadece dış yüzeyi hafif nemli bez ile<br>təmizlənəbilir temizlenebilir.
- Penta Teknoloji Ürünleri Dağıtım Ticaret A.Ş. yetkili servis elemanlarından başka kişi ya da kurumlarca 31 On-Screen Controls (Ekran Kontrolleri) ürüne fiziksel müdahalede bulunulmamalıdır.
- Ürünle ilgili bir sorun olduğunda ürünü garanti belgesi ve fatura fotokopisi ile satın aldığınız bayi Kaleme Genel Bakış aracılığıyla yetkili teknik servisimize gönderebilirsiniz. Kalem Haznesi

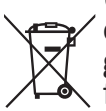

**Kullanım sırasında insan veya çevre sağlığına tehlikeli veya zararlı olabilecek durumlara ilişkin uyarılar<br>Ürünün veya ürün ambalajının üzerinde bu sembolün görülmesi halinde bu atık, ev eşyası atığı** olarak atılamaz. Atığınızı, elektrikli ve elektronik cihazların geri dönüşümü için uygulanabilir Kalemi Kullanma  $\triangledown$  geri alma şemasına göre ele alarak atmalısınız. Bu donanımın geri dönüşümü hakkında daha A fazla bilgi edinmek için lütfen donanımı satın aldığınız yerel bayiye veya dükkana ya da ev eşyası uzaklaştırma servisine başvurunuz. Materyallerin geri dönüşümü, doğal kaynakların korunmasını ve insan sağlığına ve çevreye zarar verilmeksizin geri dönüştürülmesini güvence etmektedir.

#### Periyodik Bakım<br>Ge<del>lişmeyen</del> aldığı Windows Ink özellikli kalem

Satın almış olduğunuz ürün periyodik bakım gerektirmemekte olup, herhangi bir arıza durumunda yetkili le iletişime geçebilirsiniz. 41<br>11

### **Kullanım Hatalarına İlişkin Bilgiler**

- 1. Uygunsuz paketleme,
- 2. Üründe çatlak ve kırık,
- 3. Ürün üzerindeki vidalarla oynama veya kayıp vidalar,
- 4. Ürün üzerindeki etiketin çıkarılması,
- 11 Örün azermacın etmetir yıldırması,
- 6. Sağlıksız taşıma sırasında meydana gelen arızalar,
- 7. Elektronik parçalarla oynanması, değiştirilmesi,
- 8. Yanık ve isli yongalar,
- 9. Ürün üzerindeki herhangi bir parçanın zarar görmesi,
- 10. Ara kabloların ters takılması, kırılması veya zarar görmesi,
- 11. Seri numarasının değiştirilmesi, okunamayacak şekilde olması,<br>12. Ürünün berhangi bir verini boyamak va da lekelemek
- 12. Ürünün herhangi bir yerini boyamak ya da lekelemek,
- 13. Ürüne çıkarılamayacak etiket yapıştırmak veya sökülmüş etiketin kalıntıları,
- 14. Doğal afetlerden kaynaklanan hasarlar.
- 15. Aşırı sıcak, aşırı soğuk, rutubet, tozlanma,
- 15. Aşırı sıcak, aşırı soğuk, rutubet, tözlanma<br>16. Virüslerden oluşan her türlü problemler,
- 17. Elektrik şebekelerinden doğan tüm arızalar,
- 18. Cihazlarda yüklü olan yazılımların yetkili servis dışında değiştirilmesi veya silinmesi,
- 19. Ürünün içerisine sıvı girmesi,
- 13. Örünün içerisine sıvı girmesi,<br>20. Ürünün yetkili servisi dışında müdahale görmesi, Birden Çok Araçla Çalışma

### Taşıma ve Nakliye Sırasında Dikkat edilecek Hususlar

Ürününüzü Yetkili Teknik Servislerimize götürmeniz gerektiğinde veya herhangi bir nedenle yer değişikliğinde beklenmedik hasarlardan kaçınmak için; ürününüzü paketlerken, orijinal kutusunu ve Hızlı Görünüm paketleme malzemelerini kullanın. Ürününüzü bir yer değişikliği esnasında düşürmemeye, sarsmamaya, darbe, ısı, nem ve tozdan zarar görmemesine özen gösteriniz. Ürününüzü çevresinde manyetik ürünler çalışırken kullanmayınız.

#### Ürünün Enerji Tüketimi Açısından Verimli Kullanımına İlişkin Bilgiler

- Kablosuz modellerde üreticinin önerdiği sızdırmaz tipteki, tercihen Alkalin, piller kullanınız.<br>Kätü piller eralındıldan kiminesellerle ürünününe asını verebilir.
	- Kötü piller, sızdırdıkları kimyasallarla ürününüze zarar verebilir.
- Kablosuz ürünlerinizi kullanmadığınız zamanlarda kapalı konuma getiriniz.
- Ürünü kullanmadığınız zamanlarda kapalı konuma getiriniz ve fişini çekiniz.

### YETKİLİ SERVİS İSTASYONLARI

#### **ANKARA**

EPDATA BİLGİSAYAR İÇ VE DIŞ TİC. LTD. ŞTİ. CEVIZLIDERE CAD. NO:58 /A-B BALGAT ÇANKAYA 312 4726090

## **ANTALYA**

AK-BİM AKDENİZ BİLGİ İŞLEM MERKEZİ TURZ.VE TİC.LTD.ŞTİ. ELMALI MAH. 15. SOK. GÜÇLÜ HAN NO:5 K:1/11 242 2471424

#### **BALIKESİR**

BİLSAM BİLGİSAYAR VE BÜRO MAKİNALARI SAN.TİC.LTD.ŞTİ ALTI EYLÜL MAHALLESİ 1.ÇAKICI SOKAK NO:8/A 266 2393000 Eraser (Silgi)

**BOLU** GENÇ BİLGİSAYAR ERKAN KIR EHİT KANİ CAD.NO:29/A BOLU<br>GENG DU GISAYAD EDI

#### **BURSA**

MAHMUT SAMİ ZİHNİ-AKABE BİLGİSAYAR EŞREF DİNÇER MH. DEREBOYU CD. NO:25/B 224 5121599

### DENİZLİ

DOSBİL BİLGİSAYAR KİMYA TEKSTİL DAY.TÜK.MAL.TEMİZLİK MALZ. GIDA TİC. VE SAN.LTD.ŞTİ. HASTANE CAD.NO:40 GÜRÇAK HAN ZEMİN KAT( Pamukkale Üniversitesi Hastanesi Yanı )<br>258 2651252 258 2651353 Yön

#### **ERZİNCAN**

SALİH MAZLUM-MAZLUM BİLGİSAYAR SALIH MAZLUM-MAZLUM 446 2142521

#### **GAZİANTEP**  $\sim$ sürücüyü Kurmanı

**ATAK BİLGİSAYAR BİLGİ İŞLEM MERKEZİ- SERDAR ÇELİK** INCILIPINAR MAH.GAZIMUHTARPAŞA BUL. NO:26/B 342 2150123

TEKNORAKS TEKNOLOJİ MARKET SANAYİ VE TİC. A.Ş ALLEBEN MAH.ÇAL SOK NO:16/B ŞAHİNBEY 342 2306040

### **İSTANBUL**

ESA BİLGİSYAR SAN. VE TİC. LTD. ŞTİ. ATAKENT MH. ALEMDAĞ CD. NO:318/A ÜMRANİYE 216 4434365 ZIU THOTOS

PENTA TEKNOLOJİ ÜRÜNLERİ DAĞITIM TİCARET A.Ş. ORGANIZE SAN. BÖLG. 4. CAD. NO:1 ÜMRANİYE 850 2770277

#### POZİTİF TEKNOLOJİ

GÜRSEL MAH.NURTAÇ CAD. NO.13/1 / KAĞITHANE<br>212 2252106 212 3253196 Entegre Uygulamalar

TOTİ BİLGİSAYAR DONATIM YAZILIM VE EĞİTİM TİC.LTD.ŞTİ. ATATÜRK MAH.329.SK NO:24 B/2<br>212 5722222 212 5723333 On-Screen Controls (Ekran Kontrolleri)

#### **İZMİR**

ELFA BİLGİ İLETİŞİM SİSTEMLERİ SAN.ve.TİC.LTD.ŞTİ. ELFA BILGI ILETIŞINI SISTENILI<br>5747/2 SOK. NO:51 ÇAMDİBİ 232 4412705  $\mathsf{IZMIR}$ 

#### **K.MARAŞ**  $\overline{\phantom{a}}$

KIMANAŞ<br>KM BİLİŞİM ELEKTR. KIRT. TEM. OYUNCAK EĞİT. SAN. VE TİC. LTD. ŞTİ. ZÜBEYDEHANIM CAD. NO:43/B 344 2237007

### **KAYSERİ**

KARE BİLGİSAYAR SAN.VE TİÇ.A.Ş. GEVHER NESİBE MAH.ATATÜRK BULVARI HASTANE CADDESİ NO.50 352 2214893

#### **MERSİN**

AGM BİLGİ TEKN. REKL. BASIN YAYIN İNŞ. TURZ. SAN. VE TİC. LTD. ŞTİ. KİREMİTHANE MH. SAKARYA CD. EREN APT. NO:21/A 324 2321454 **İçindekiler**

### **NİĞDE**

KARAHAN BİLGİSAYAR-FATİH KARAHAN ÇAYIR MAH.CUMHURİYET BULVARI NO:13/1A 388 2330528 Özellikler Yön

#### SAMSUN<sub>:</sub>

ALPER GÜNGÖR -GÜNGÖR BİLGİSAYAR ALPER GÜNGÜR FÜÜNGÜR BILGISATAR 362 5005000

DÜNYA MÜHENDİSLİK BİLGİSAYAR SİST.İLTŞ.SAN.TİC.LTD.ŞTİ. DONTA MOHENDISEIN BILGISATAN SIST.ILIŞ.SA<br>ULUGAZİ MAH. İSTİKLAL CAD. NO:24/6 55030 362 4350493 Sürücüyü Kurma

VEB BİLGİ İŞLEM LTD.ŞTİ **BAHÇELİEVLER MAH.DR.HASAN FEHMİ SOK.NO:6 D:2** 362 4441478  $T_{\text{max}}$   $T_{\text{max}}$ 

#### **SİVAS**  $\sin(\theta)$

ÖZ-SOFT BİLGİSAYAR PAZ.İTH.İHR.SAN.TİC. LTD.ŞTİ. ÖRTÜLÜPINAR MAH. EVLİYA CAD 12/B 346 2237300

### **TRABZON**

DİNAMİK BİLGİSAYAR YAZ.BİLİŞ.İNŞ.NAK.TUR.MAD.MİM.DAN.MÜH.SER.HİZ. YAPI MALZ.SAN. VE TİC.LTD. ŞTİ. ŞII.<br>K.MARAŞ CAD. KARINCA İŞ MERKEZİ NO:95/14 462 3219655 Ekran Değiştirme Düğme İşlevleri

İ.V.E.N.T. BİLGİSAYAR TEKNOLOJİLERİ YAZILIM VE SERVİS HİZMETLERİ TİCARET A.Ş. GÜLBAHARHATUN MAH.ÇINARLI SOK.NO:4/A ORTAHİSAR 462 2212828 D.V.E.N.I. BILQISAYAR<br>CÜLDALLADLLATLIN I

### **KULLANIMLA İLGİLİ KISITLAMALAR**

Bu ürün sadece kendi şebeke adaptörü ile çalıştırılmalıdır.

### $\overline{a}$  $\epsilon \in \mathcal{V}$ Giriş

- ·Belli voltaj sınırları içinde kullanılacak elektrikli ekipmanlar için 2006/95/EC yönergesi.
- •Elektromanyetik uyumluluk ile ilgili 2004/108/EC yönergesi.<br>Pu vazuda bu sibazın 1000/E/EC vönetmeliğinin esas ve ilgili e

Bu yazıyla bu cihazın 1999/5/EC yönetmeliğinin esas ve ilgili diğer koşullarına uygun olduğunu beyan eder.

- Uygunluk beyanının (DOC) bir kopyasını kılavuz içerisinde bulabilirsiniz.
- Bu cihaz Türkiye alt yapısına ve Türkiye'de kullanmaya uygundur.

### Kanunun 11. Maddesindeki Tüketiciye Sağlanan Seçimlilik Hakları

1. Malın ayıplı olduğunun anlaşılması durumunda tüketici aşağıdaki seçimlik haklarından birini 1. Mallı ayıplı öldüğünün anlaşılması dürümünde tüketici aşağldaki seçimik nakla<br>kullanabilir. Satıcı, tüketicinin tercih ettiği bu talebi yerine getirmekle yükümlüdür. Sürücüyü Kurma

- a) Satılanı geri vermeye hazır olduğunu bildirerek sözleşmeden dönme,
- b) Satılanı alıkoyup ayıp oranında satış bedelinden indirim isteme,

c) Aşırı bir masraf gerektirmediği takdirde, bütün masrafları satıcıya ait olmak üzere satılanın ücretsiz c) Aşımon ması ar gerektiri<br>Onarılmasını isteme,

ç) İmkân varsa, satılanın ayıpsız bir misli ile değiştirilmesini isteme,

2. Tüketicinin bu haklardan ücretsiz onarım hakkını seçmesi durumunda satıcı; işçilik masrafı, değiştirilen zi Tüketicilimi bu haklardarı ücretsiz onarım hakkını seçmesi dürümünde satıcı, işçilik masrafı, değiştirmi<br>Parça bedeli ya da başka herhangi bir ad altında hiçbir ücret talep etmeksizin malın onarımını yapmak veya yaptırmakla yükümlüdür. Tüketici ücretsiz onarım hakkını üretici veya ithalatçıya karşı da kullanabilir. Satıcı, üretici ve ithalatçı tüketicinin bu hakkını kullanmasından müteselsilen sorumludur. 16  $\sigma$ <sub>r</sub>  $\tau$ 

3. Tüketicinin, ücretsiz onarım hakkını kullanması halinde malın;

- a) Garanti süresi içinde tekrar arızalanması,
- b) Tamiri için gereken azami sürenin aşılması,<br>a) Tamirinin mümlüp almadığının yetlili sam

c) Tamirinin mümkün olmadığının, yetkili servis istasyonu, satıcı, üretici veya ithalatçı tarafından bir e, tarihinin mamkar

Tüketici malın bedel iadesini, ayıp oranında bedel indirimini veya imkân varsa malın ayıpsız misli ile<br>doğistirilmesini satışıdan talen edebilir. Satışı, tüketisinin talehini reddedemez, Bu talehin veripe değiştirilmesini satıcıdan talep edebilir. Satıcı, tüketicinin talebini reddedemez. Bu talebin yerine acegiyinimesini satıcıları tarep edesilini satıcı, tanetisinin taresini reddedenler<br>getirilmemesi durumunda satıcı, üretici ve ithalatçı müteselsilsen sorumludur.

#### **Tüketicilerin Şikayet ve İtirazları Konusundaki Başvuruları** Gelişmiş Seçenekler **TUKELICHEFIN ŞIKAYEL VE**

1. Satıcı tarafından Garanti Belgesinin verilmemesi durumunda, tüketici Gümrük ve Ticaret Bakanlığı Tüketicinin Korunması ve Piyasa Gözetimi Genel Müdürlüğüne başvurabilir.

2. Tüketici, garantiden doğan haklarının kullanılması ile ilgili olarak çıkabilecek uyuşmazlıklarda yerleşim z. Tüketici, garafıtıden doğan hakiarının kunanılması ile ilgili olarak çıkabilecek uyuşmazlıklarda ye<br>Tüketici Hakem Heyetine veya Tüketici işleminin yapıldığı yerdeki Tüketici Hakem Heyetine veya Tüketici Mahkemesine başvurabilir.

# **WJCOM** Intuos Pro

#### **Garanti Şartları**

1) Garanti süresi, malın teslim tarihinden itibaren başlar ve 2 yıldır.

2) Malın bütün parçaları dahil olmak üzere tamamı garanti kapsamındadır.  $\overline{\phantom{a}}$ 

3) Malın ayıplı olduğunun anlaşılması durumunda tüketici, 6502 sayılı Tüketicinin Korunması Hakkında Kanunun 11. maddesinde yer alan;

- a- Sözleşmeden dönme,
- b- Satış bedelinden indirim isteme, Yön
- c- Ücretsiz onarılmasını isteme,
- ç- Satılanın ayıpsız bir misli ile değiştirilmesini isteme, haklarından birini kullanabilir.

4) Tüketicinin bu haklardan ücretsiz onarım hakkını seçmesi durumunda satıcı; işçilik masrafı, değiştiririlen parça bedeli ya da başka herhangi bir ad altında hiçbir ücret talep etmeksizin malın onarımını yapmak veya yaptırmakla yükümlüdür. Tüketici ücretsiz onarım hakkını üretici veya ithalatçıya önanının yapmak veya yaptırmakla yükümüdür. Tüketici ücretsiz onanın nakkını üretici veya itna karşı da kullanabilir. Satıcı, üretici ve ithalatçı tüketicinin bu hakkını kullanmasından müteselsilen sorumludur.

5) Tüketicinin, ücretsiz onarım hakkını kullanması halinde malın;- Garanti süresi içinde tekrar arızalanması,- Tamiri için gereken azami sürenin aşılması,- Tamirinin mümkün olmadığının, yetkili servis arızalanması,- Tamiri için gereken azami sürenin aşılması,- Tamirinin mümkün olmadığının, yetkili servis istasyonu, satıcı, üretici veya ithalatçı tarafından bir raporla belirlenmesi durumlarında; tüketici malın bedel iadesini, ayıp oranında bedel indirimini veya imkân varsa malın ayıpsız misli ile değiştirilmesini satıcıdan talep edebilir. Satıcı, tüketicinin talebini reddedemez. Bu talebin yerine getirilmemesi satıcıdan talep edebilir. Satıcı, tüketiciliri talebilir reddedemez.<br>durumunda satıcı, üretici ve ithalatçı müteselsilen sorumludur.  $\overline{1}$   $\overline{1}$   $\overline{$ 

6)Malın tamir süresi 20 iş gününü geçemez. Bu süre, garanti süresi içerisinde mala ilişkin arızanın bu tamir süresi içerisinde mala ilişkin arızanın yetkili servis istasyonuna veya satıcıya bildirimi tarihinde, garanti süresi dışında ise malın yetkili servis yetim servis istasyonuna veya satlerya bilanının tarihinde, garantı saresi alşında ise malin yetim servistasyonuna teslim tarihinden itibaren başlar.Malın arızasının 10 iş günü içerisinde giderilememesi halinde, üretici veya ithalatçı; malın tamiri tamamlanıncaya kadar, benzer özelliklere sahip başka bir malı tüketicinin kullanımına tahsis etmek zorundadır. Malın garanti süresi içerisinde arızalanması durumunda,<br>Tomirdə asəsə süre gərənti sürəsinə əldənir. tamirde geçen süre garanti süresine eklenir.

7) Malın kullanma kılavuzunda yer alan hususlara aykırı kullanılmasından kaynaklanan arızalar garanti kapsamı dışındadır.

8) Tüketici, garantiden doğan haklarının kullanılması ile ilgili olarak çıkabilecek uyuşmazlıklarda yerleşim yerinin bulunduğu veya tüketici işleminin yapıldığı yerdeki Tüketici Hakem Heyetine veya Tüketici Mahkemesine başvurabilir.

9) Satıcı tarafından bu Garanti Belgesinin verilmemesi durumunda, tüketici Gümrük ve Ticaret Bakanlığı Tüketicinin Korunması ve Piyasa Gözetimi Genel Müdürlüğüne başvurabilir.

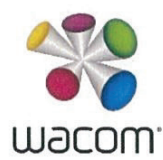

### CE DECLARATION OF CONFORMITY

Name of company and address:<br>Wacom Co., Ltd. 2-510-1 Toyonodai, Kazo-shi, Saitama 349-1148 Japan declares, in sole responsibility, that the following device:

Type or model: Pen Tablet: PTH-860 (Pen: KP-504E, KP-132, KP-133)

referred to in this declaration conforms with the following directive(s):

#### EMC Directive 2014/30/EU RoHS Directive 2011/65/EU RE Directive 2014/53/EU

The following harmonized norms and tests were used to evaluate the device according to this directive:

Standards EN55032: 2012/AC:2013 Class B<br>EN300 328 V1.9.1 Touch Ring

EN55024: 2010 IEC 61000-4-2:Ed.2.0 2008-12 IEC 61000-4-3:Ed.3.2 2010-04 IEC 61000-4-8:Ed.2.0 2009-09

EN50581

Test Report / Date of issue:

EMC:EC6O2512 / Nov.24, 2016 R&TTE: ER6O2512AD / Nov.24, 2016

The company named above will keep on file for review the following technical documentation: operating and maintenance instructions<br>  $\cdot$  technical drawings

- 
- $\cdot$  description of measures designed to ensure conformity

 $\cdot$  other technical documentation, e.g. quality assurance measures for design and production

Importer/Distributor in EU: Name and address, only if non-EU declarant: WACOM Europe GmbH Volklinger Strasse 1 40219 Dusseldorf, Germany

Note:

Entegre Uygulamalar

Follow the instruction in the manual.<br>This declaration becomes invalid if technical or operational modifications are introduced Eraser (Silgi) Without the main

> President & CEO, Wacom Co., Ltd. MASAHIKO YAMADA

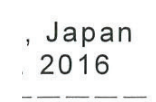

Wacom Intuos Pro hakkında

Ī

İçindekiler

Giriş

### **Garanti Belgesi** <sup>2</sup>

### | Üretici veya İthalatçı Firmanın:

**Ünvanı** Penta Teknoloji Ürünleri Dağıtım Ticaret A.Ş. **:** Özellikler

**Adresi** Organize Sanayi Bölgesi 4.Cad No:1 **:**

**Telefonu** 34775 Ümraniye / İstanbul +90 216 528 00 00 **:**

**Faks** +90 216 415 23 69 **:**

e-posta info@penta.com.tr **:** 

**Pirash Yetkilinin İmzası: Xanualis Alanı** Kaşesi :

Touch Ring'in özelleştirilmesi

Birden Çok Araçla Çalışma

Ayarlar Görünümü Hızlı Görünüm

a Feknology Urdnleri Dağıyım Ticoret A.<br>Sygentak Sandyi Bilgesi<br>Yolu 4. Codde No. 1 34775 Umraniye / İstor<br>Büyük Mükefilefiler/6180271330 Birden Çok Monitörle Çalışma

#### Satıcı Firmanın:  $\frac{\sum_{i=1}^{n} a_i}{n}$

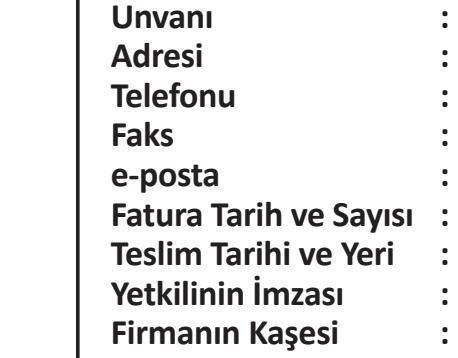

On-Screen Controls (Ekran Kontrolleri)

### **Malın:**

Windows Ink özellikli kalem  $\mathcal{L}$ 

Eraser (Silgi)

Uygulamaya Özel Ayarlar

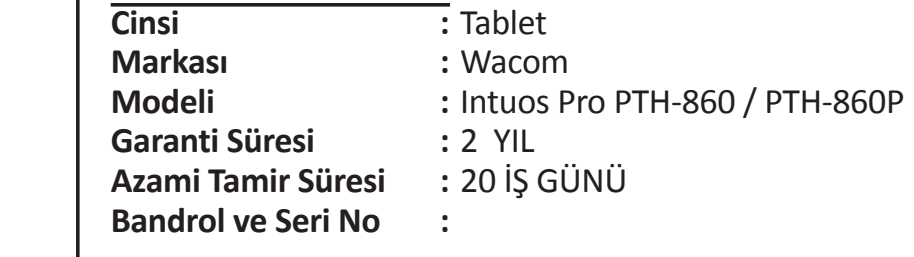